# **Using SystemVue's Open FPGA Design Flow + M8190A Sig Gen + M9703A High Speed Digitizer**

April 17, 2015

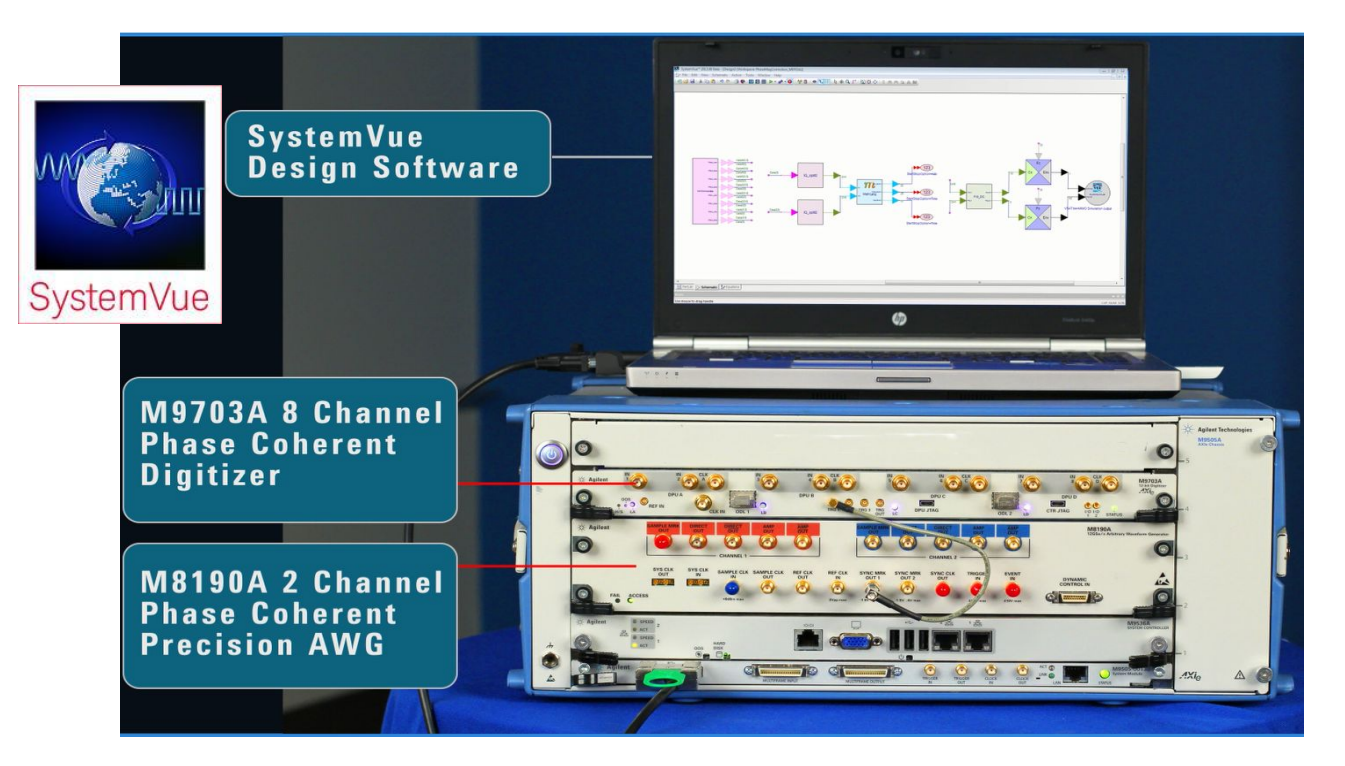

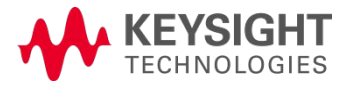

# Hardware Design Using SystemVue

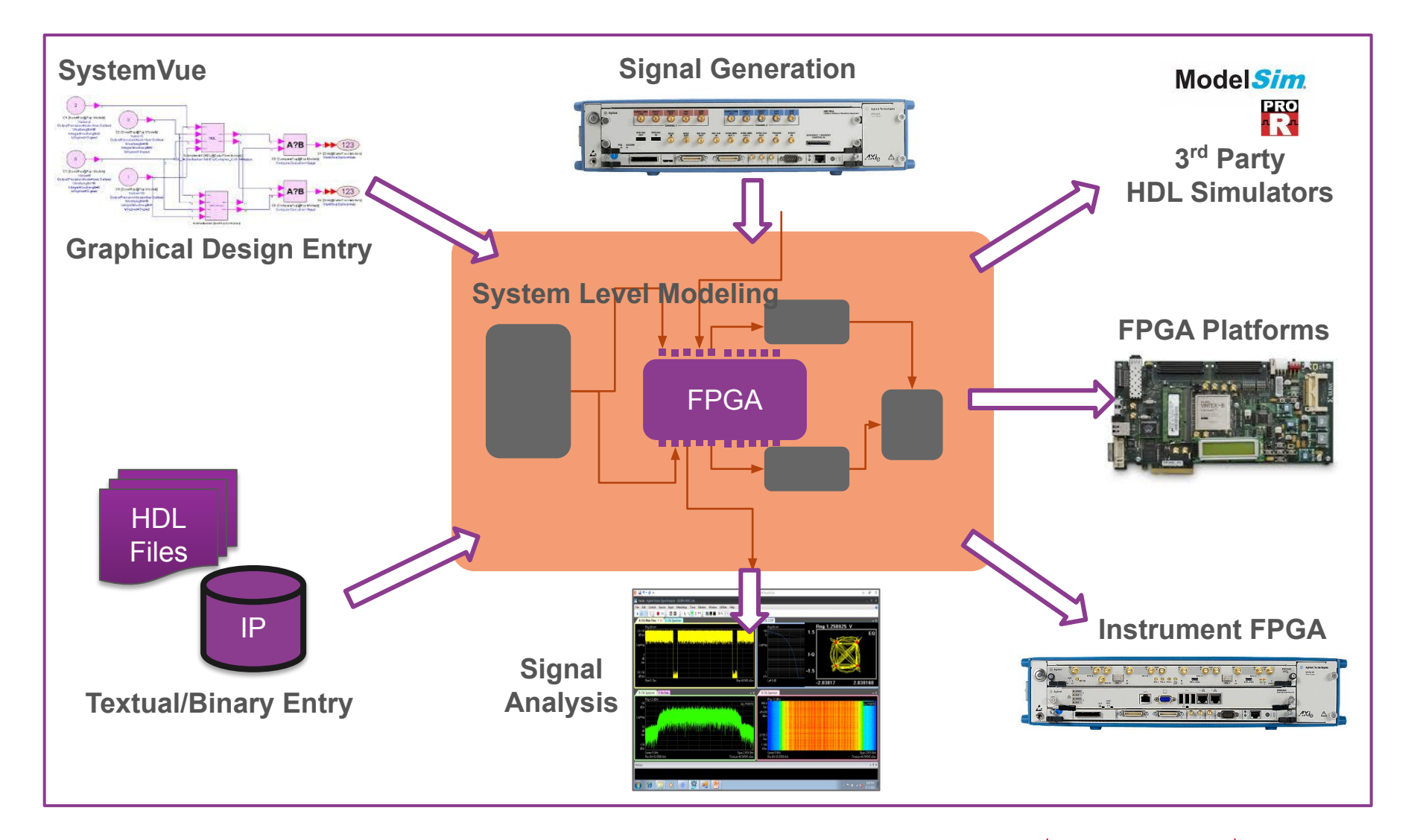

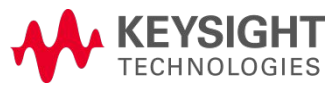

# SystemVue Hardware Design Kit

*Model based graphical design tool*

Predict hardware behaviors, before committing to a full FPGA implementation

- Cycle-accurate, Bit-true model
- Examine bit growth and adjust the word length setting
- Detect the event of overflow and underflow

Realistic RTL level design and verification tool

- IP integration with custom HDL code import and Xilinx IP integrator
- Co-simulation with RTL simulators ModelSim / QuestaSim and RiveraPRo
- Automatic HDL code generation

Functional verification revolution

- Combined with communication architect platform SystemVue
- Provide direct connection with Keysight instrument and measurement software

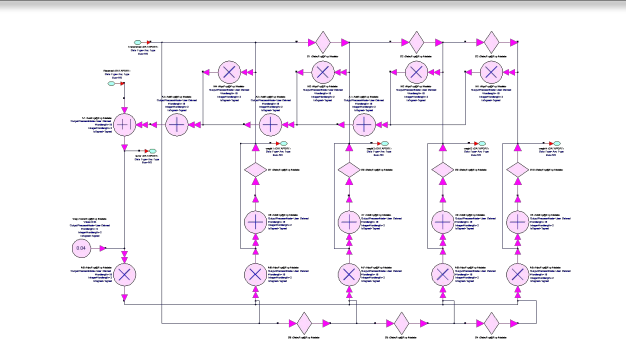

*Graphical hardware design entry using vendor independent fixed point primitive models* 

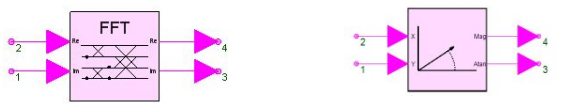

*Fully parameterized higher level fixed point blocks*

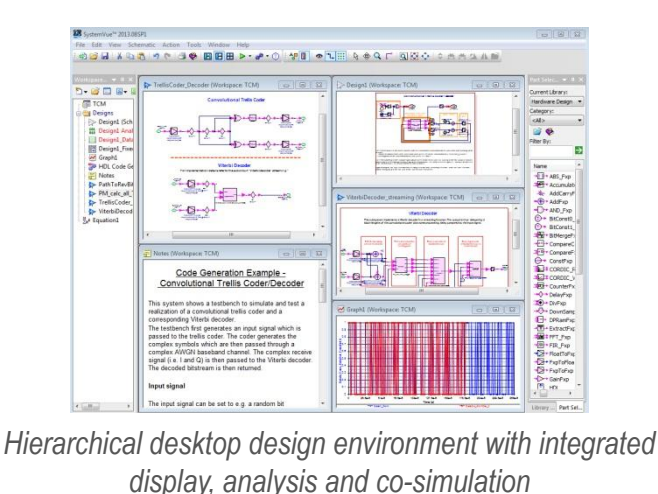

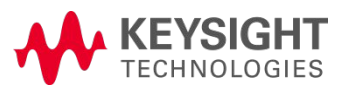

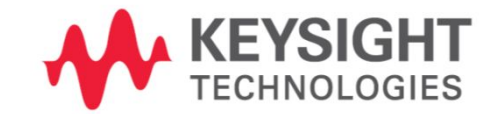

# **PART I: SystemVue Open FPGA Design Flow**

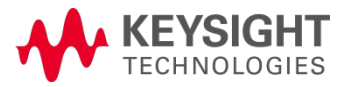

# Automatic HDL Code Generation

*Provides path to rapid prototyping and hardware implementation* 

#### **Generating hierarchical VHDL/Verilog allows path to rapid validation**

- Fast realizations from schematic
- Generates HDL co-sim Test bench
- Easy model-based polymorphism
- Hardware *target agnostic* and support Xilinx/Altera

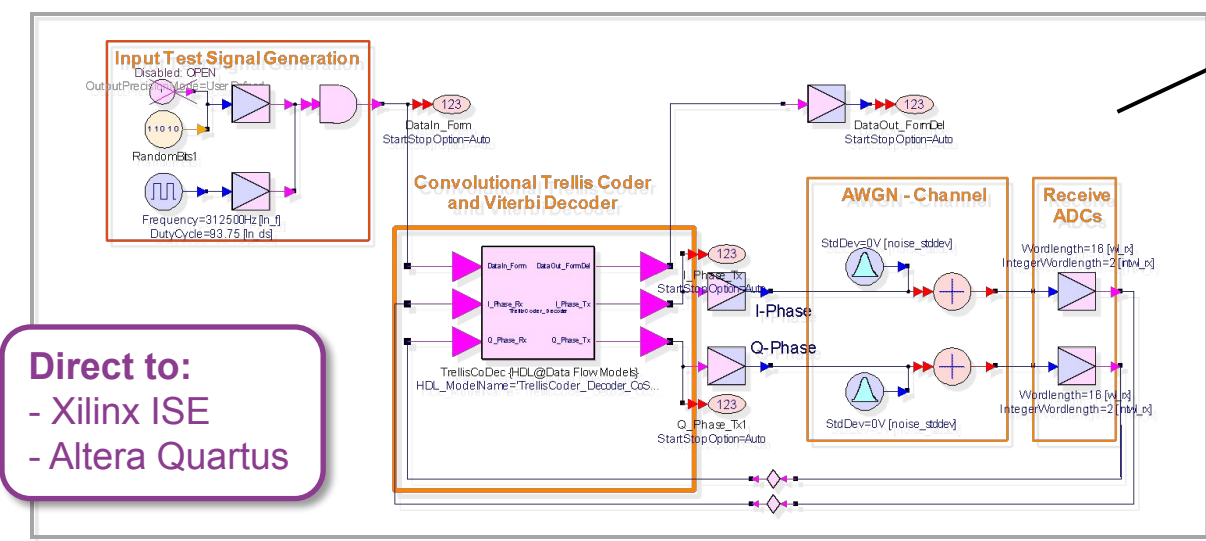

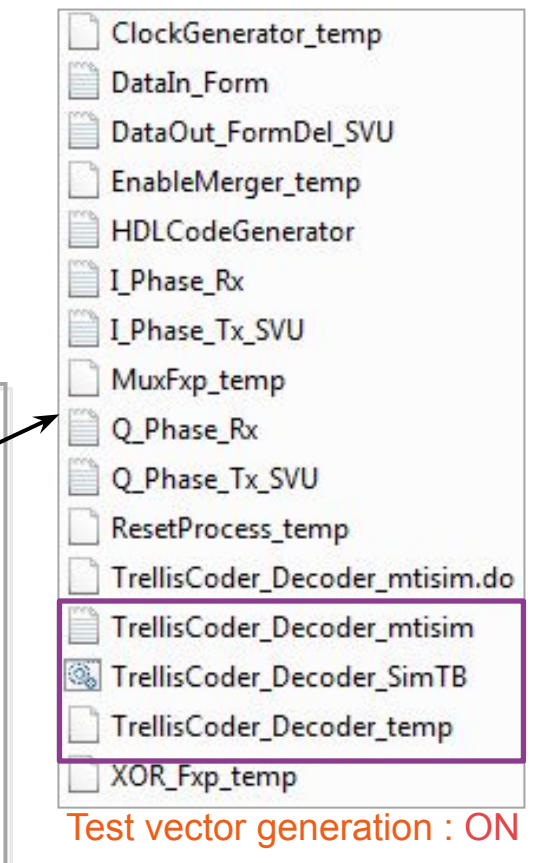

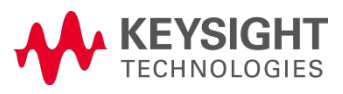

# SystemVue FPGA Design Flow

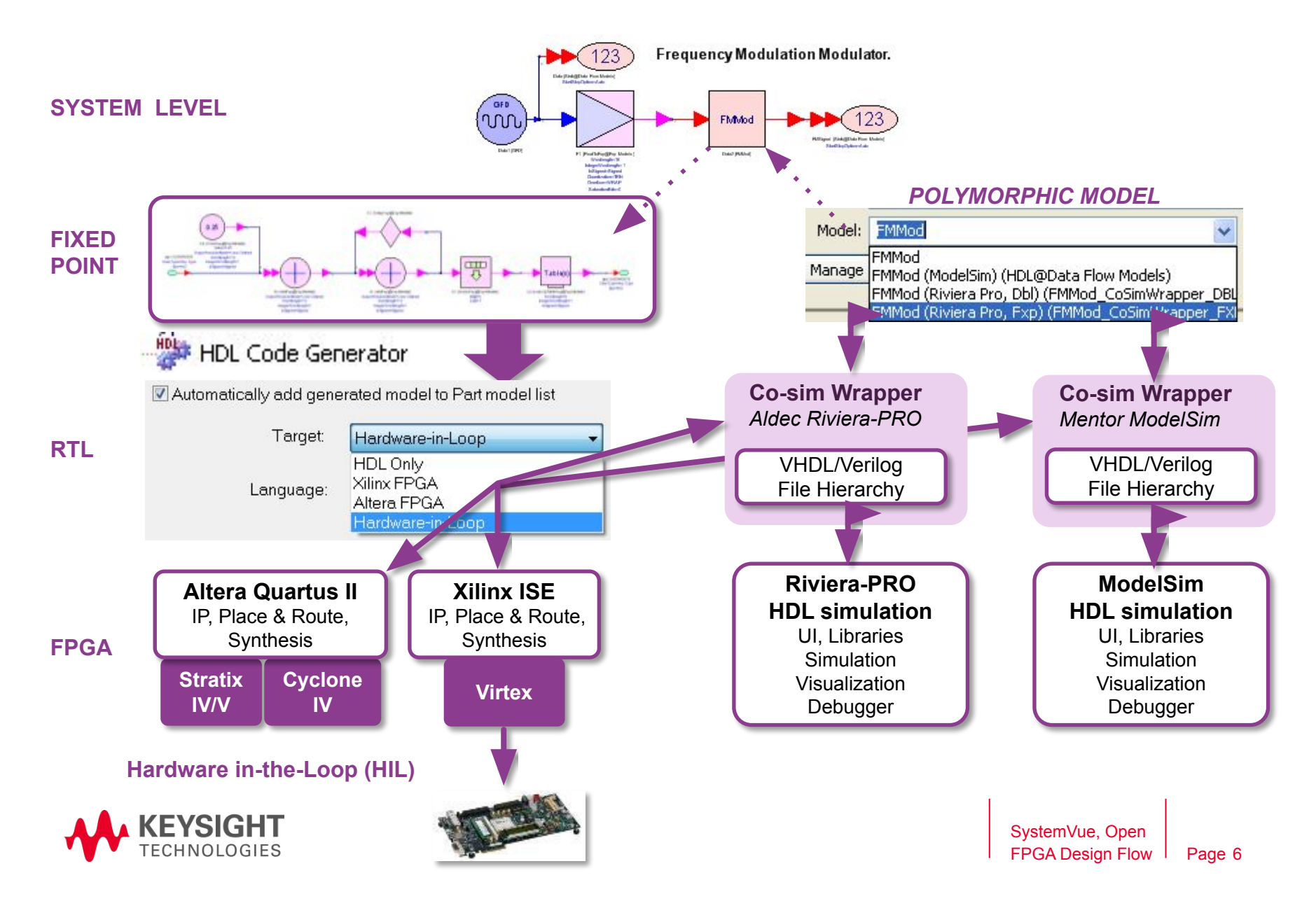

# Various fixed point blocks for hardware design

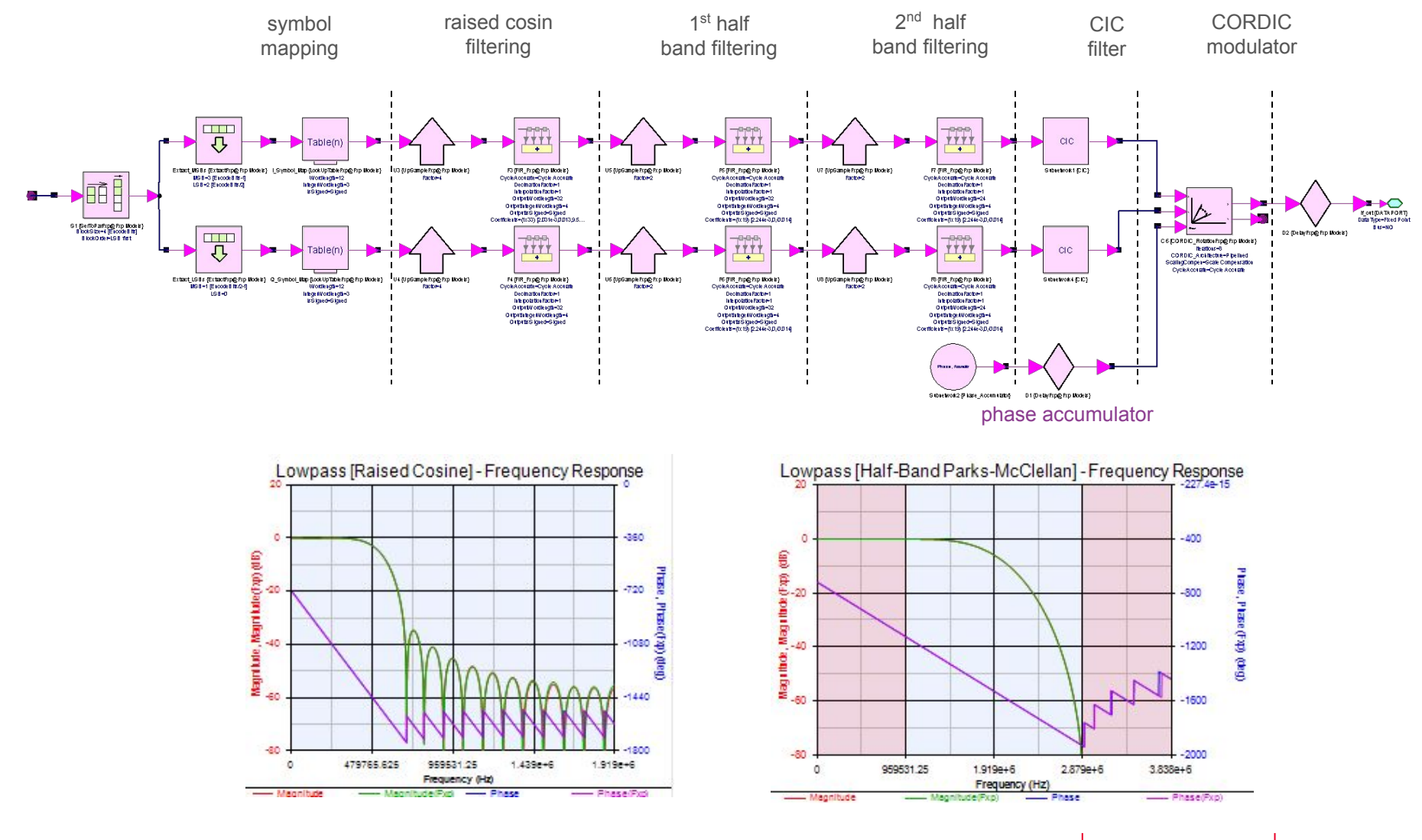

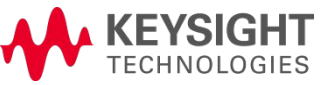

SystemVue, Open FPGA Design Flow

# Design Optimization

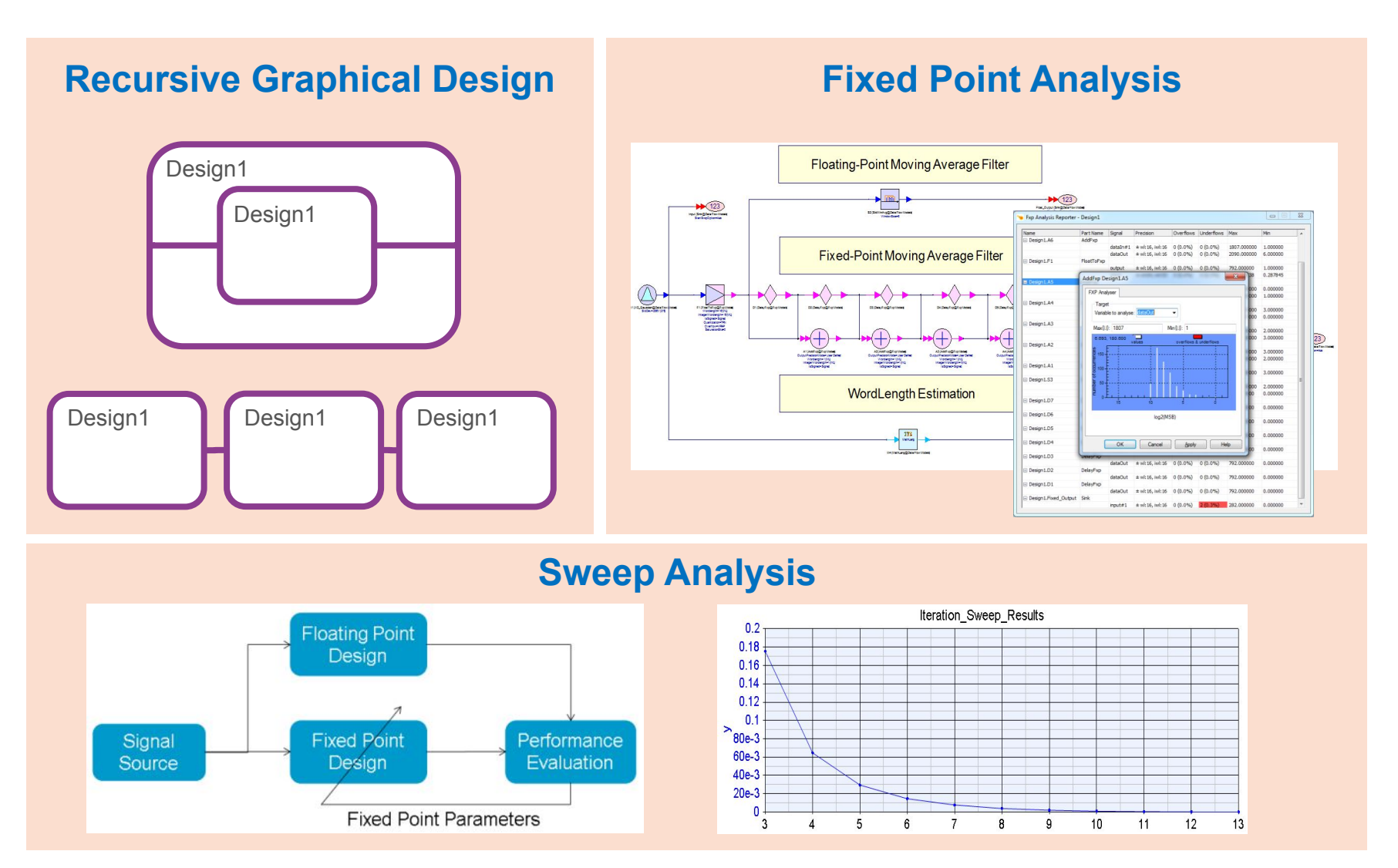

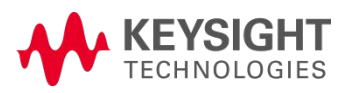

### Demo One *SystemVue general FPGA design flow*

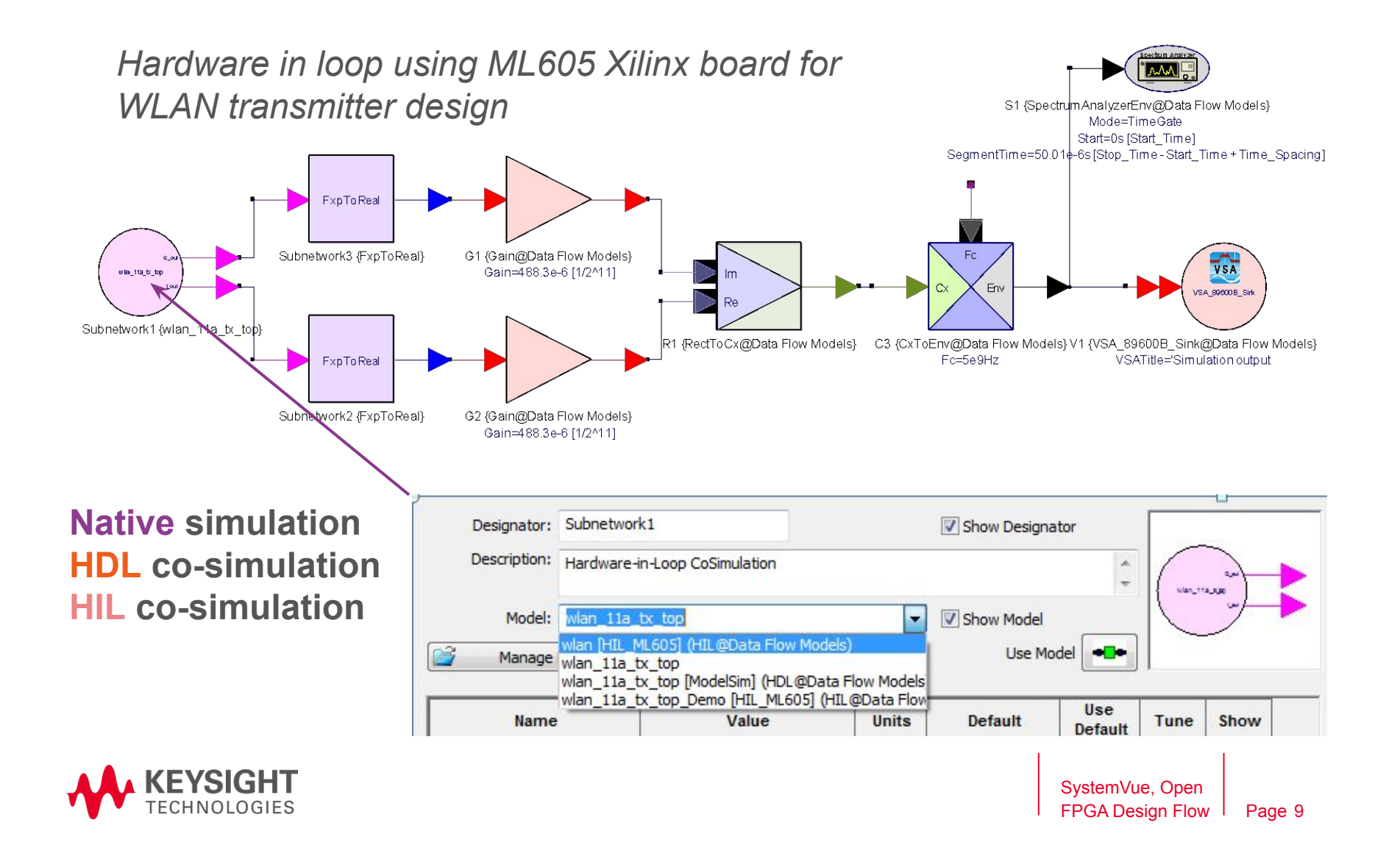

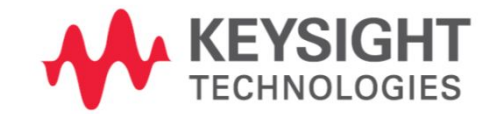

# **PART II: Integrated Design Flow for M9703A Digitizer**

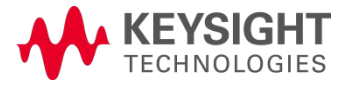

# Integrated Hardware Design Flow for Digitizer

Realization of *rapid real-time application development* for high performance wideband digitizer

- Integrated flow for algorithm design & simulation, hardware design & implementation
- *Custom algorithm* design and software level simulation
- *• M9703A\_Template* design
- Hardware co-simulation with *M9703A\_CoSim* model
- One push button approach for the *bit file generation* and FPGA *programming*

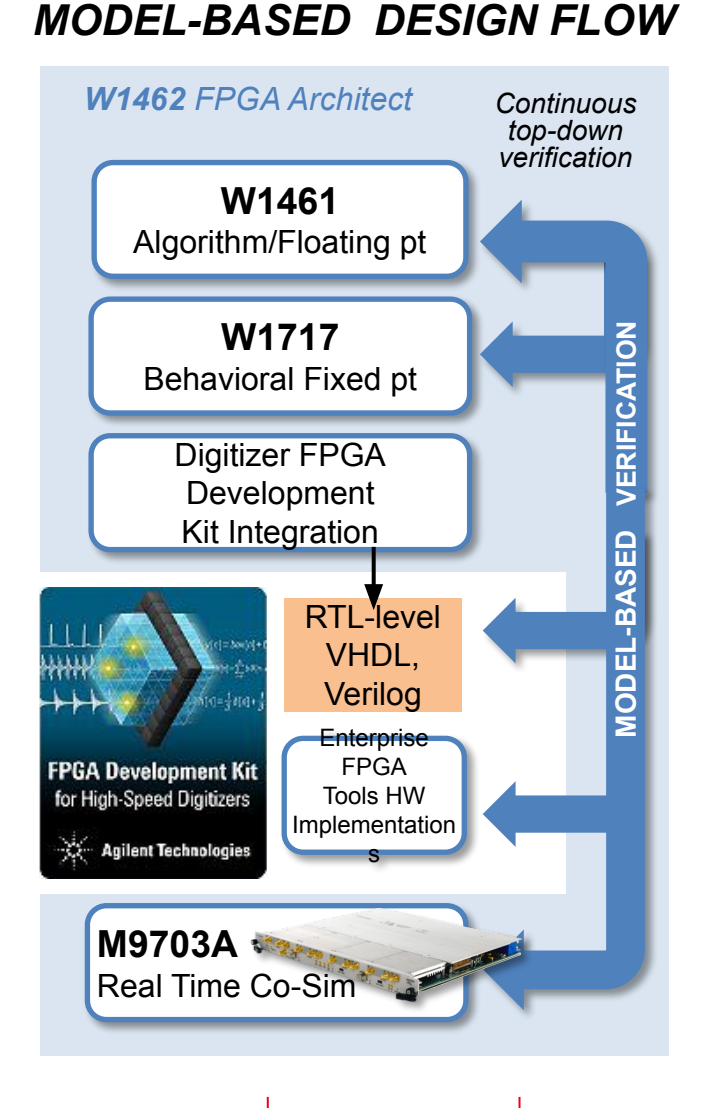

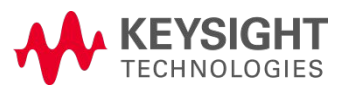

# Key Benefits of the integrated design flow

- Early development of Firmware/Software APIs **before HW arrives**
- **• Standard conforming** baseband stimulus and response metrology
- Simplify complex post analysis
- Overcome function test limitation of a timing based simulator
- Real world system level simulation

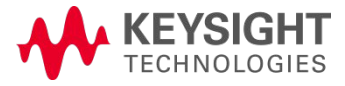

# Overview of M9703A High Speed Digitizer

- 8 phase-coherent channels (4 when interleaving), 12-bit wideband digital digitizer/receiver
- Up to 1.6 GS/s for 8 channels or up to 3.2 GS/s for 4 channels (interleaving mode)
- Input frequency range of DC to 650 MHz (can be extended to DC to 2GHz with –F10 option)
- AXIe standard based
- Application fields: multi-channel applications in advanced aerospace & defense, RF communications and physics.

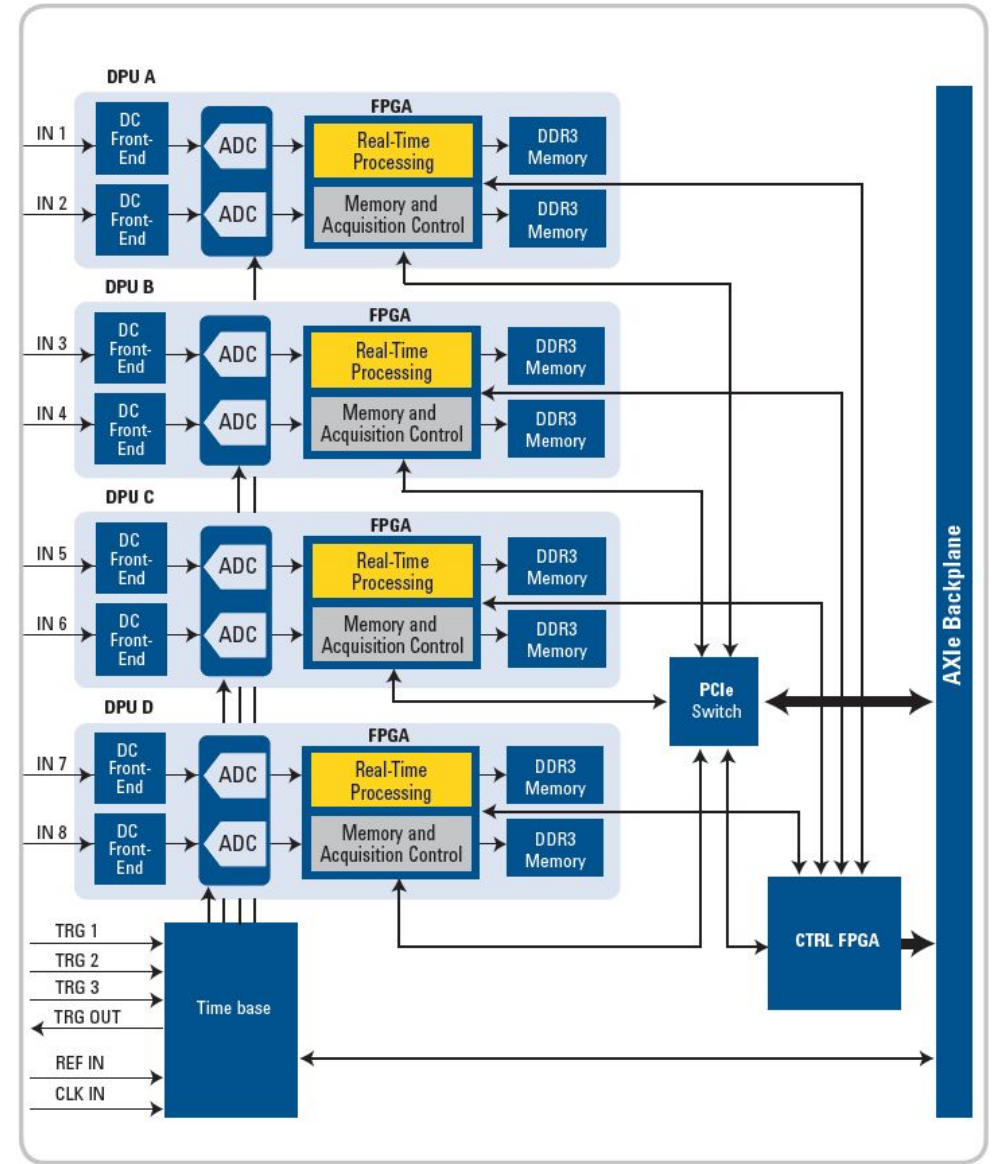

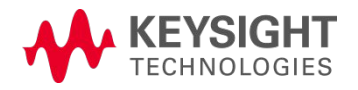

#### DPU FPGA user core ADC input format

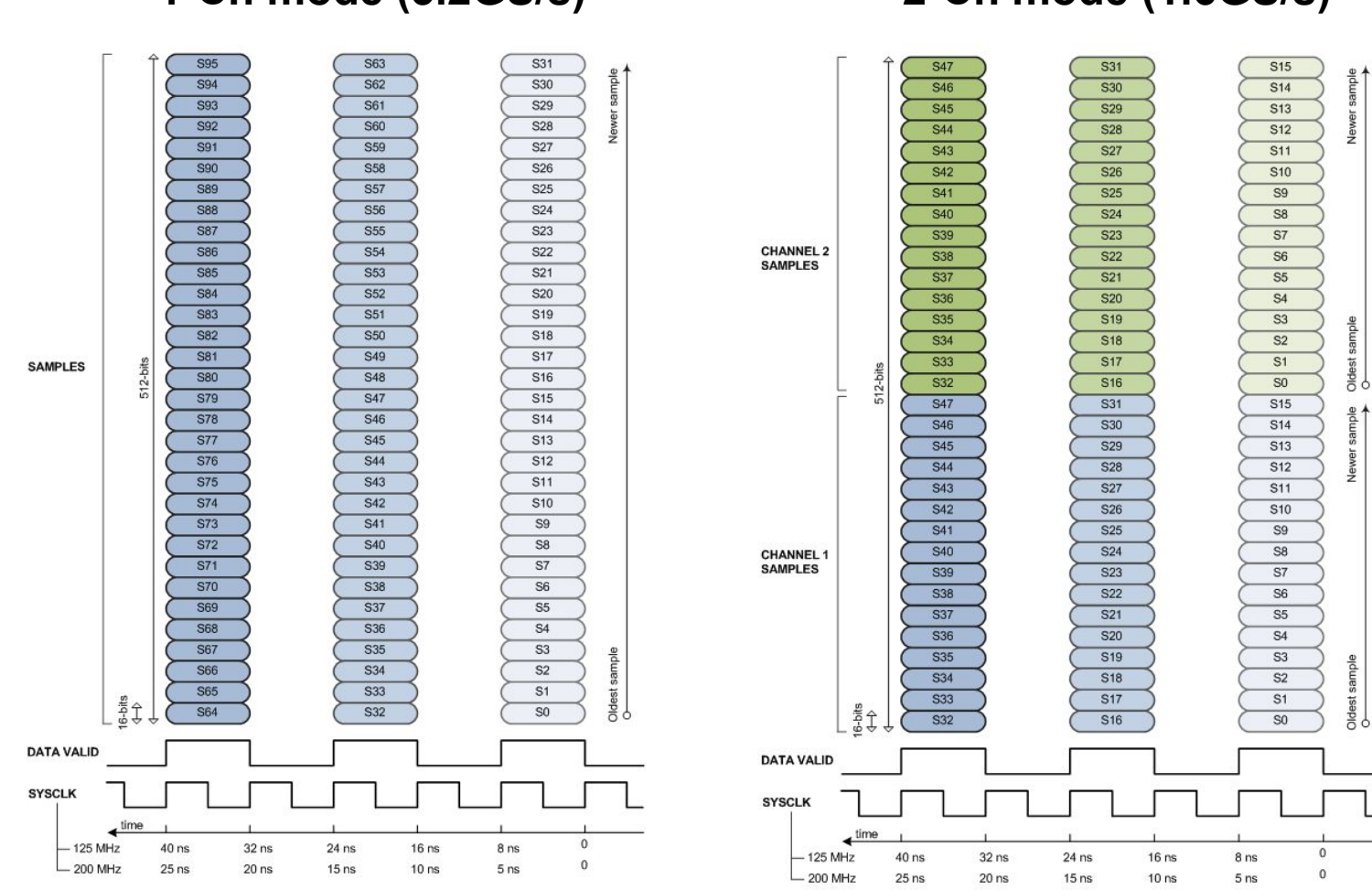

#### **1-Ch mode (3.2GS/s) 2-Ch mode (1.6GS/s)**

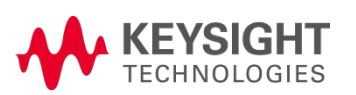

## M9703A FPGA Design Flow **Overview**

**Design entry and software simulation**

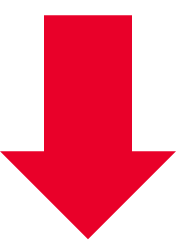

**M9703A FPGA programming file auto generation**

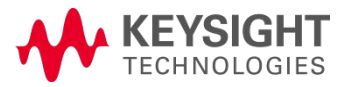

## M9703A FPGA Design Flow **Overview**

**Design entry and software simulation**

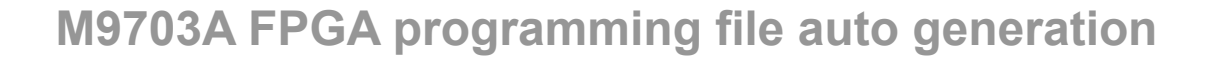

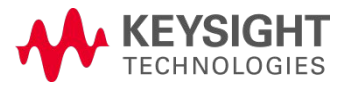

# M9703A FPGA Design Flow **Design entry and software simulation**

#### **Top Level Design in SystemVue**

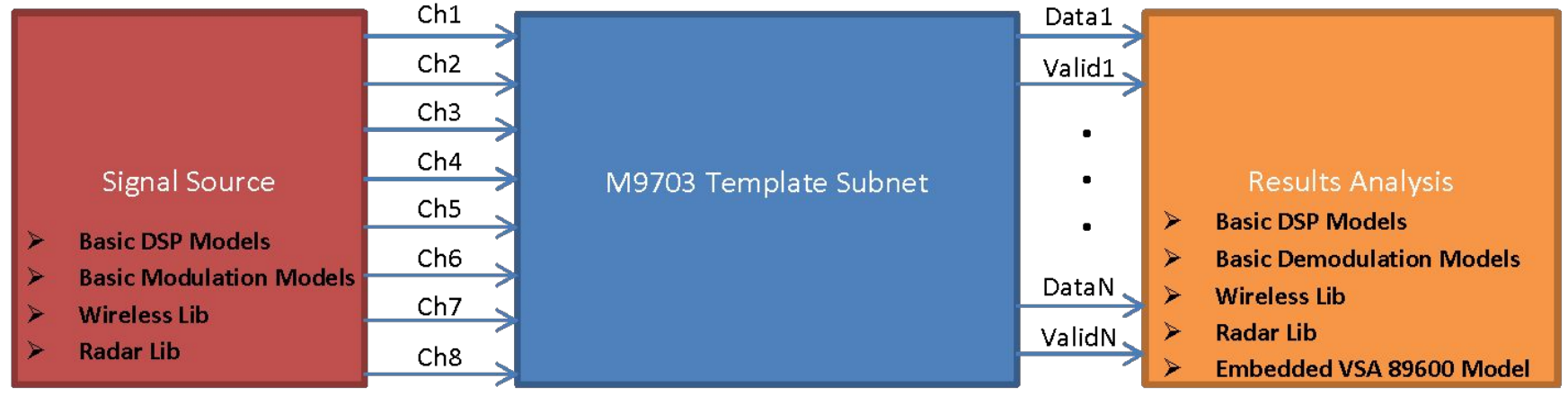

- ❖ **C++ simulation or C++/HDL mixed simulation if HDL codes or Xilinx IP cores are involved in users' design**
- ❖ **Rich resources for testbench creation**
- ❖ **Dynamic Data Flow for extracting valid output of users' design**

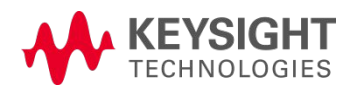

# M9703A FPGA Design Flow Design entry and software simulation

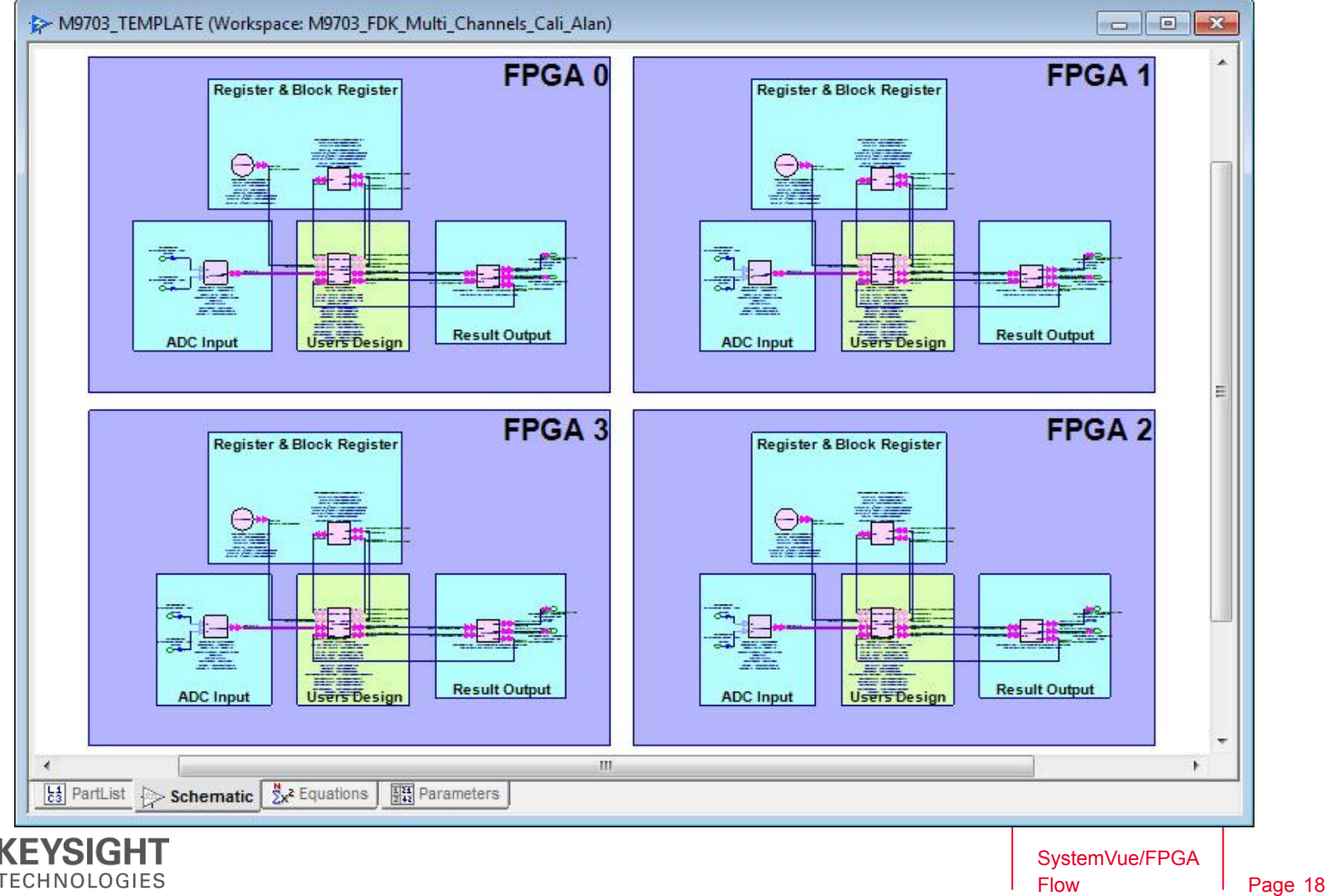

# M9703A FPGA Design Flow

### Design entry and software simulation

#### **Top-Level Subnet of M9703A Design Template**

#### **M9703A Hardware Architecture**

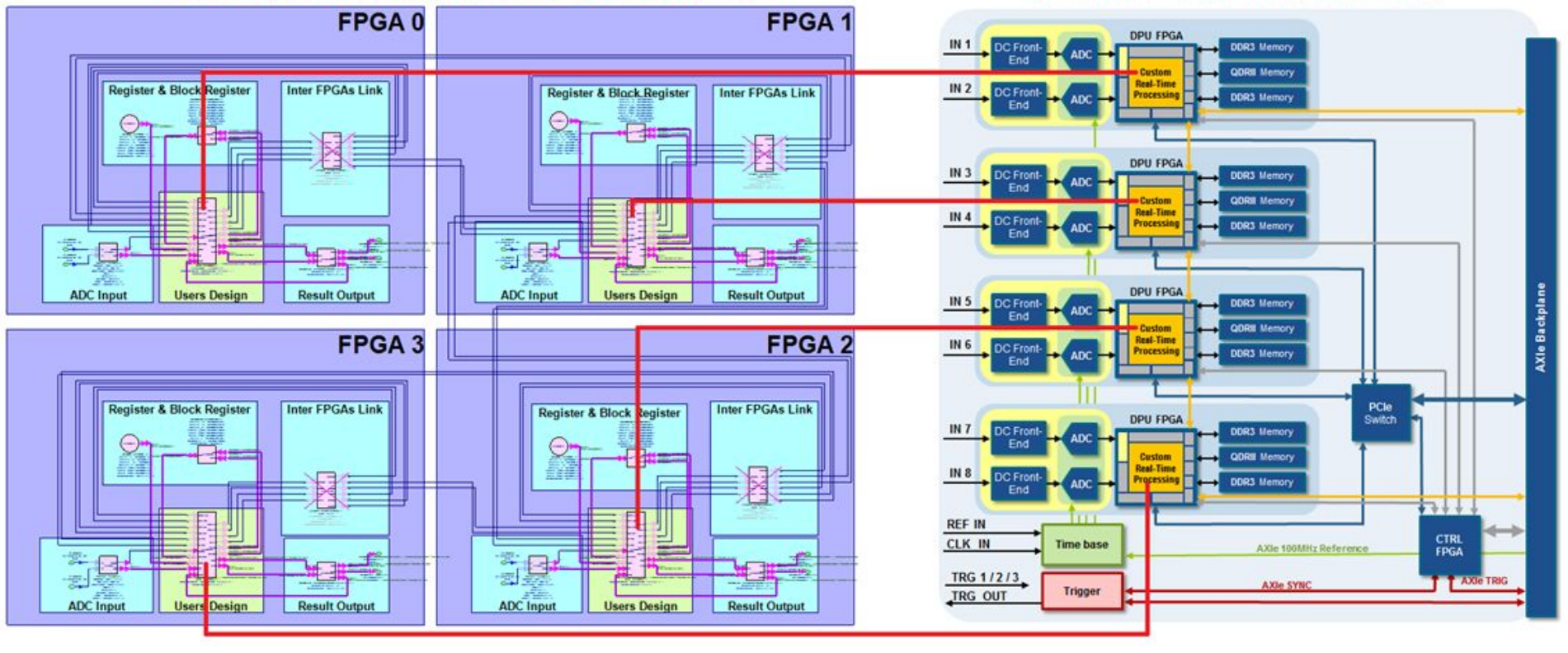

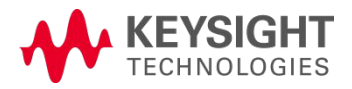

## M9703A FPGA Design Flow Design entry and software simulation

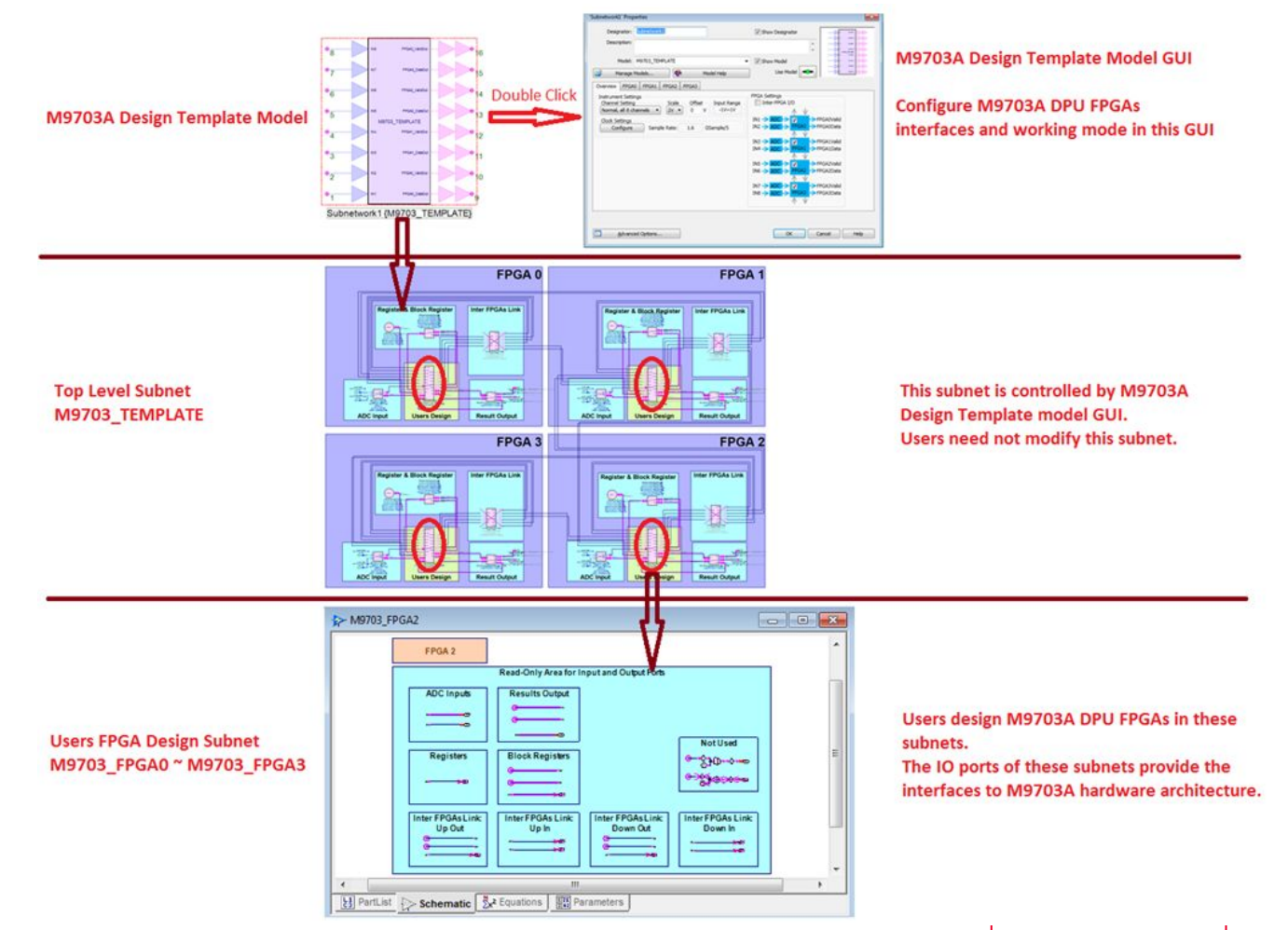

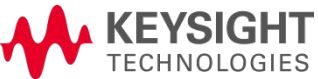

## M9703A FPGA Design Flow **Overview**

**Design entry and software simulation**

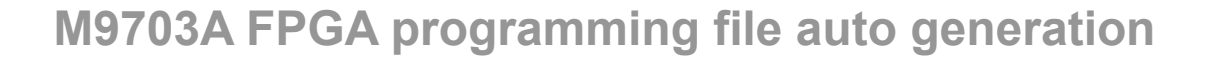

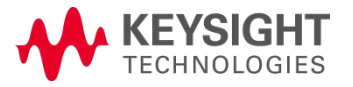

## M9703A FPGA Design Flow **Overview**

**Design entry and software simulation** 

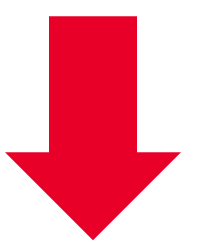

**M9703A FPGA programming file auto generation**

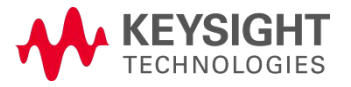

# M9703A FPGA Design Flow M9703A FPGA programming file auto generation

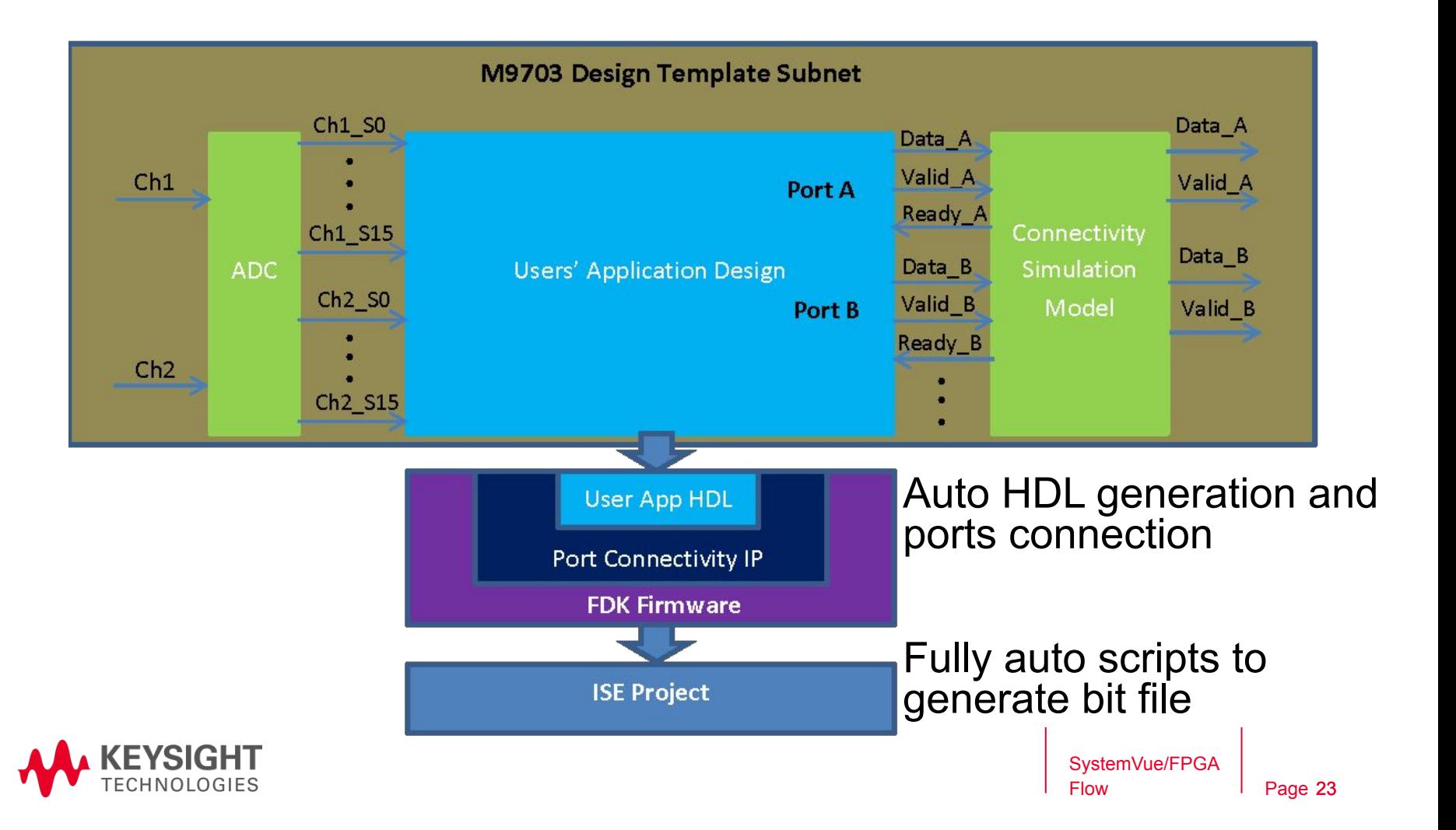

## M9703A FPGA Design Flow **Overview**

**Design entry and software simulation** 

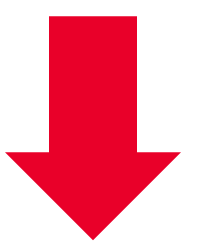

**M9703A FPGA programming file auto generation**

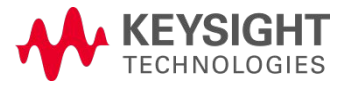

## M9703A FPGA Design Flow **Overview**

**Design entry and software simulation** 

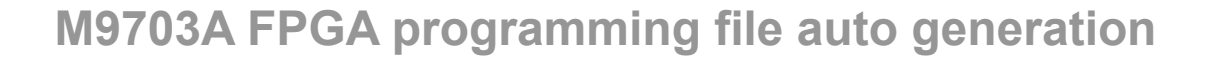

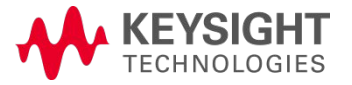

# M9703A FPGA Design Flow

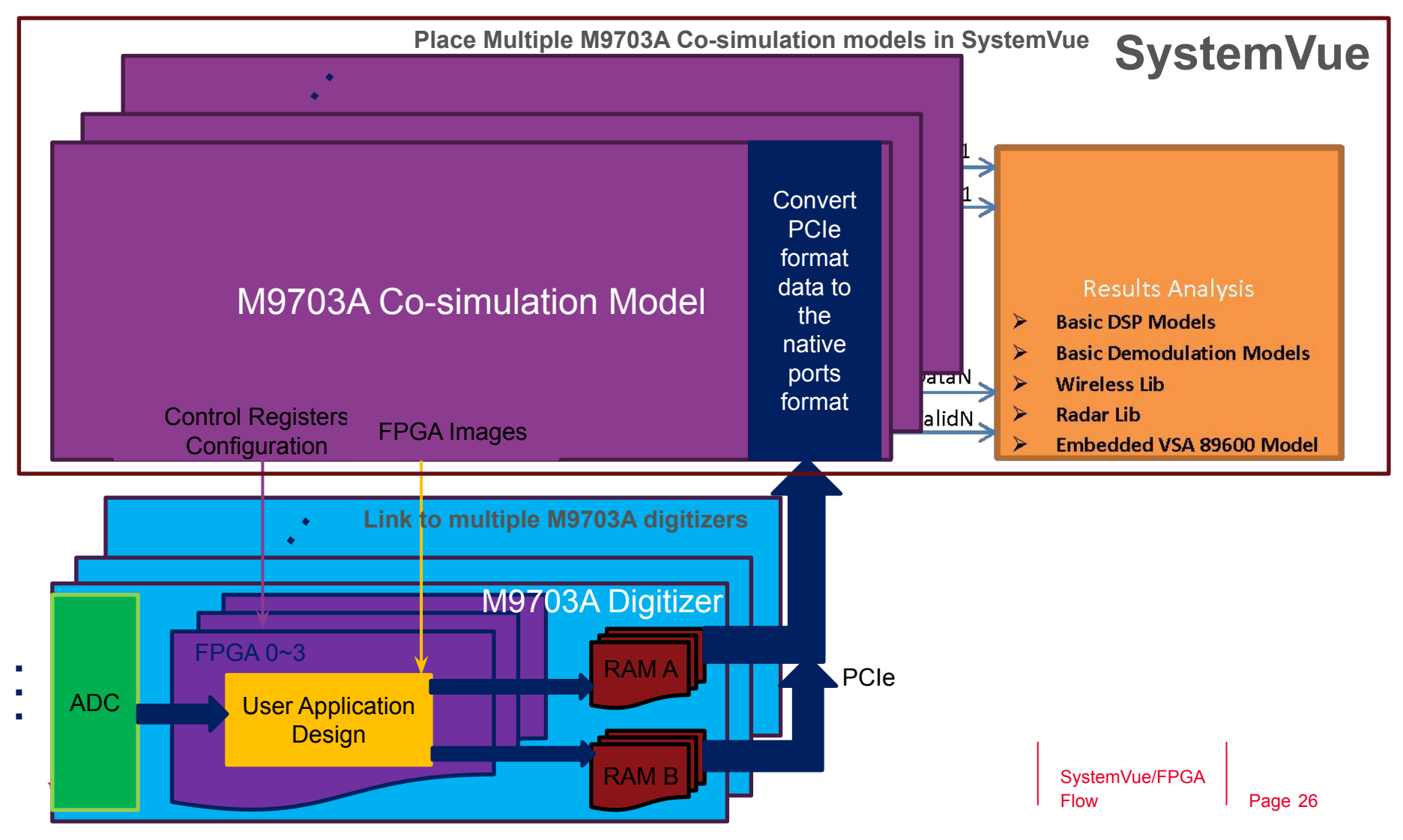

# M9703A FPGA Design Flow M9703A instrument co-simulation with SystemVue

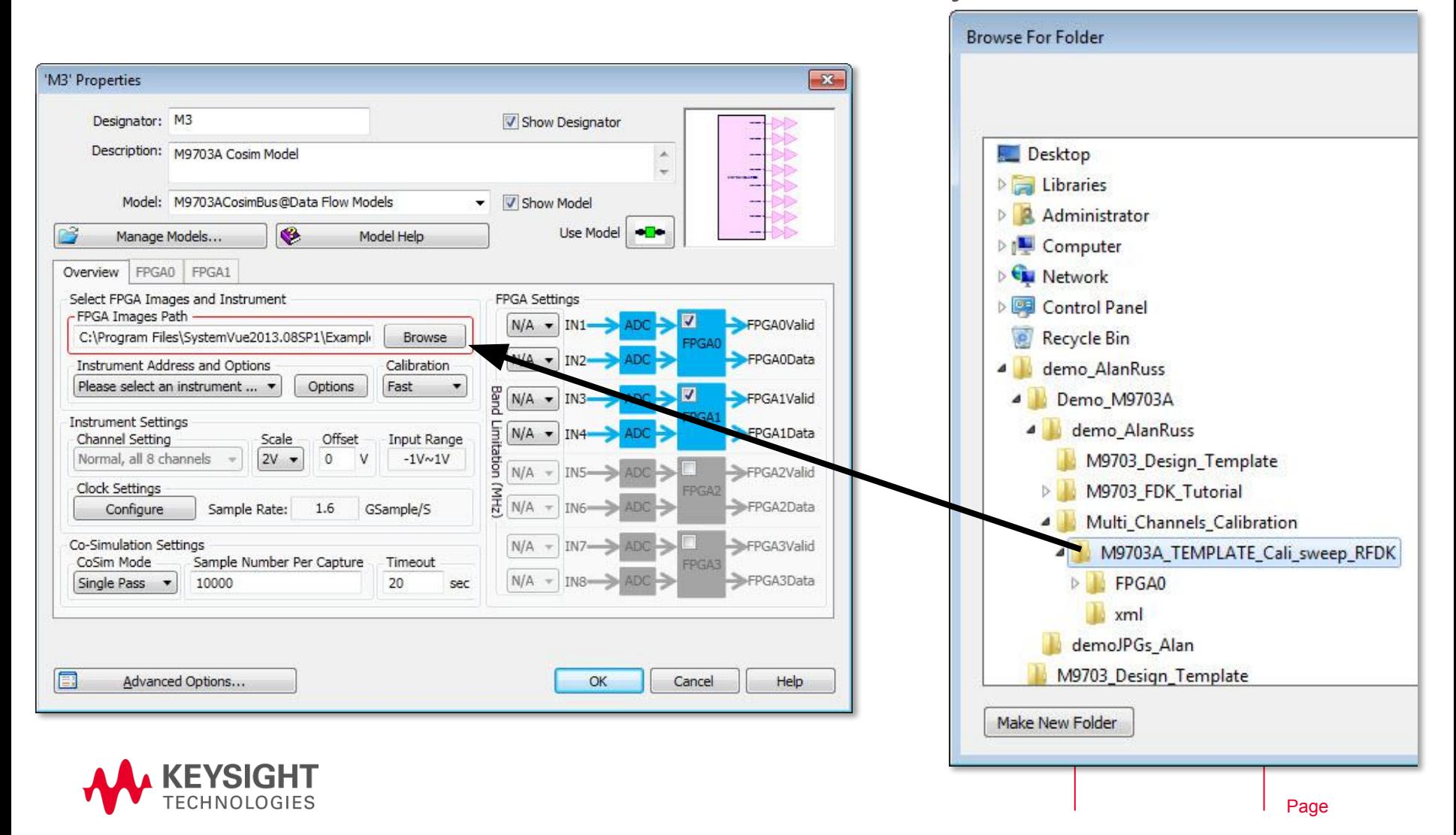

# M9703A FPGA Design Flow M9703A instrument co-simulation with SystemVue

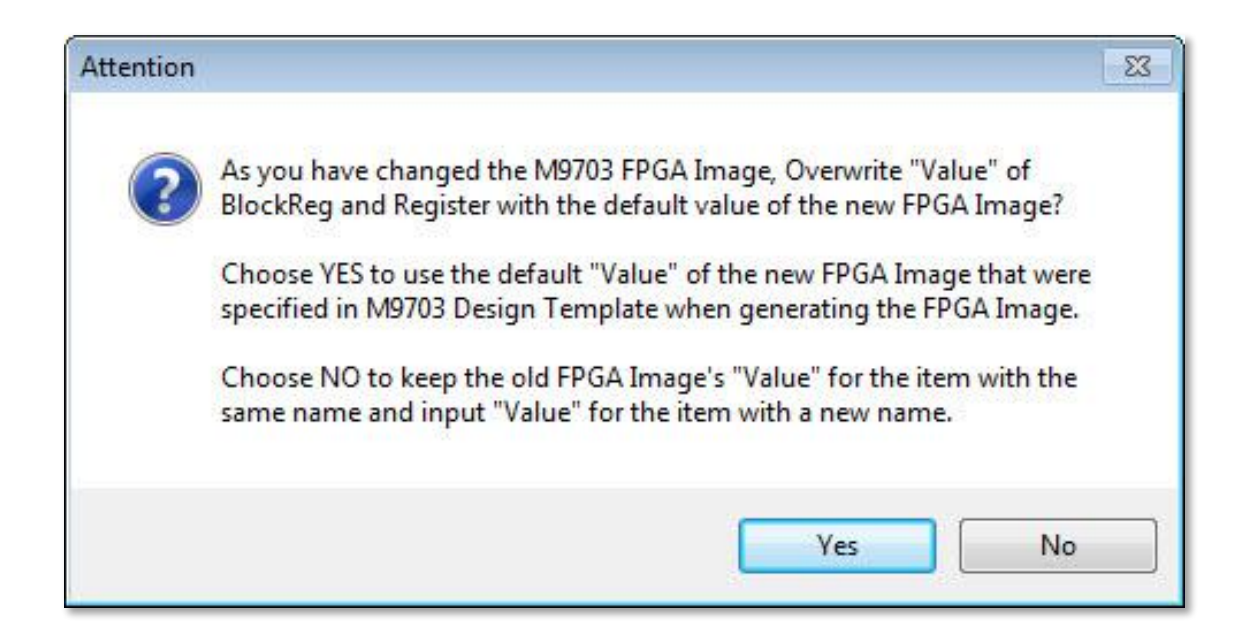

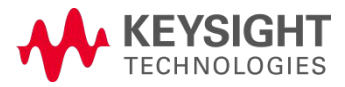

*Phase & magnitude correction for multi-channel digitizer*

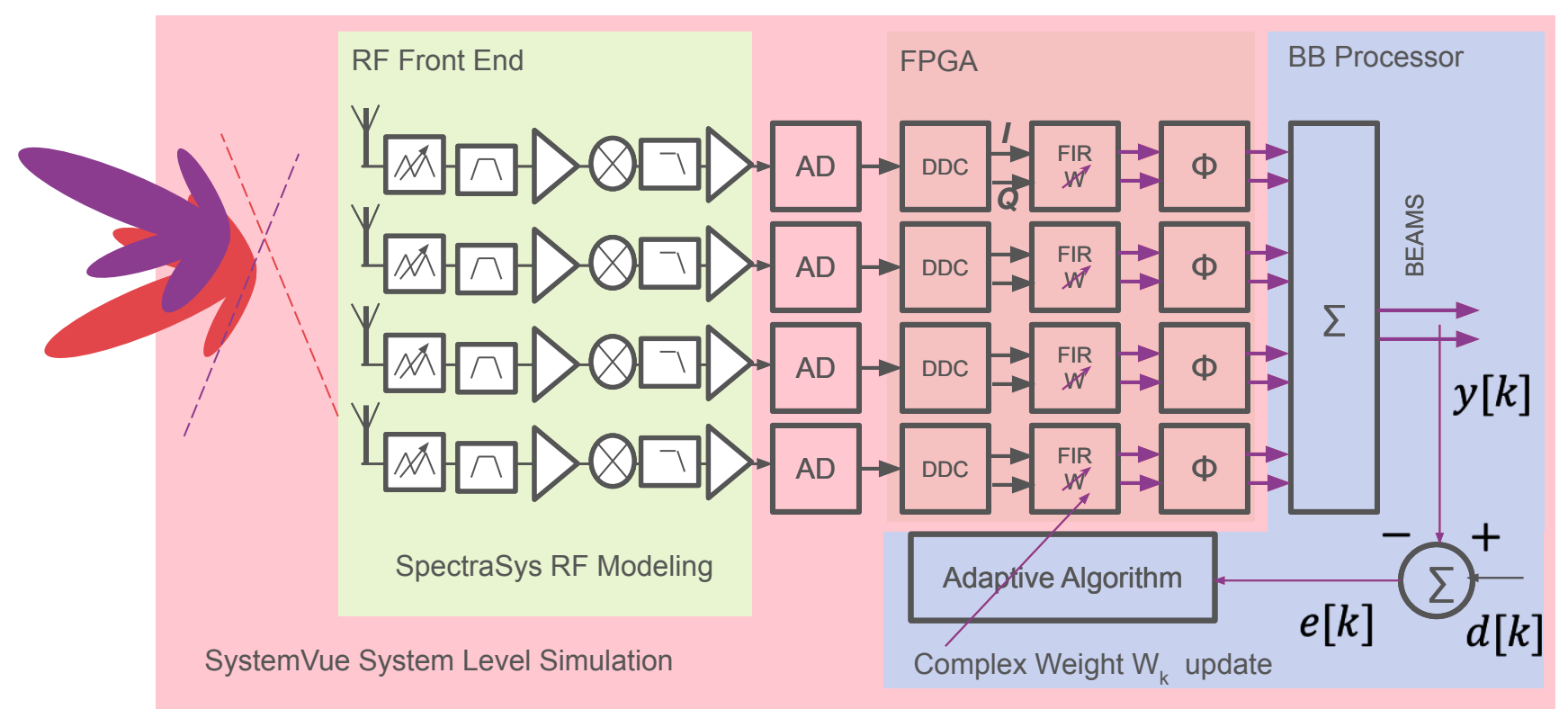

*Figure 1. Adaptive Digital Beam Forming Signal Processing*

- Hardware implementation for digital down conversion and filtering
- Adaptive beam forming algorithm to update weighting vector on the fly

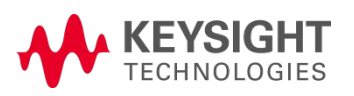

*Phase & magnitude correction for multi-channel digitizer*

– What is difference between channels?

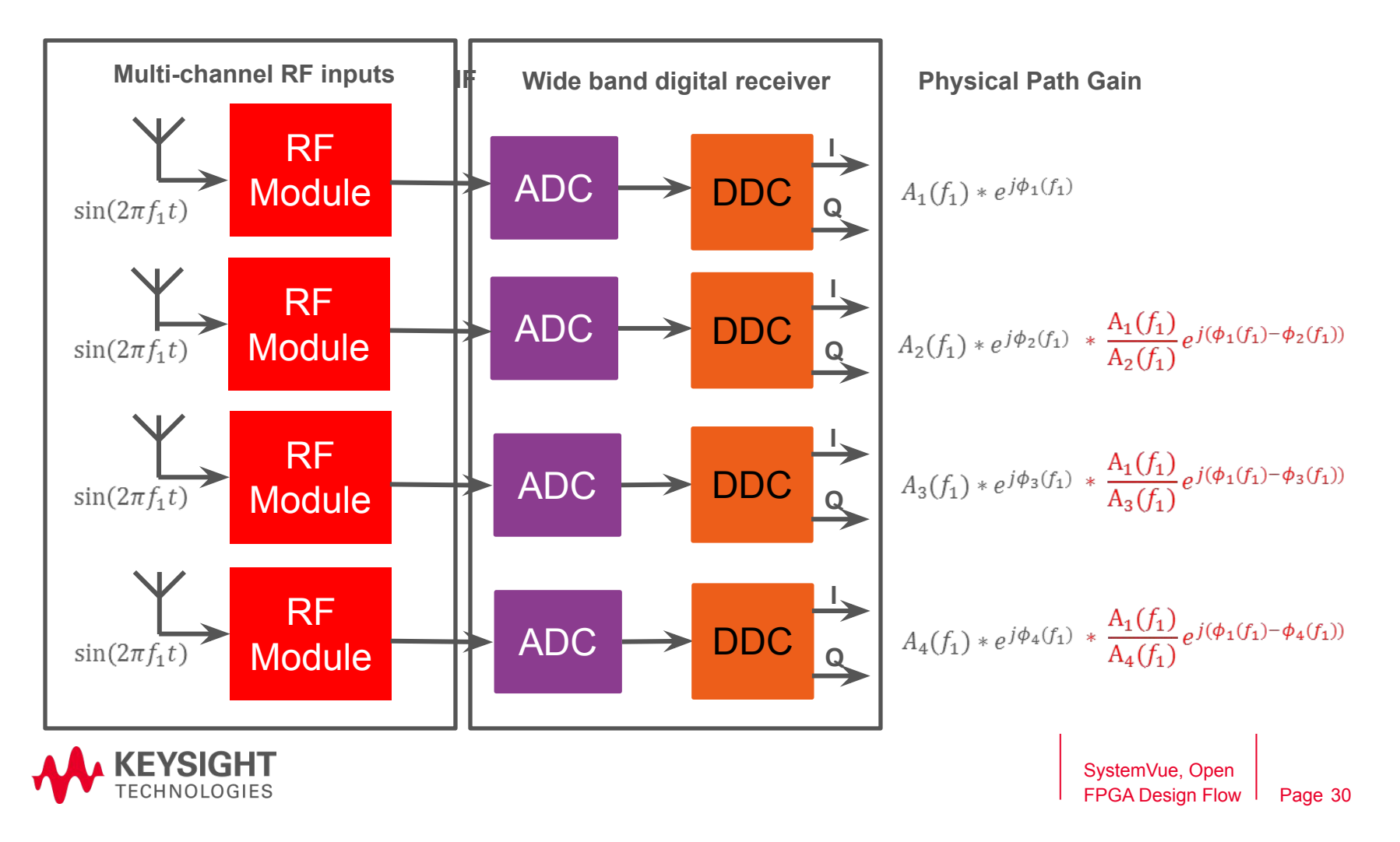

*Phase & magnitude correction for multi-channel digitizer*

– Signal processing

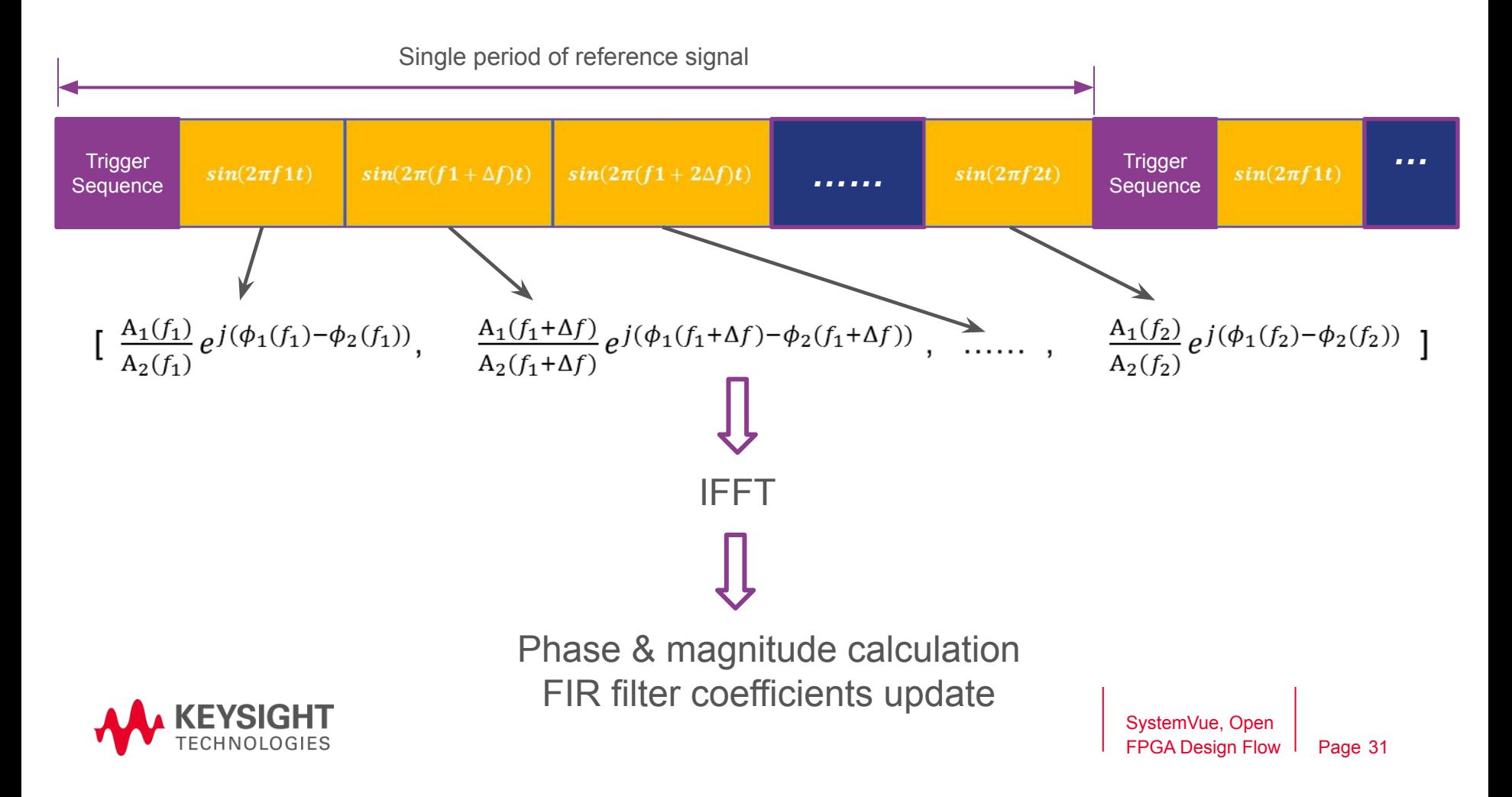

*Phase & magnitude correction for multi-channel digitizer*

#### – Block diagram

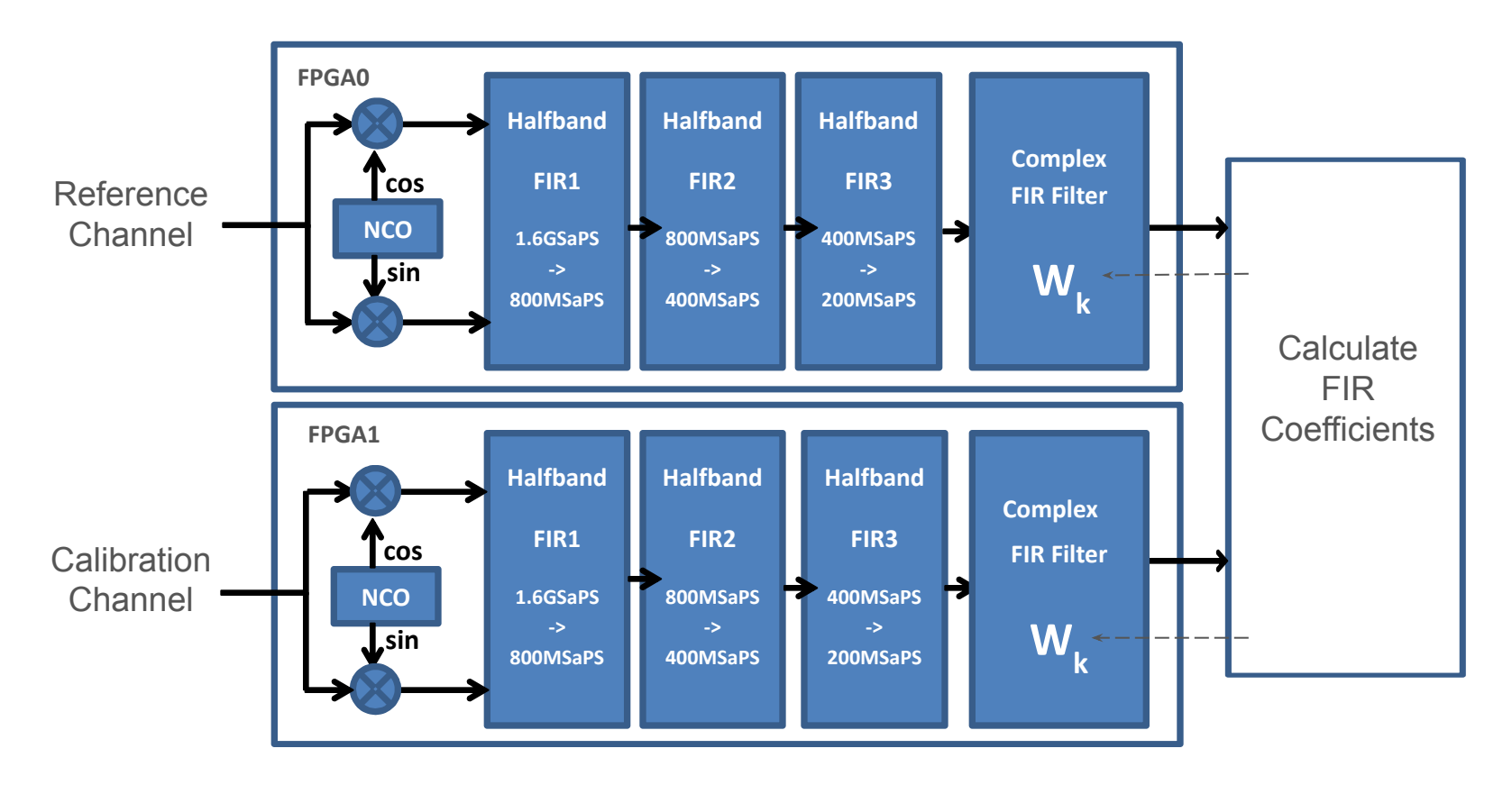

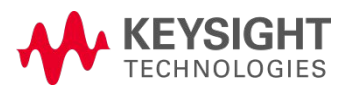

#### Realistic Digitizer Application Example *Phase & magnitude correction for multi-channel digitizer*

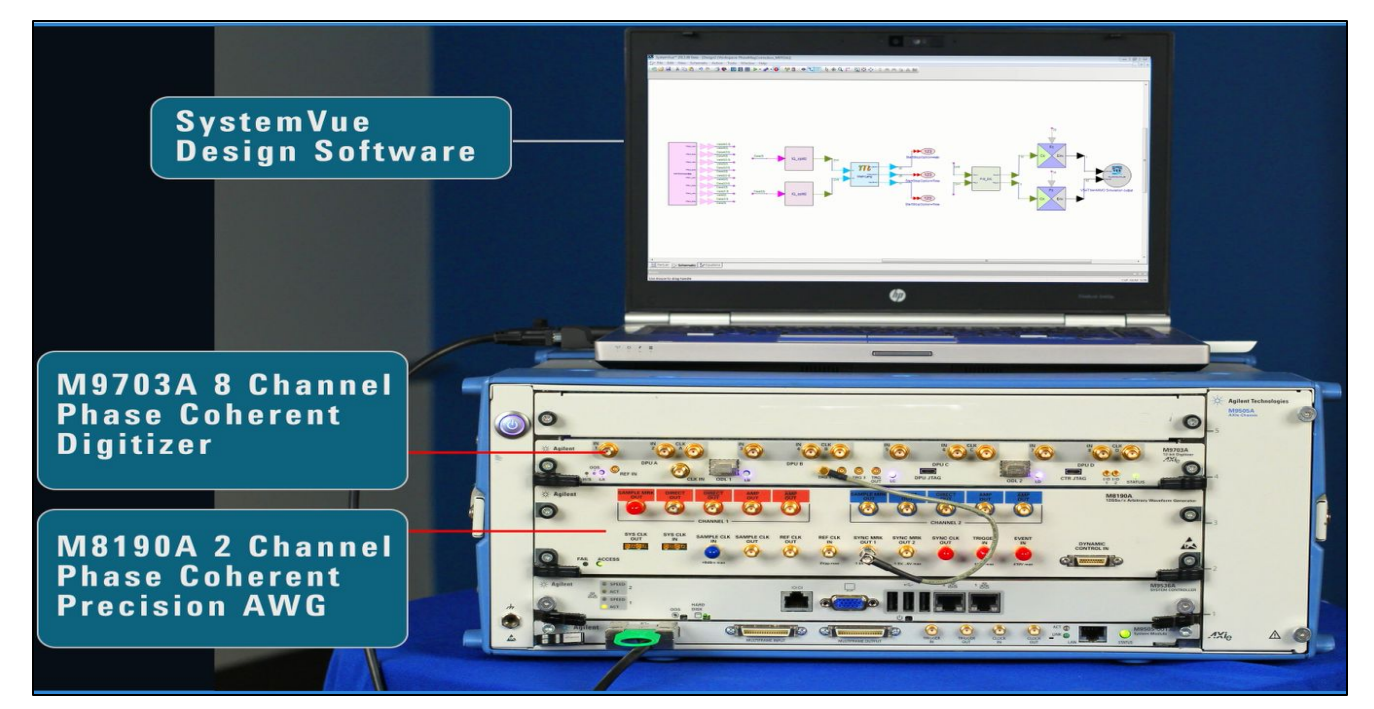

**For Simple Video Demo:**

• YouTube Video: https://www.youtube.com/watch?v=wrQxkgOPQek

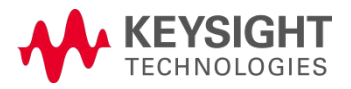

*Phase & magnitude correction for multi-channel digitizer*

#### **Required Hardware:**

- M9703 with FDK option to enable its FPGA programming capability
- M9505 AXIe chassis
- M9036 AXIe embedded controller or external PC + PCI Express cable
- M8190A AWG
- 1x2 RF Splitter and RF cables

#### **Required Software:**

- SystemVue 2015.01 or later.
- Keysight IO Library
- Keysight MD1 High-Speed Digitizer Instrument Drivers and Soft Front Panel
- Xilinx ISE: version 14.4 or later (This software required only when you want to re-generate bit file by yourself. Bit file already generated and included in demo example)
- 89600 VSA software

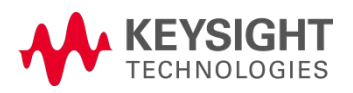

#### Demo II Setup Guide (…What We Did) *Live Demo*

#### **M9703A FDK firmware update and License:**

• Send serial number of your M9703A demo unit to ZARETTI, CHRISTOPHE (K-Switzerland, ex1) christophe\_zaretti@keysight.com

#### **Step 1. Ensure that the required software is installed.**

- Install the common software required below, and then item that applies to your upgrade option a. Agilent IO Libraries Suite (IOLS)
	- Version 16.3 update 2 (or higher) is required for this option
	- b. MD1 software version 1.13.7 (or higher).
		- 1. Available from the Keysight website at : www.keysight.com/find/M9703A

 2. After installation you must reboot the controller and allow the instrument drivers to reinstall.

#### **Step 2. Transfer the new license file to EEPROM**

- a. Copy the *M9703A\_US00075291\_DDC\_FDK.epr* license file attached to a local folder.
- b. Launch the application 'AcqEepromProg.exe', which may be found:
	- o 32-bit OS: C:\Program Files\Agilent\MD1\bin
	- o 64-bit OS: C:\Program Files (x86)\Agilent\MD1\bin
- c. Select the *M9703A\_ US00075291\_DDC\_FDK.epr* file copied above.
- d. If more than one digitizer is present, be sure to select the correct one from the list
- e. The EEPROM upgrade process should only take a few seconds.
- f. Close the application.

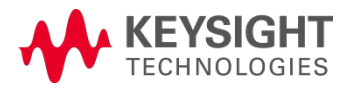

#### Demo II Setup Guide (…What We Did) *Live Demo*

#### **Step 3. Verify the operation of the option upgrade**

• You can try to load the default FDK firmware file with your test application using strInitOptions = "Simulate=false, DriverSetup= CAL=0, UserDpuA=M9703ADPULX2FDK.bit, UserDpuB=M9703ADPULX2FDK.bit, UserDpuC=M9703ADPULX2FDK.bit, UserDpuD=M9703ADPULX2FDK.bit, Trace=false", the custom FDK firmware will be loaded.

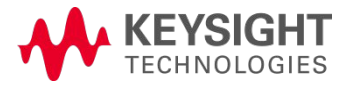
# Realistic Digitizer Application Example

*Phase & magnitude correction for multi-channel digitizer*

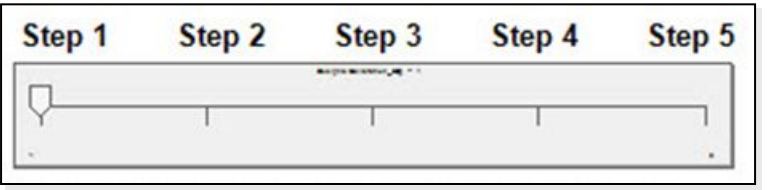

- 1. SW simulation step only (no HW)
- 2. Source M8190 configuration
- 3. M9703 measurement + calculate filter coefficients from reference channel (In1)
- 4. Source M8190 signal generation
- 5. M9703 compensation applied to target channel (In3)

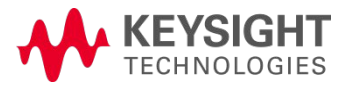

*SystemVue Design – Signal Imbalance Correction*

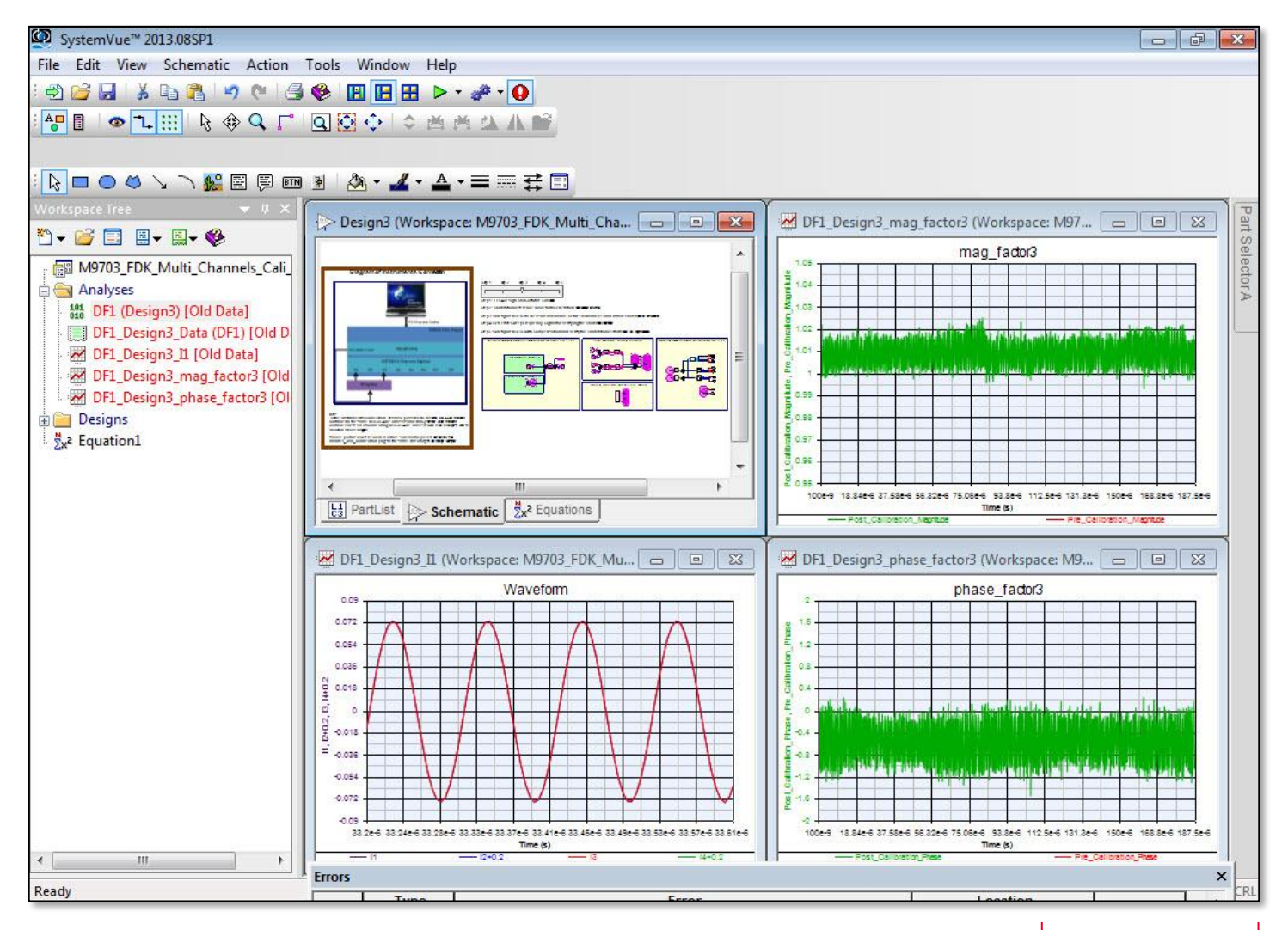

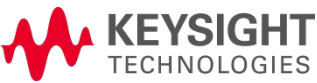

# Demo II Setup Guide *SystemVue Design – Top Level Workspace*

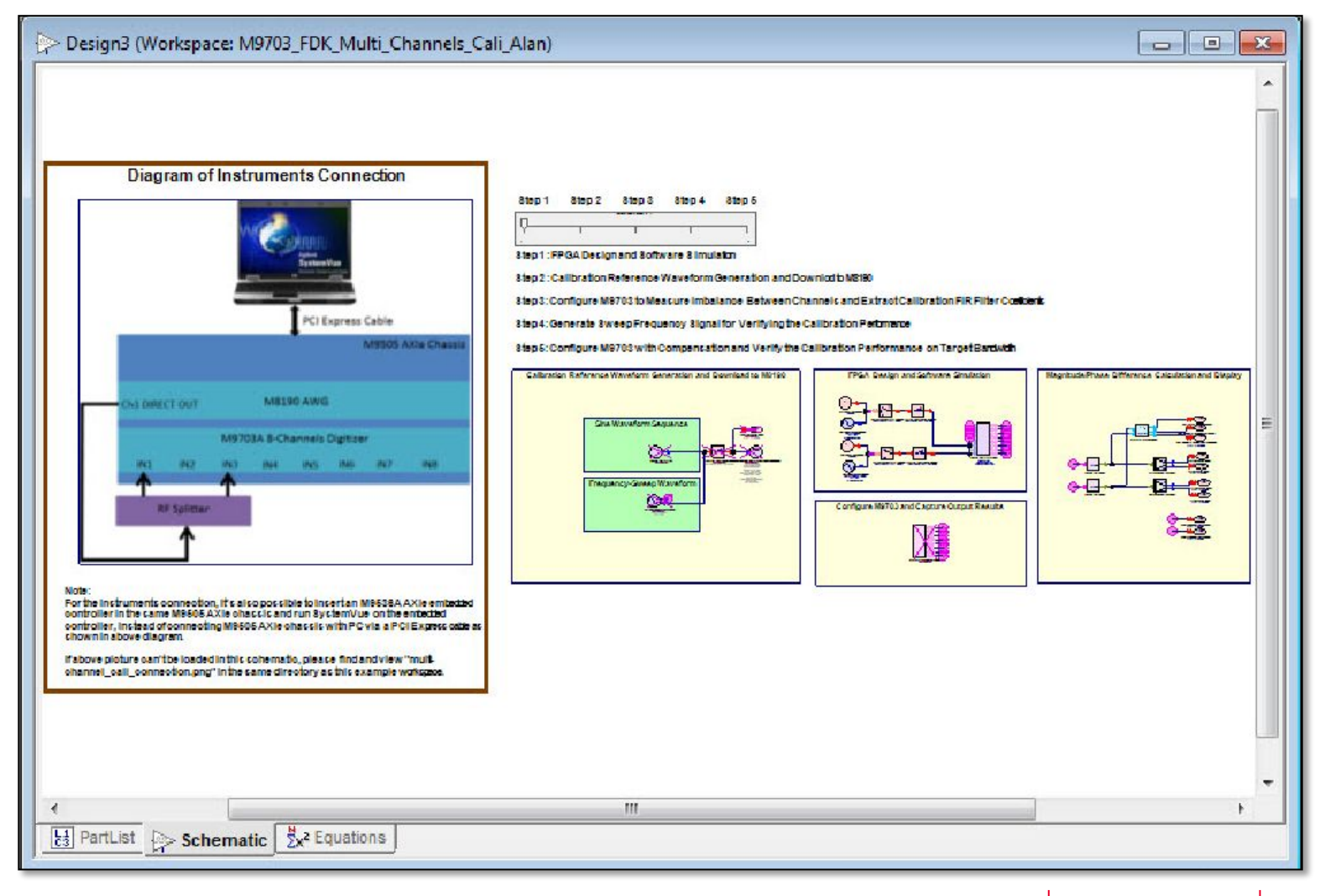

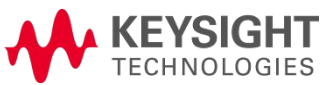

#### *SystemVue Design – Chassis Configuration (+External Splitter)*

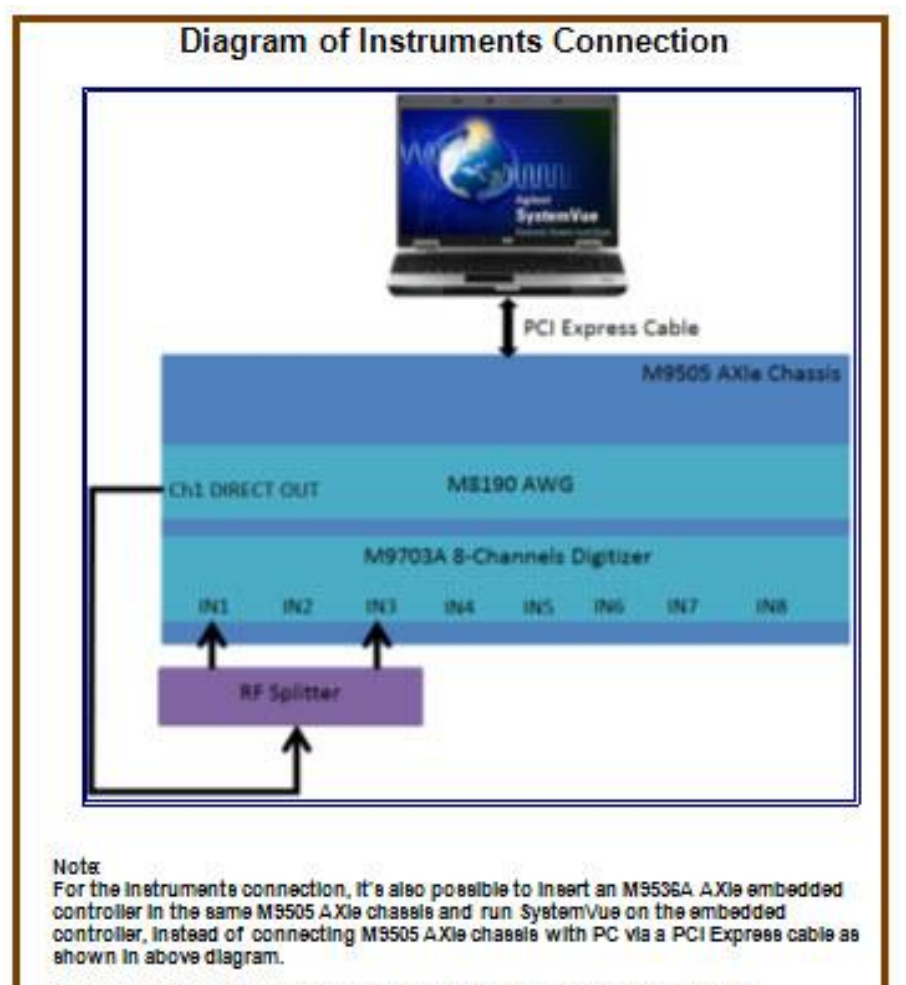

If above picture can't be loaded in this schematic, please find and view "multichannel call connection.png" in the same directory as this example workspace.

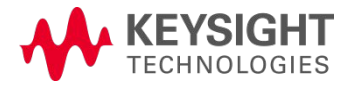

*SystemVue Design – M9703A Configuration*

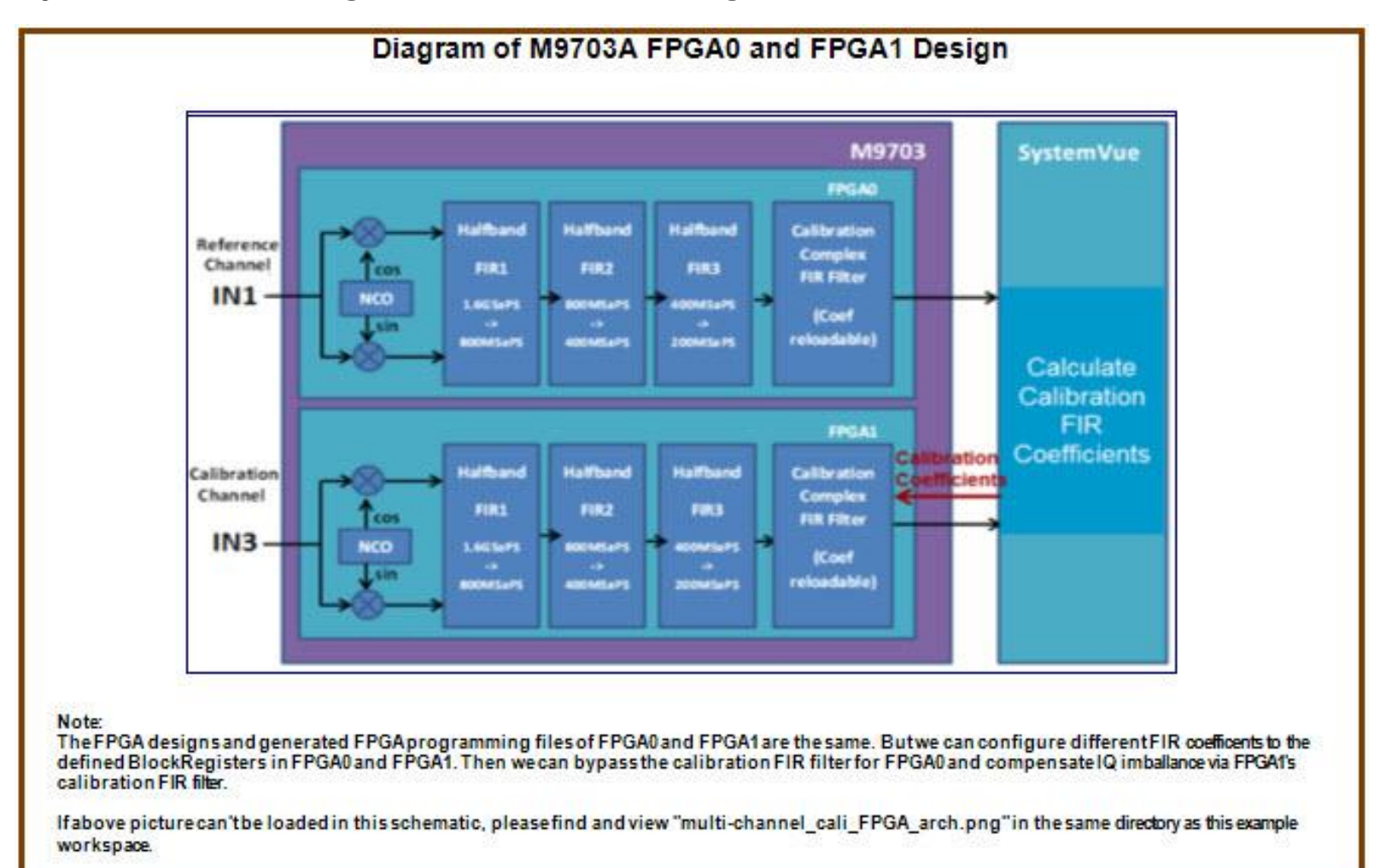

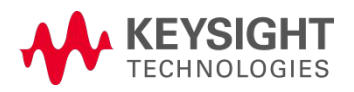

*SystemVue Design – 5 Step Signal Correction*

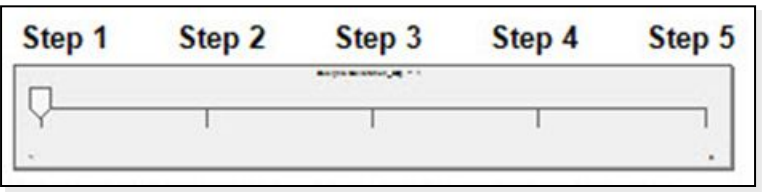

- 1. SW simulation step only (no HW)
- 2. Source M8190 configuration
- 3. M9703 measurement + calculate filter coefficients from reference channel (In1)
- 4. Source M8190 signal generation
- 5. M9703 compensation applied to target channel (In3)

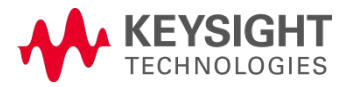

# Demo II Setup Guide *Cosim Step 1 – SystemVue Design Only*

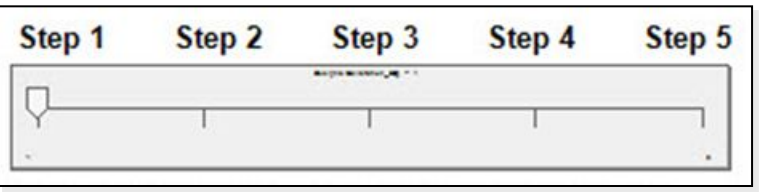

- 1. SW simulation step only (no HW)
- 2. Source M8190 configuration
- 3. M9703 measurement + calculate filter coefficients from reference channel (In1)
- 4. Source M8190 signal generation
- 5. M9703 compensation applied to target channel (In3)

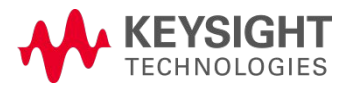

### Demo II Setup Guide *Cosim Step 1 (no HW) – M9703A Target Setup*

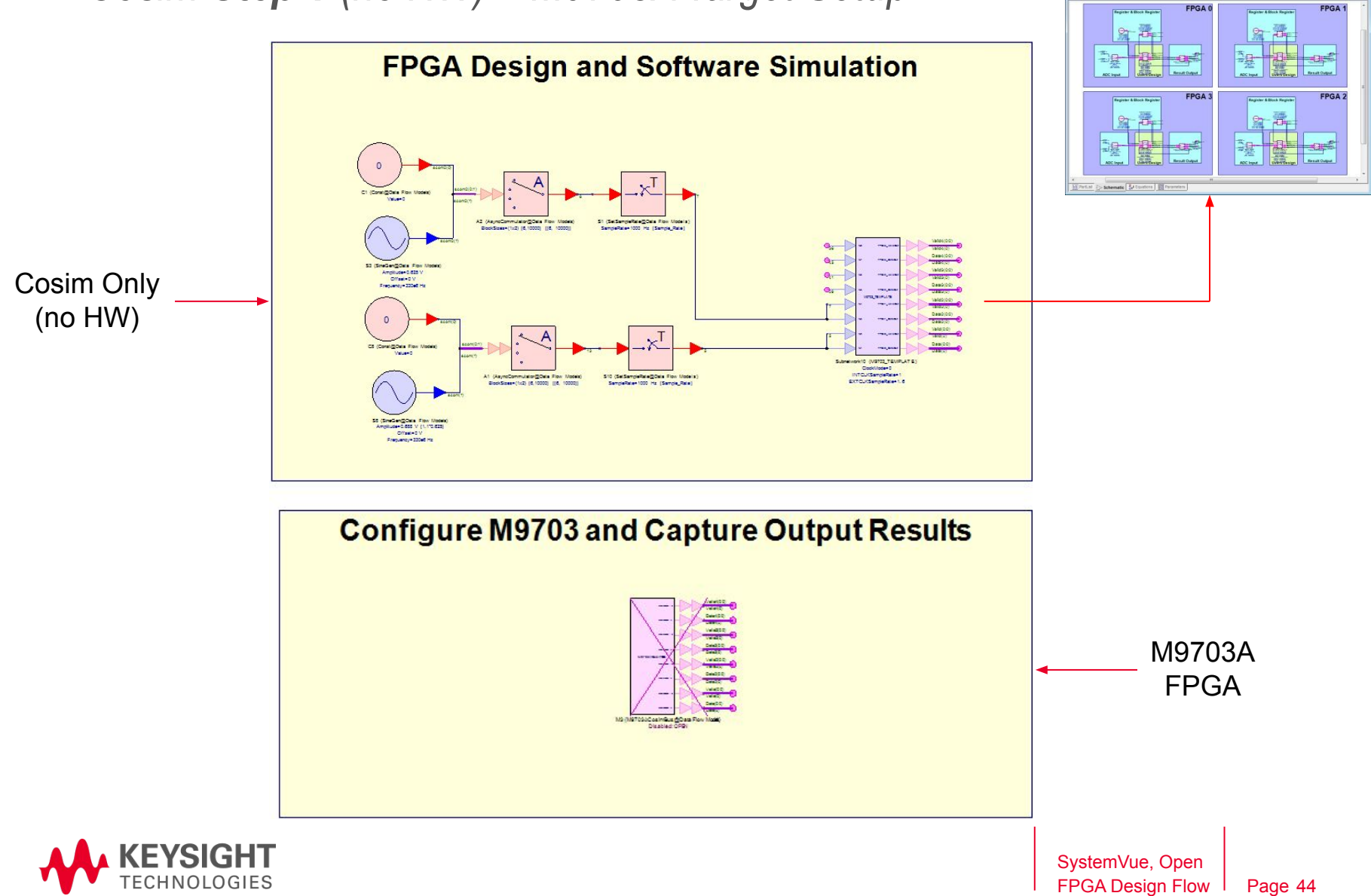

# Demo II Setup Guide *Cosim Step 1 (no HW) – M9703A Template*

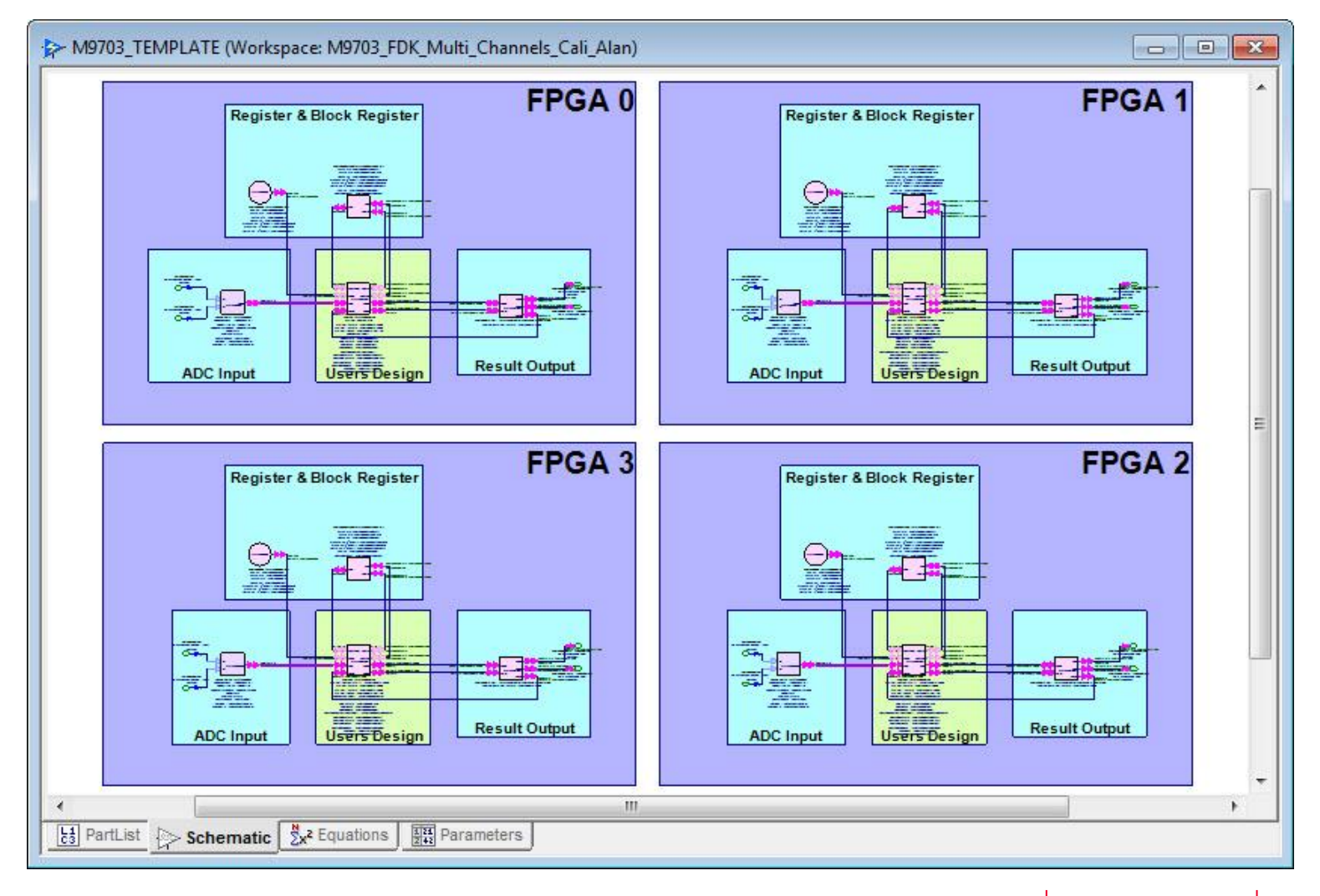

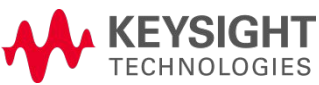

# Demo II Setup Guide *Cosim Step 1 (no HW) – M9703A User Design*

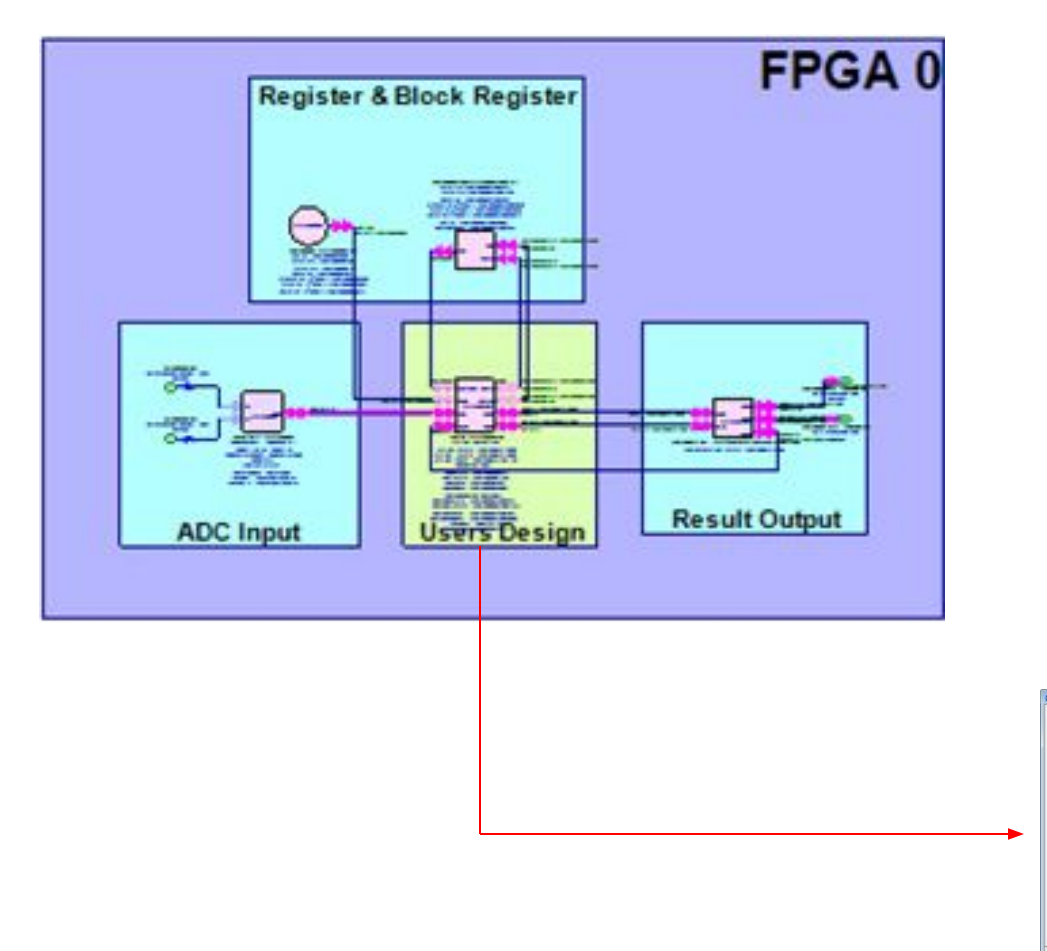

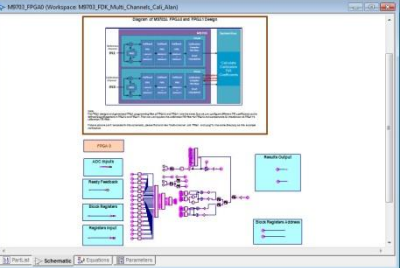

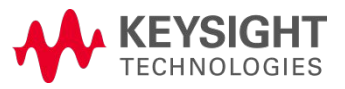

# Demo II Setup Guide *Cosim Step 1 (no HW) – M9703A User Design*

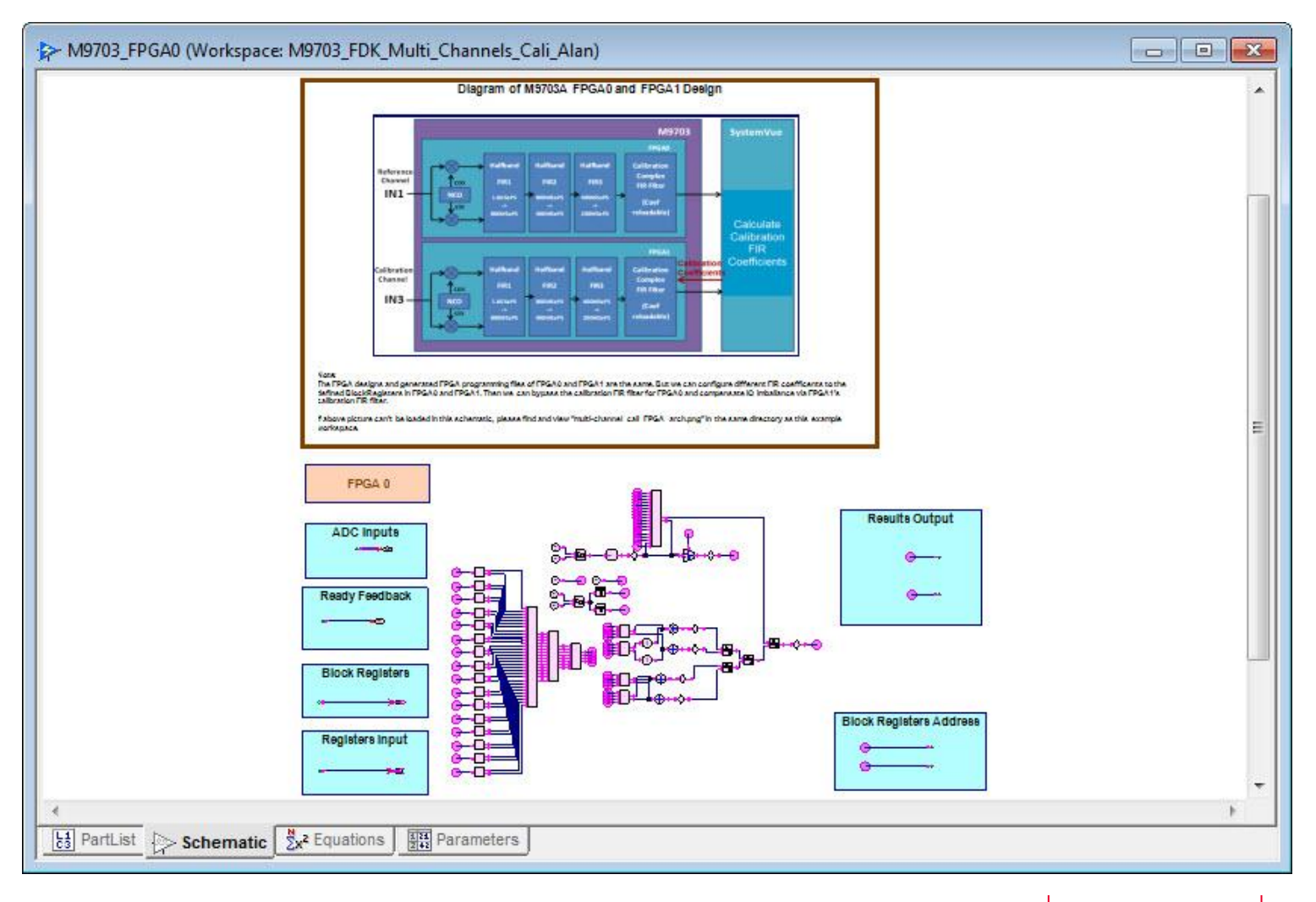

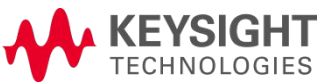

# Demo II Setup Guide *Cosim Step 2 – Source Configuration*

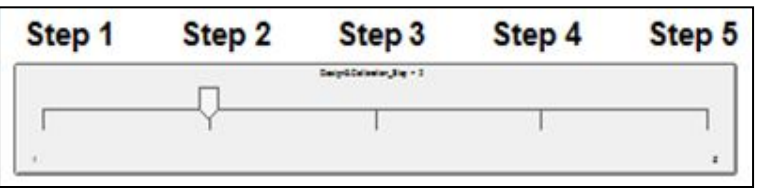

1. SW simulation step only (no HW)

#### 2. Source M8190 configuration

- 3. M9703 measurement + calculate filter coefficients from reference channel (In1)
- 4. Source M8190 signal generation
- 5. M9703 compensation applied to target channel (In3)

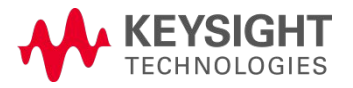

# Demo II Setup Guide *Cosim Step 2 – M8190 Source Setup*

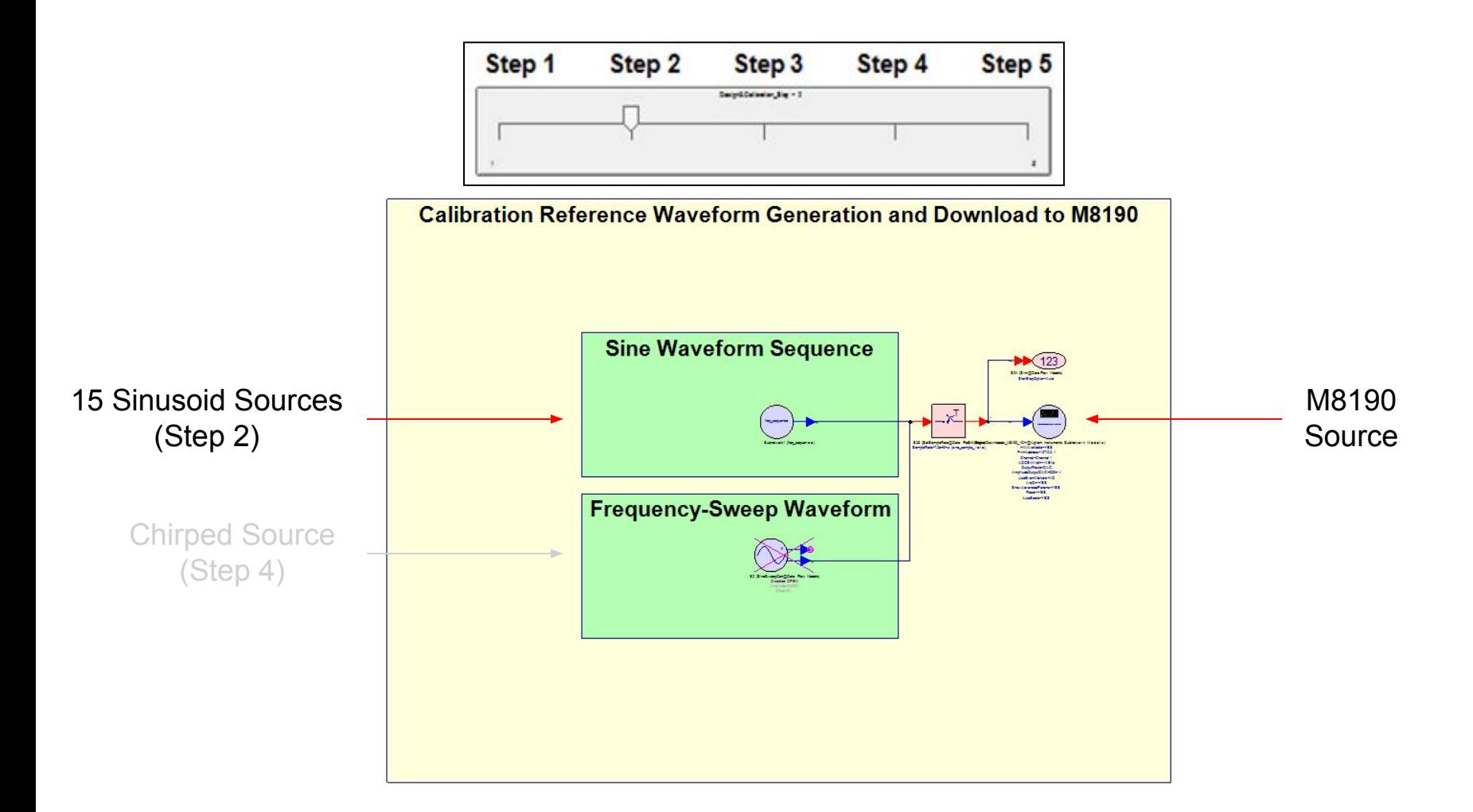

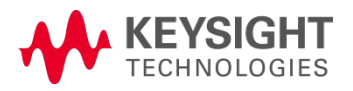

### Demo II Setup Guide *Cosim Step 2 – Download 15 Sinusoid Sources, BW =100 MHz*

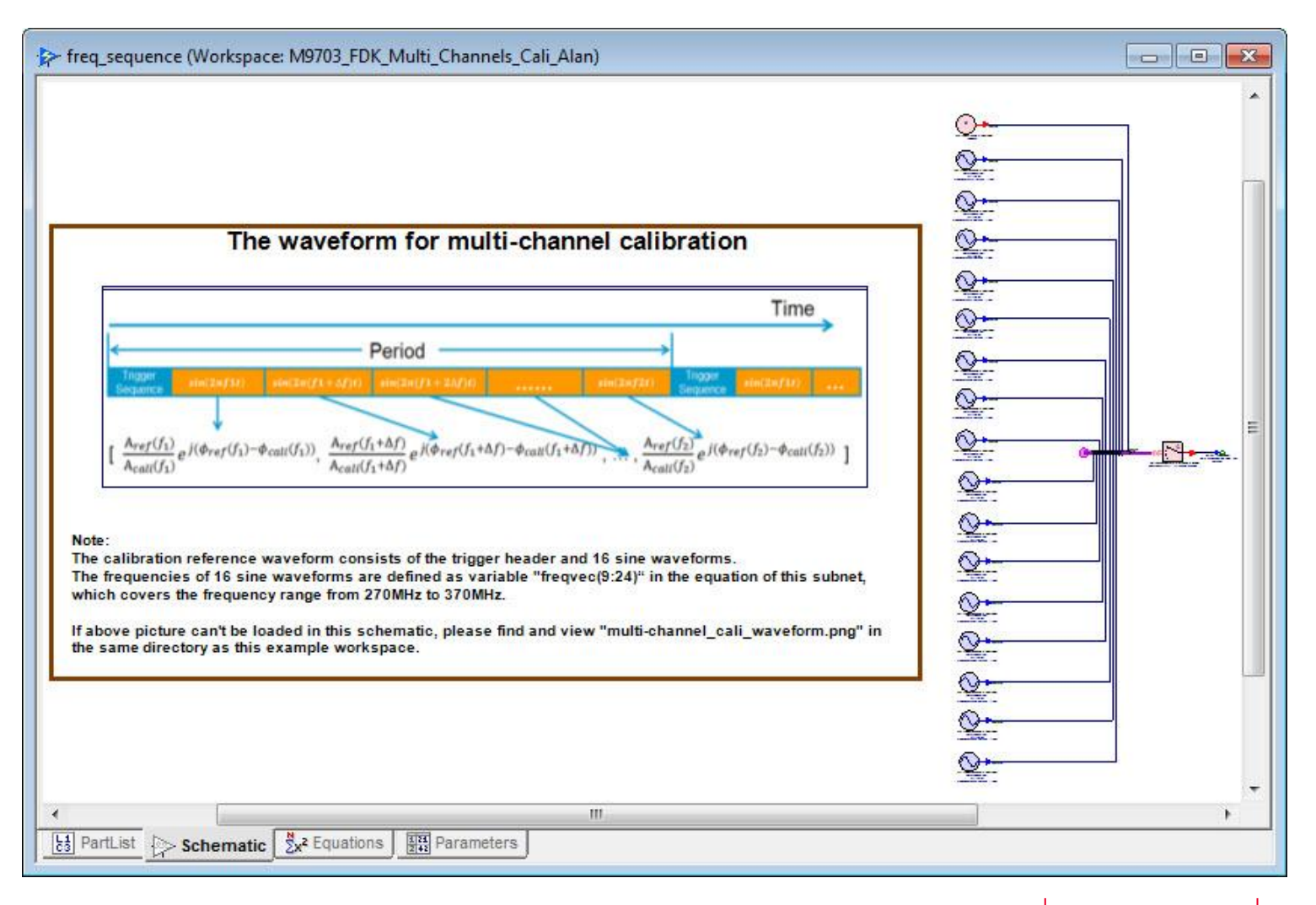

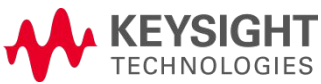

#### *Cosim Step 2 – M8190 Address Declarations*

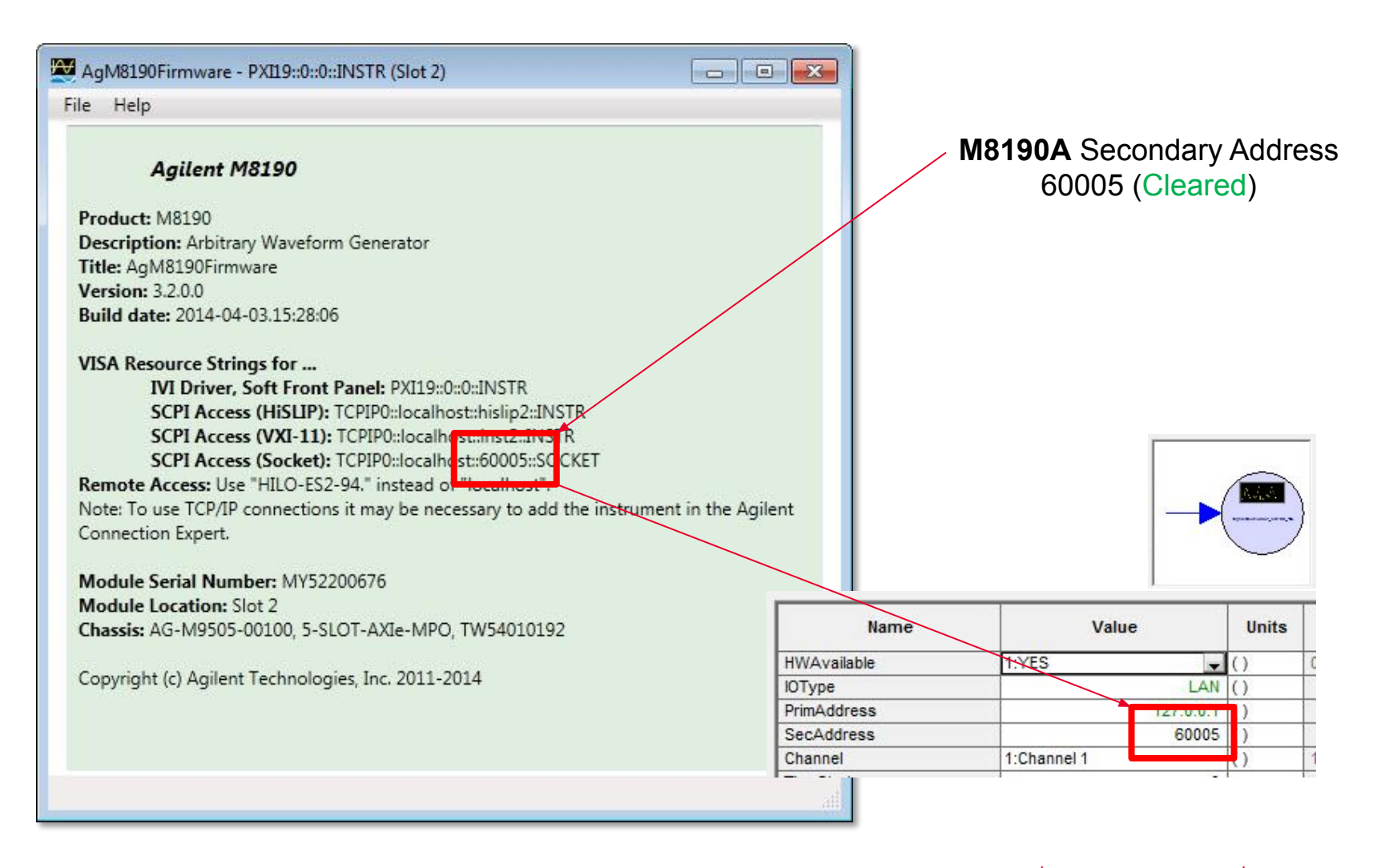

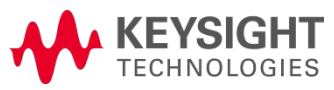

# Demo II Setup Guide *Cosim Step 2 – M8190 LAN Connectivity*

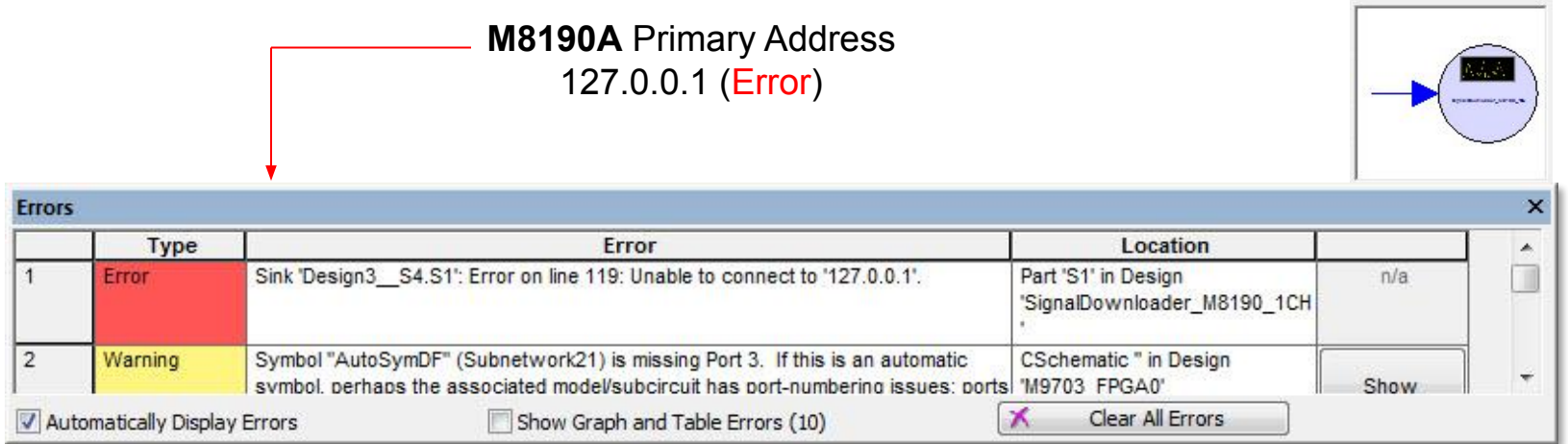

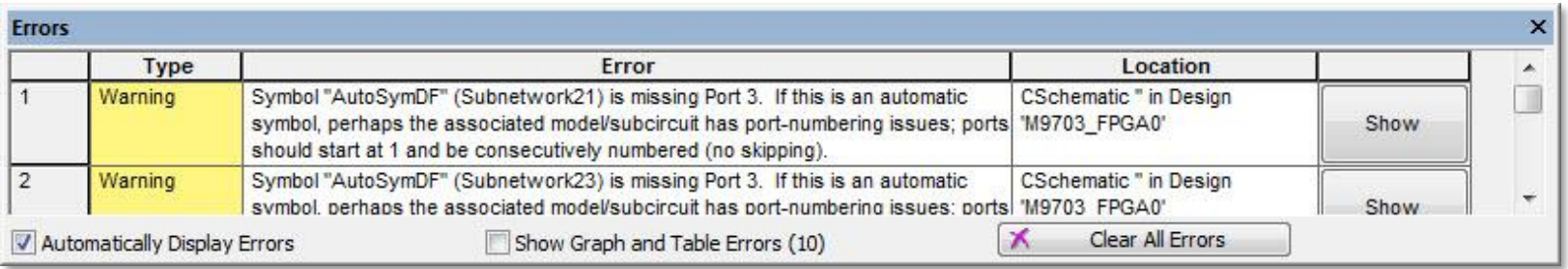

**M8190A** Secondary Address 60005 (Cleared)

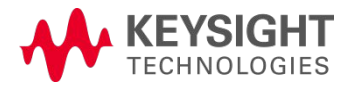

# Demo II Setup Guide *Cosim Step 2 – M8190 Signal Downloader UI*

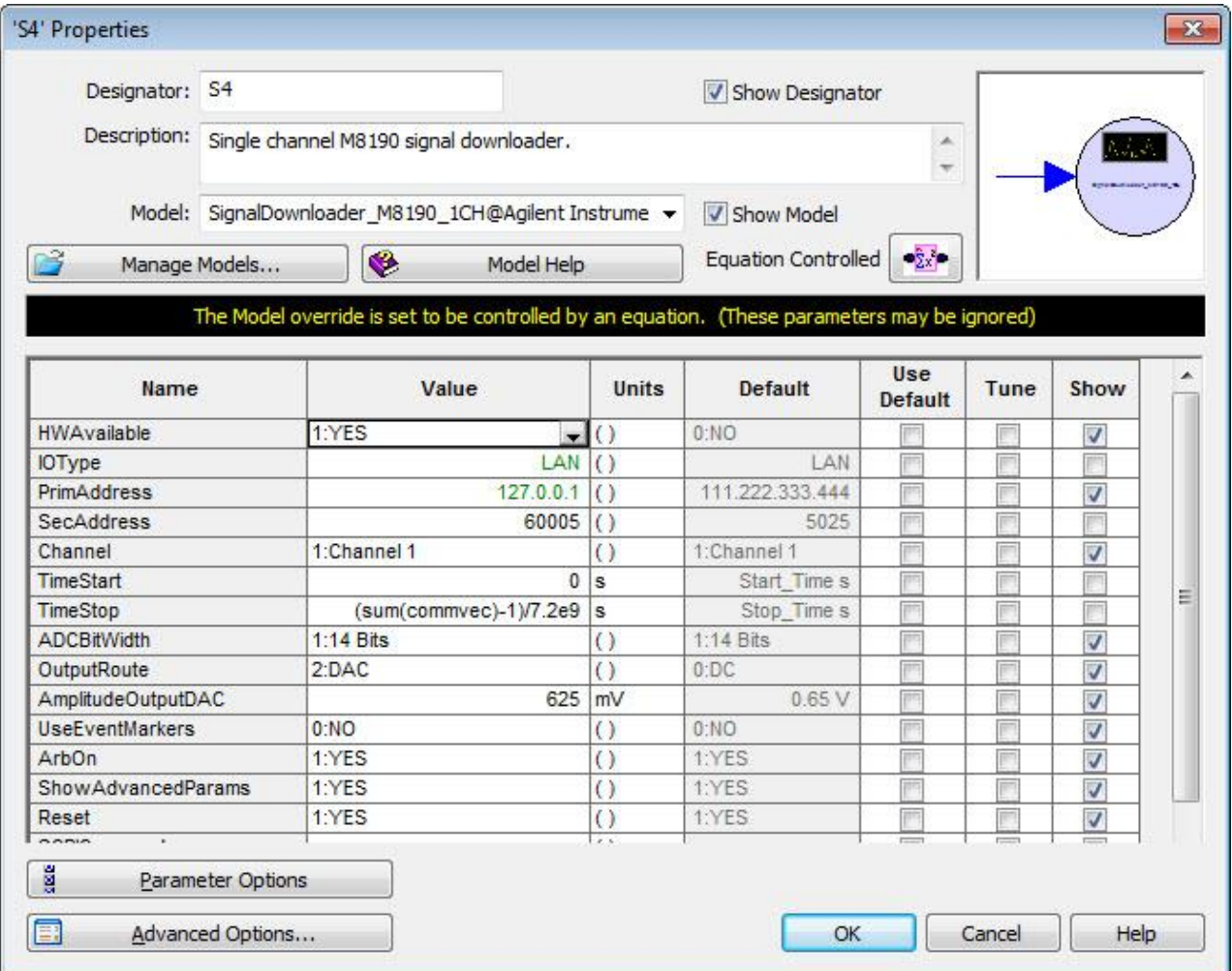

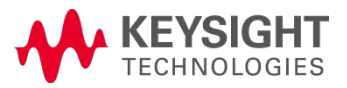

*Cosim Step 3 – Reference Channel (Uncorrected) Measurement*

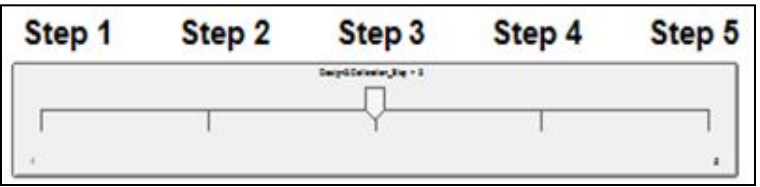

- 1. SW simulation step only (no HW)
- 2. Source M8190 configuration
- 3. M9703 measurement + calculate filter coefficients from reference channel (In1)
- 4. Source M8190 signal generation
- 5. M9703 compensation applied to target channel (In3)

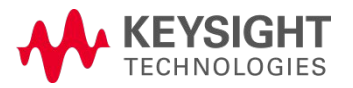

# Demo II Setup Guide *Cosim Step 3 – M9703A Setup & UI Parameters*

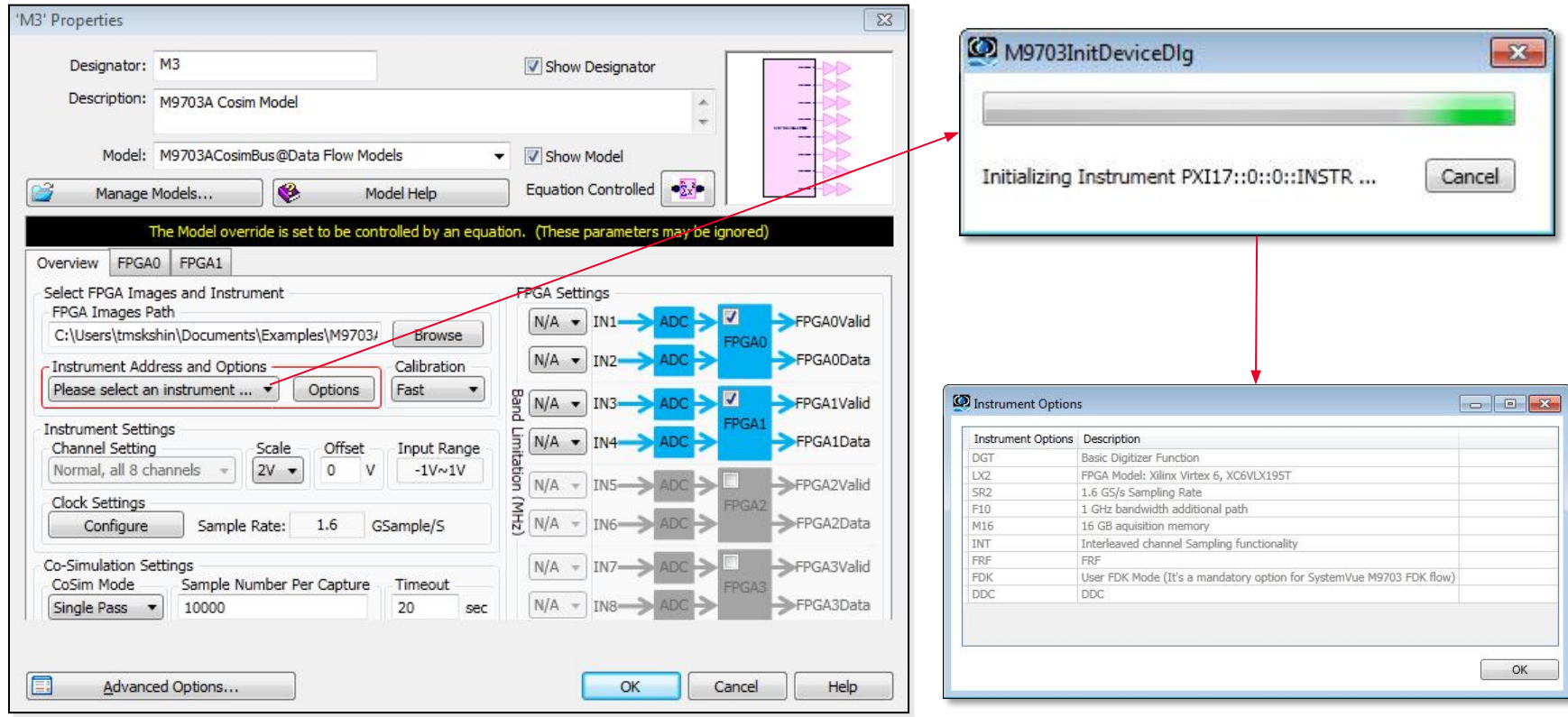

M9703 Cosim Parameters M9703 Connection and Options

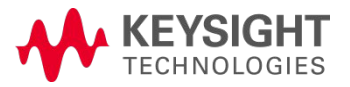

*Cosim Step 3 – Reference Channel (In1) Measurement Calculation*

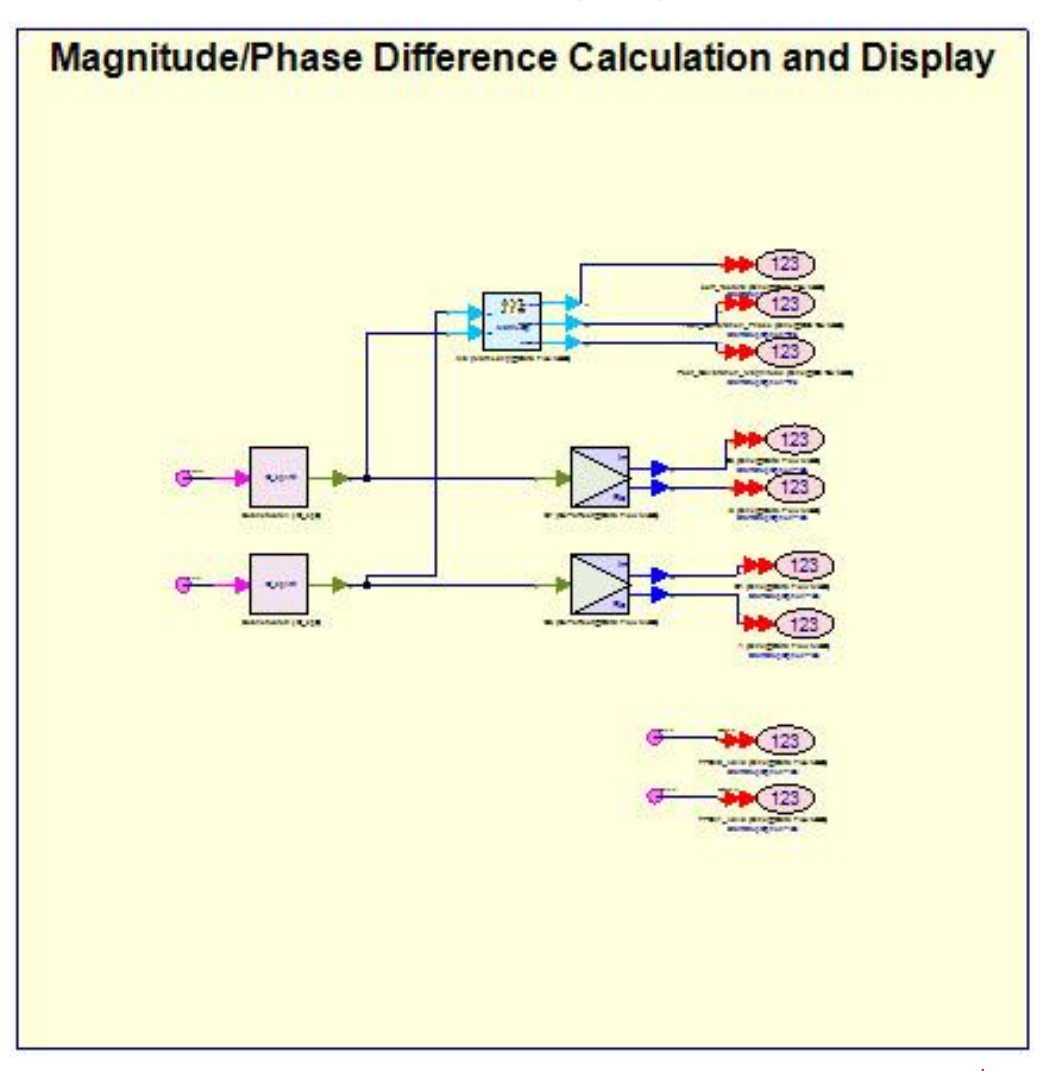

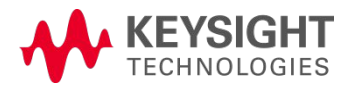

#### *Cosim Step 3 – Reference Channel (In1) Magnitude*

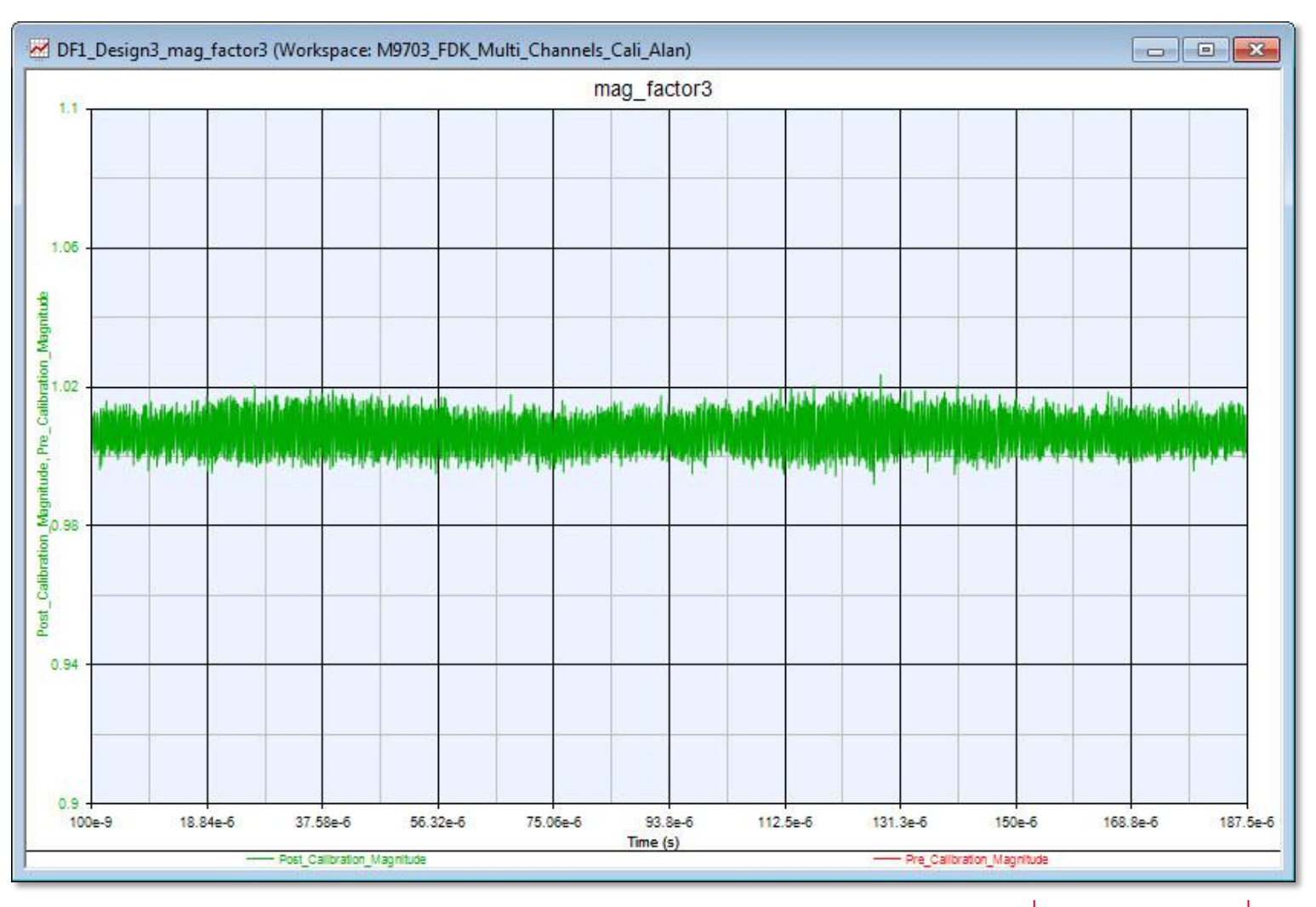

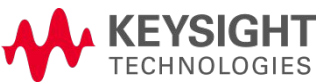

#### *Cosim Step 3 – Reference Channel (In1) Phase*

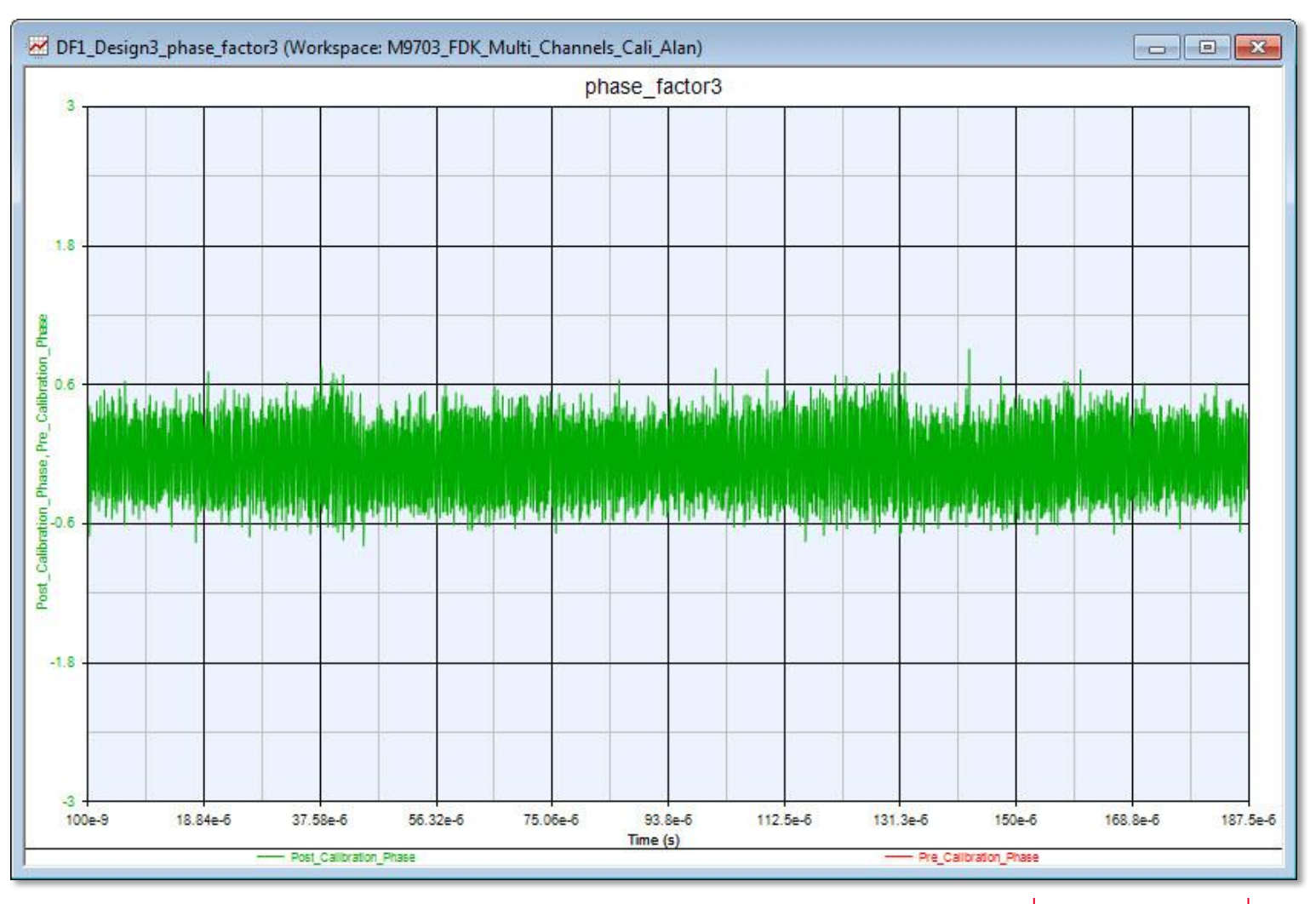

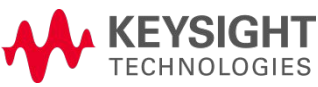

*Cosim Step 3(1) – Configure M9703A and Capture Results (VSA)*

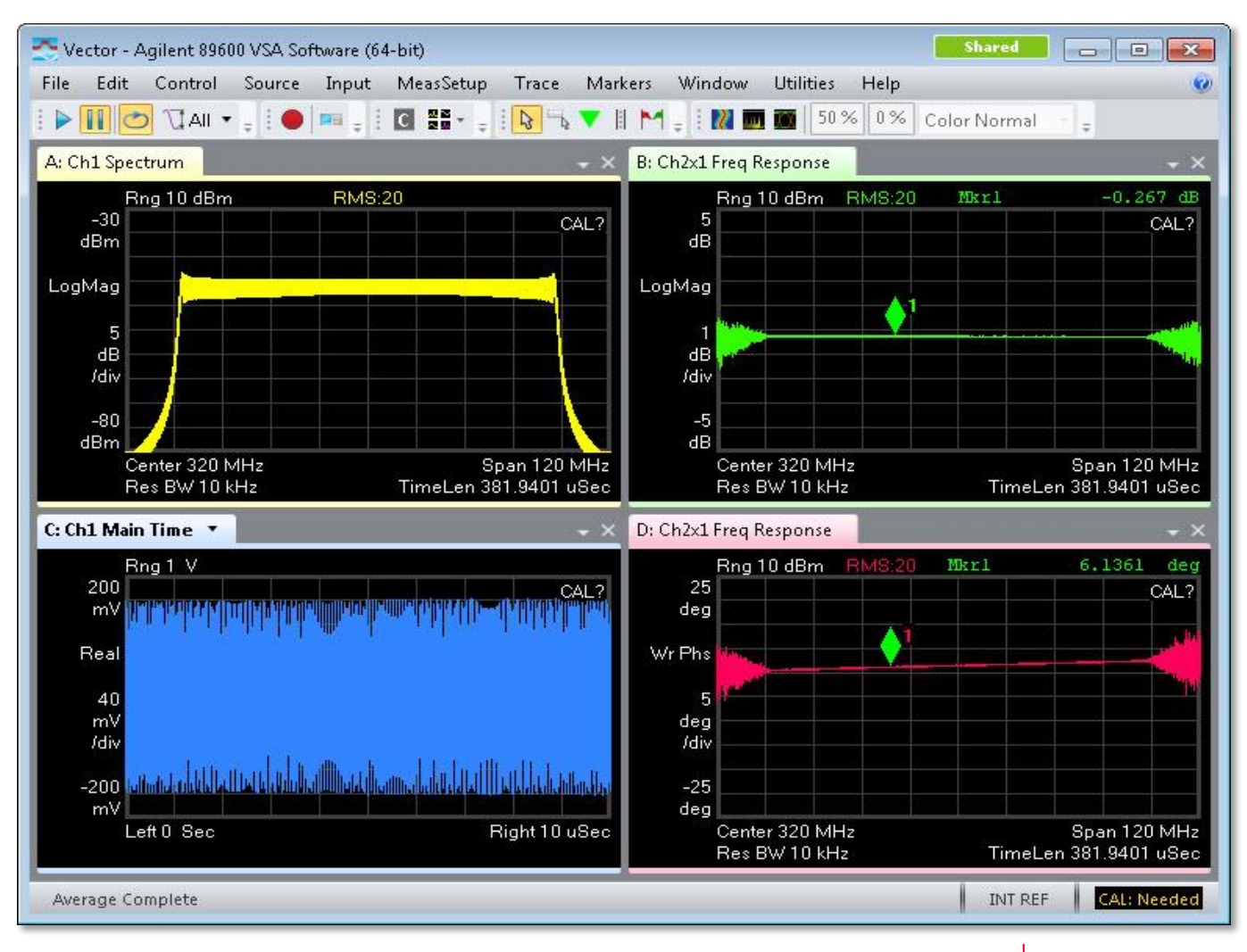

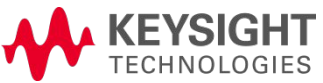

**Note (1):** Separate VSA enabled workspace, not req'd.

# Demo II Setup Guide *Cosim Step 4 – Source Configuration*

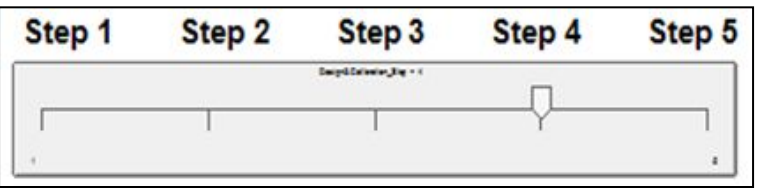

- 1. SW simulation step only (no HW)
- 2. Source M8190 configuration
- 3. M9703 measurement + calculate filter coefficients for reference channel (In1)
- 4. Source M8190 signal generation
- 5. M9703 compensation applied to target channel (In3)

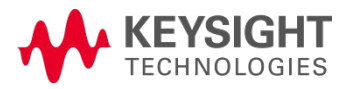

# Demo II Setup Guide *Cosim Step 4 – M8190 Source Setup*

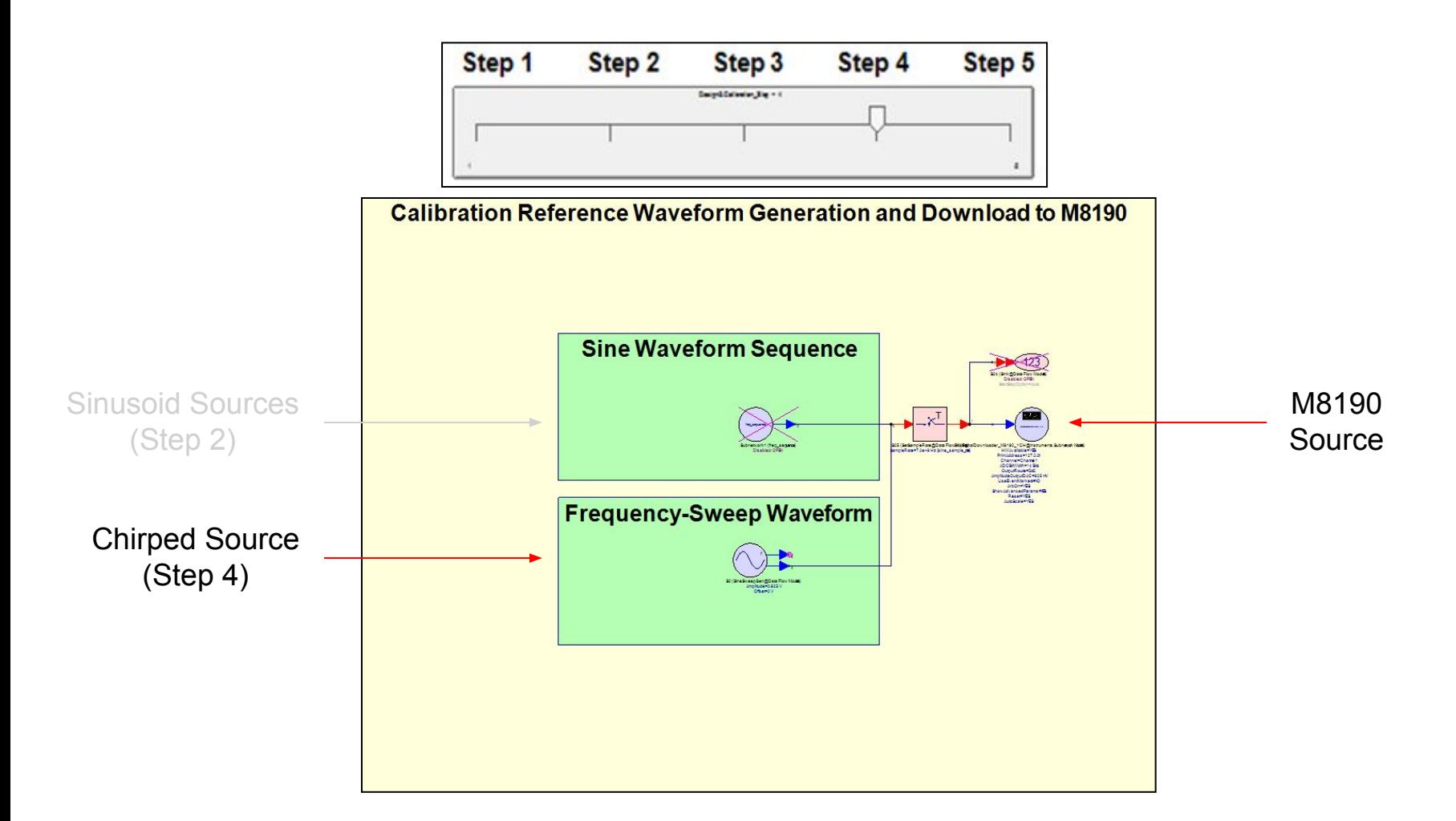

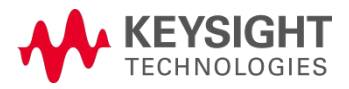

#### *Cosim Step 5 – Target Channel (Corrected) Measurement*

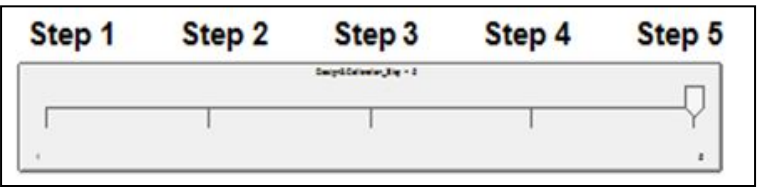

- 1. SW simulation step only (no HW)
- 2. Source M8190 configuration
- 3. M9703 measurement + calculate filter coefficients for reference channel (In1)
- 4. Source M8190 signal generation
- 5. M9703 compensation applied to target channel (In3)

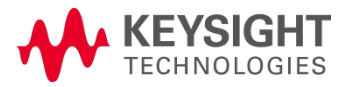

## Demo II Setup Guide *Cosim Step 5 – M9703A Cosim Model*

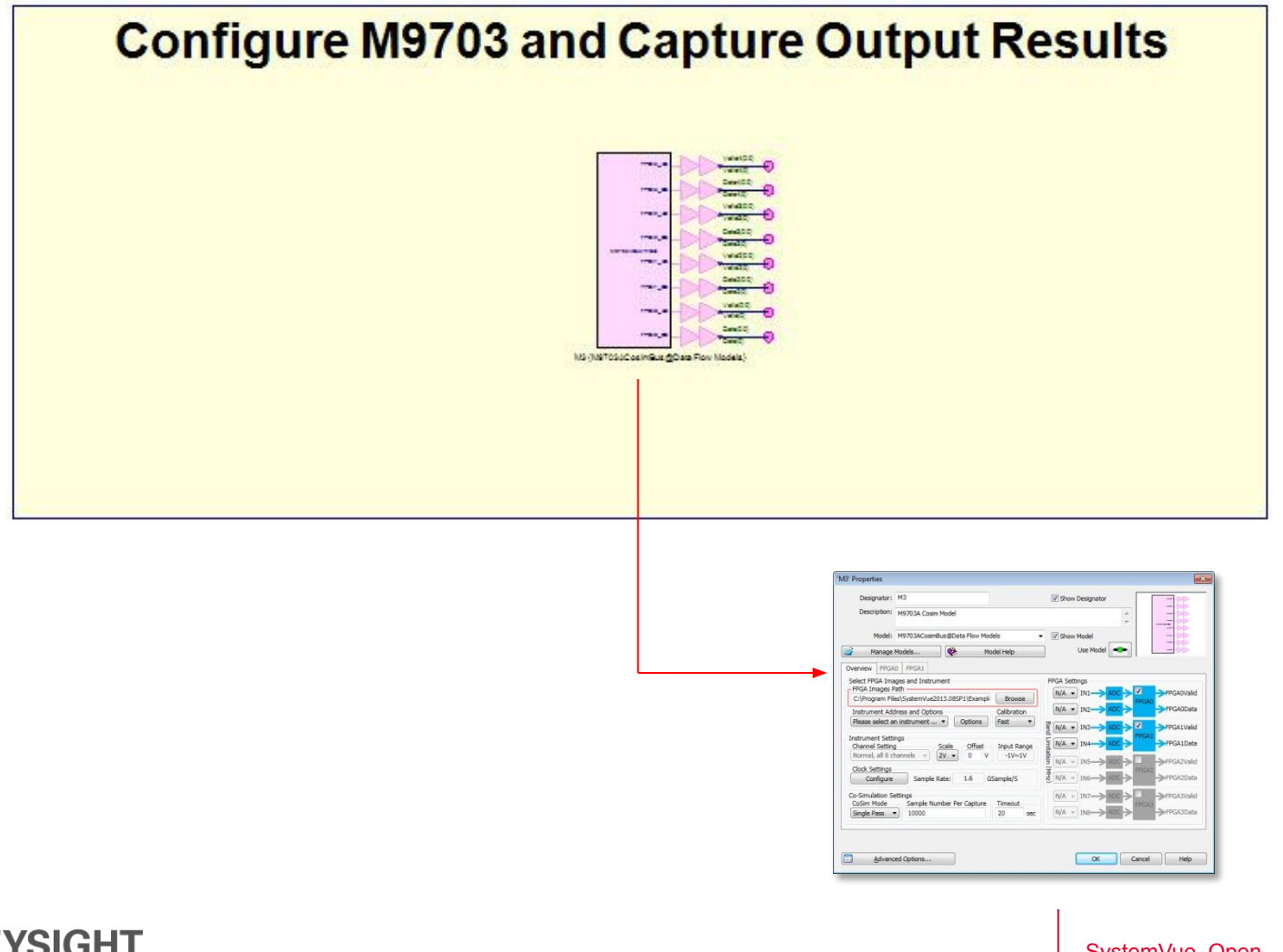

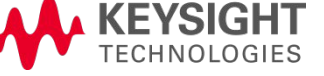

# Demo II Setup Guide *Cosim Step 5 – M9703A UI Parameters (Setup Errors)*

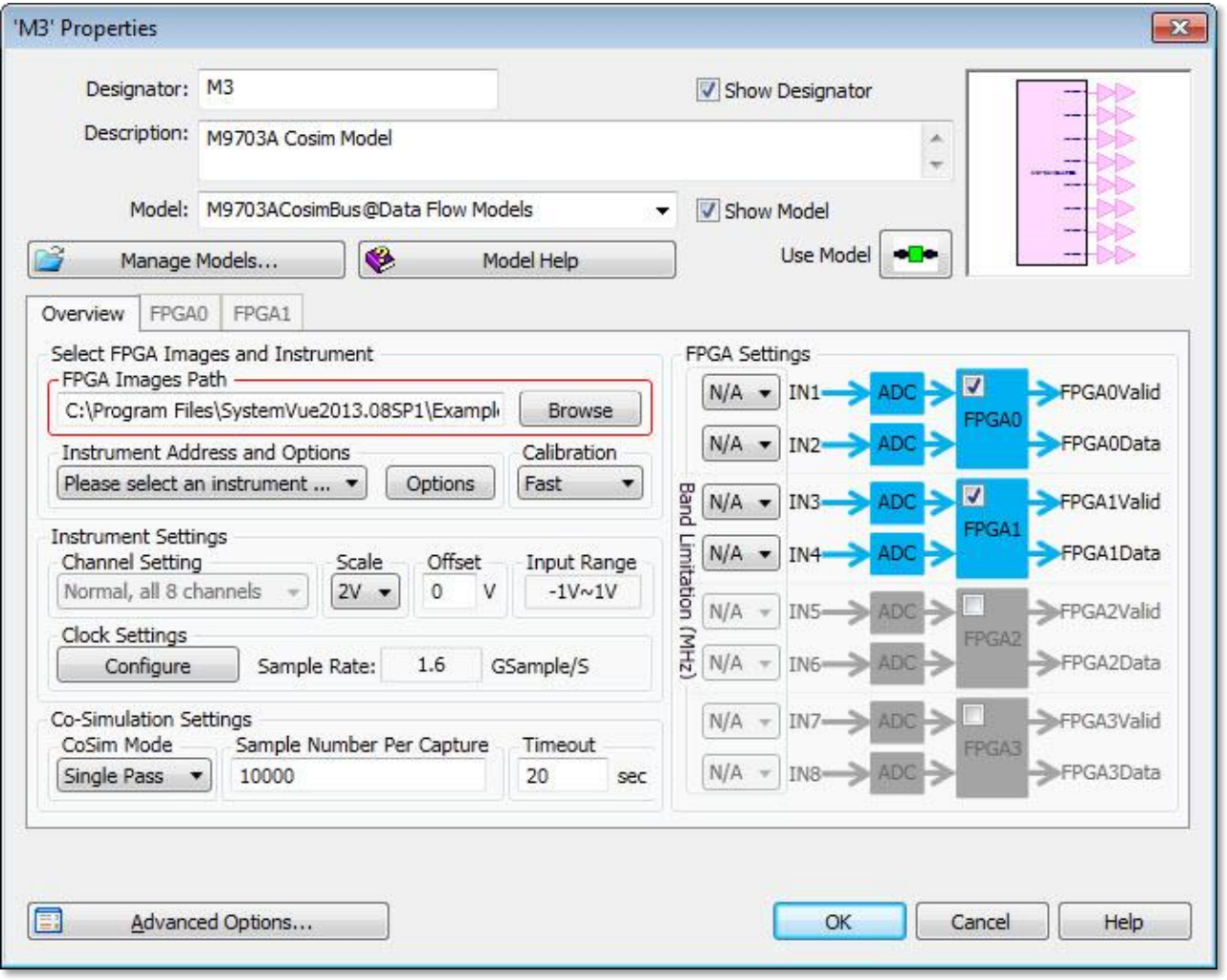

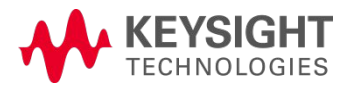

# Demo II Setup Guide *Cosim Step 5 – M9703A FPGA Path Correction*

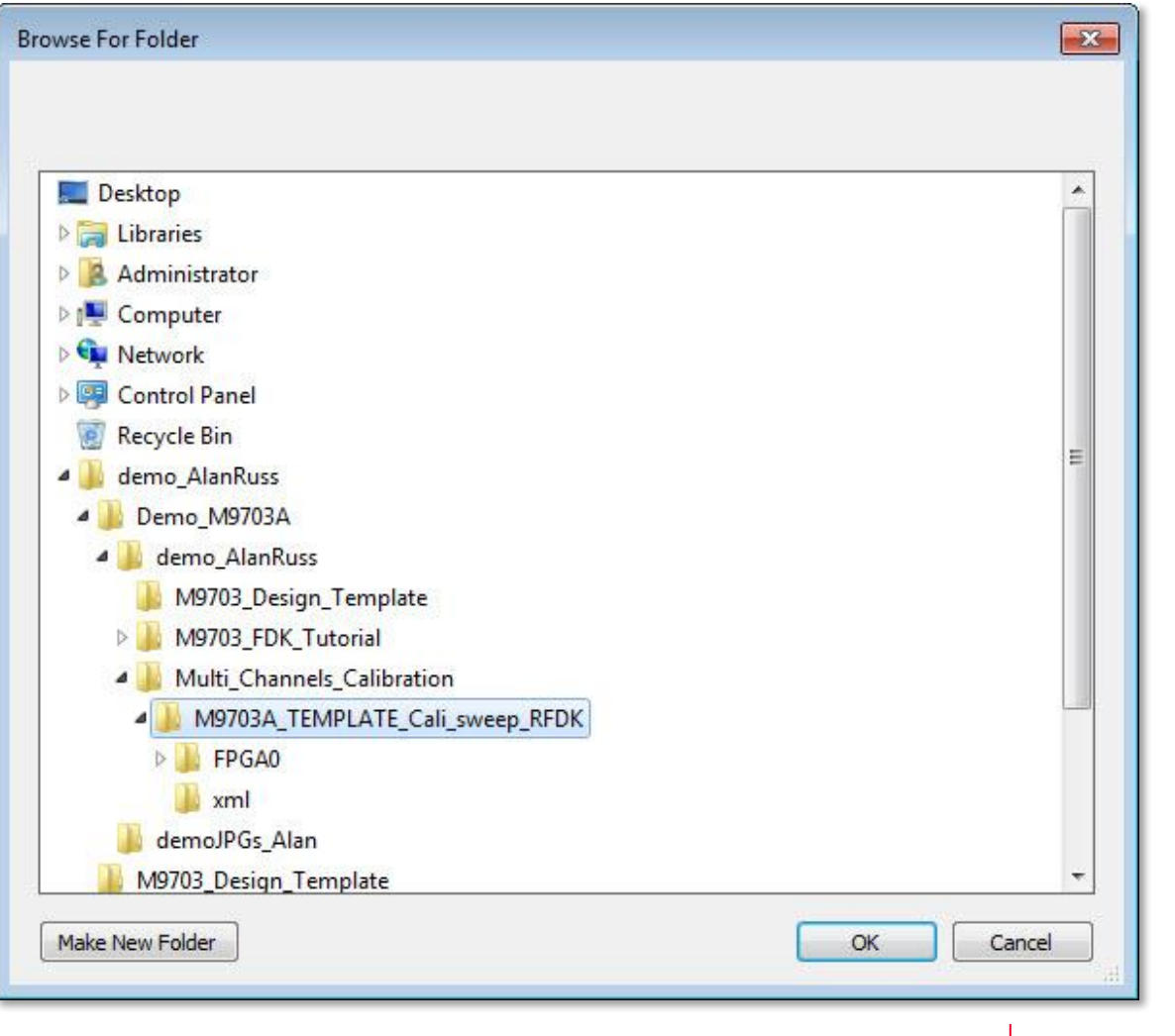

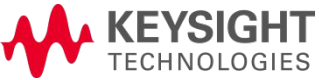

#### *Cosim Step 5 – M9703A FPGA Path Correction Message*

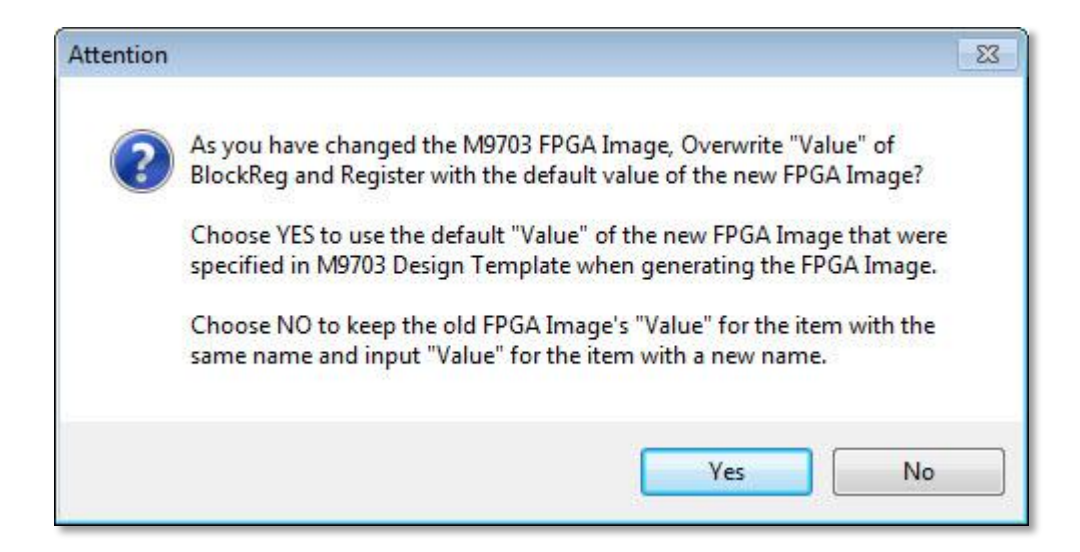

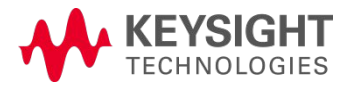

### Demo II Setup Guide *Cosim Step 5 – M9703A FPGA Setup Errors*

#### Default Path (Error)

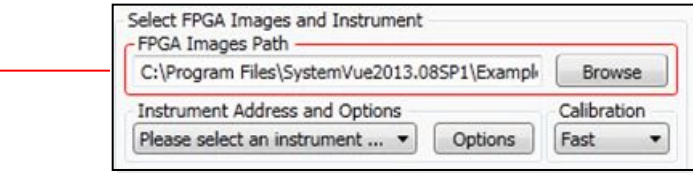

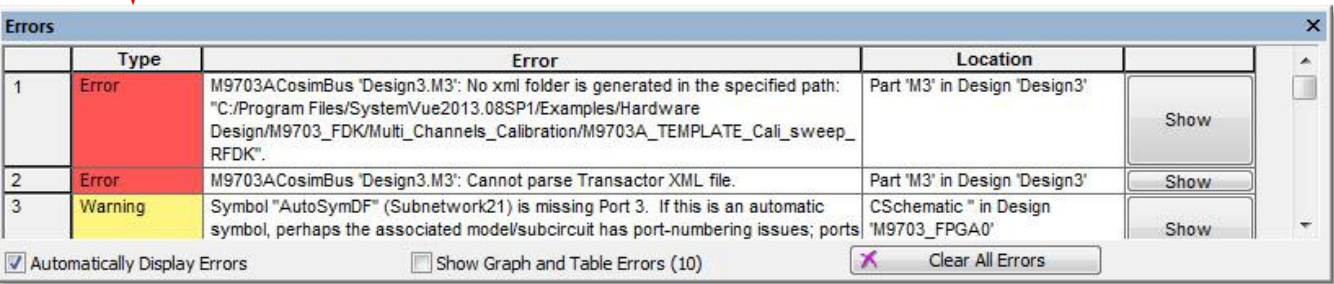

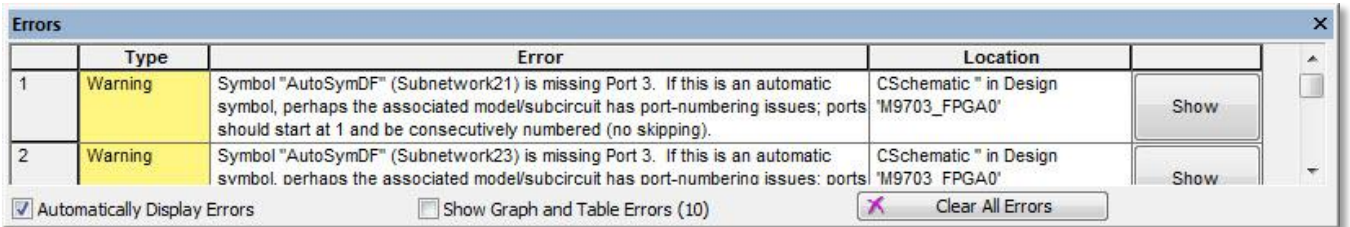

User Path (Cleared)

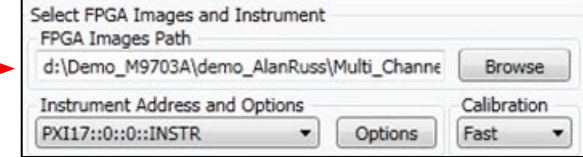

**Note:** Drive letter must be lowercase.

# Demo II Setup Guide *Cosim Step 5 – M9703A FPGA Setup Errors (Cleared)*

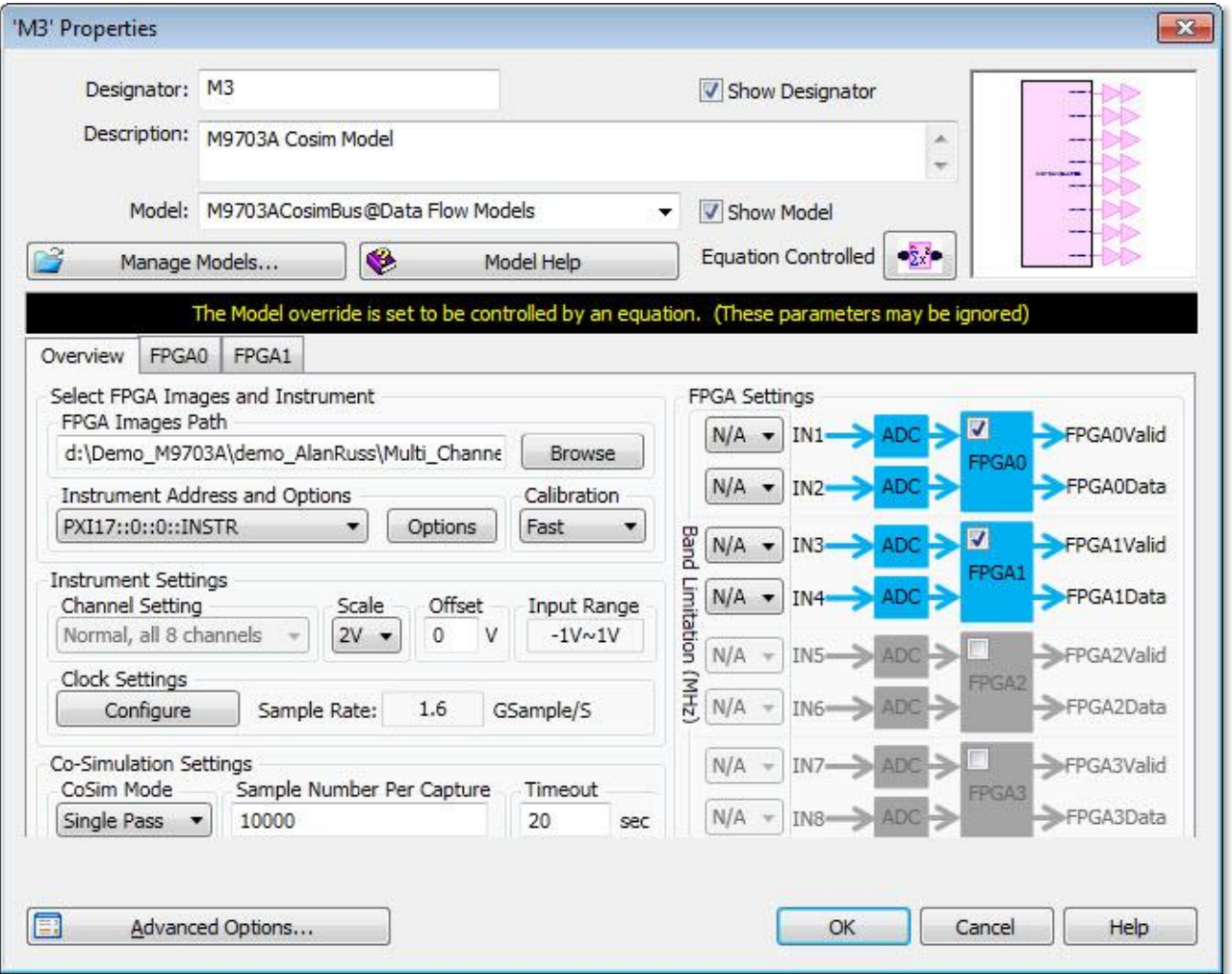

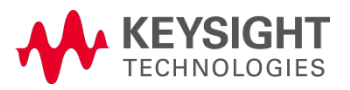

## Demo II Setup Guide *Cosim Step 5 – M9703A FPGA(0) Programming UI*

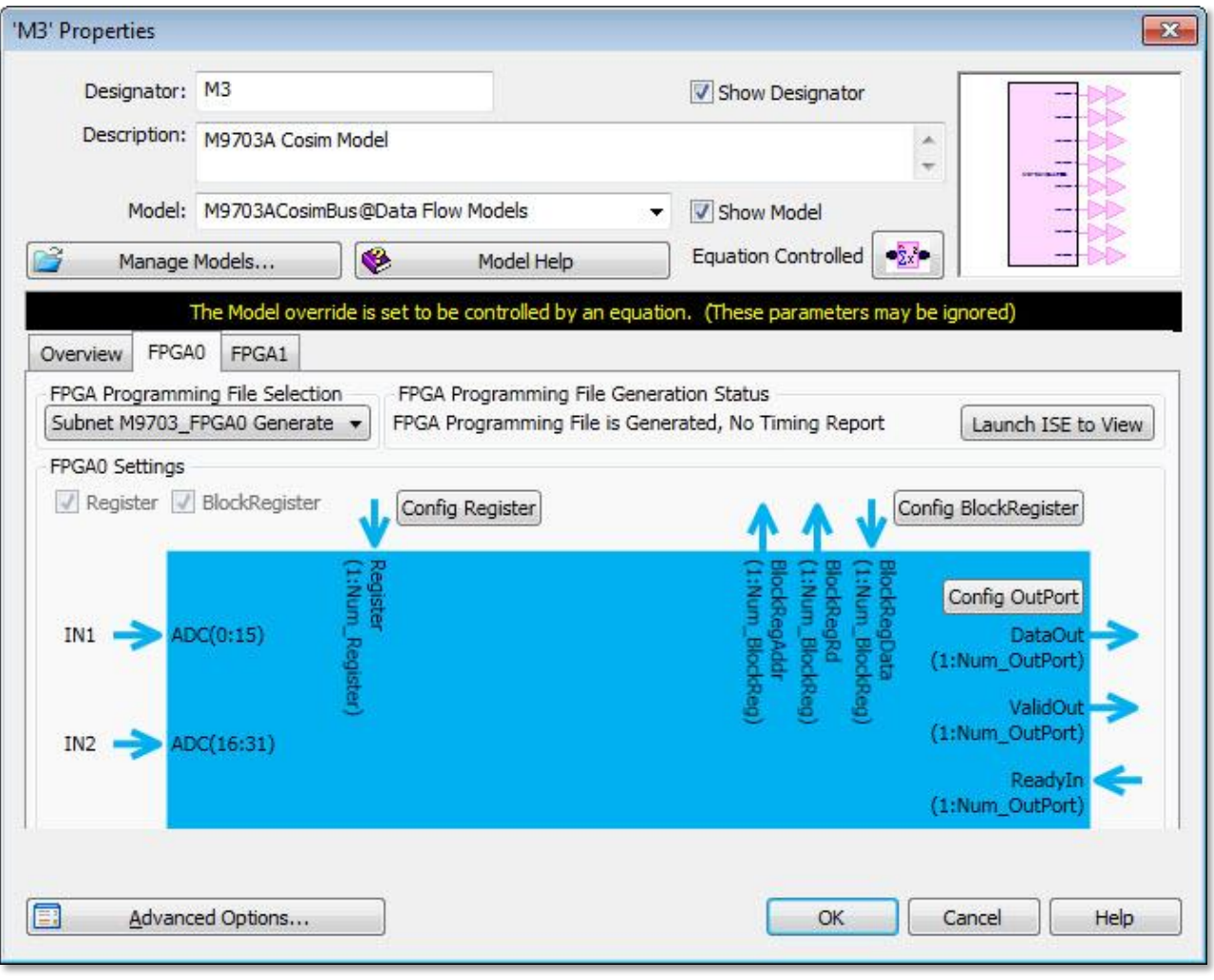

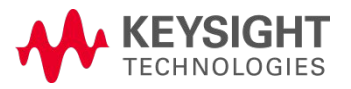

## Demo II Setup Guide *Cosim Step 5 – M9703A FPGA(1) Programming UI*

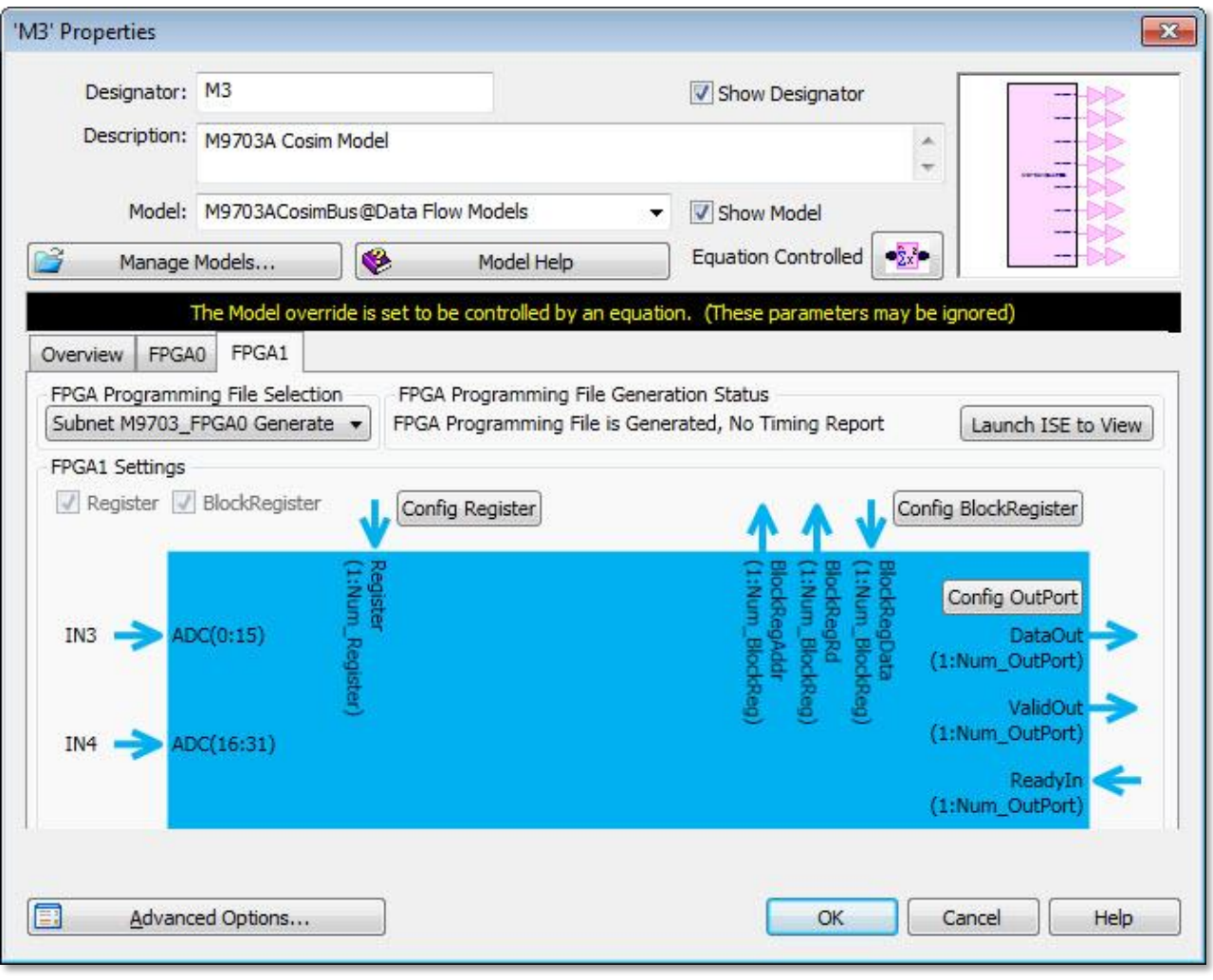

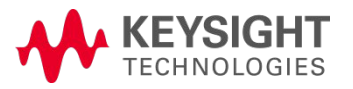

#### *Cosim Step 5 – Corrected Channel (In3) Magnitude*

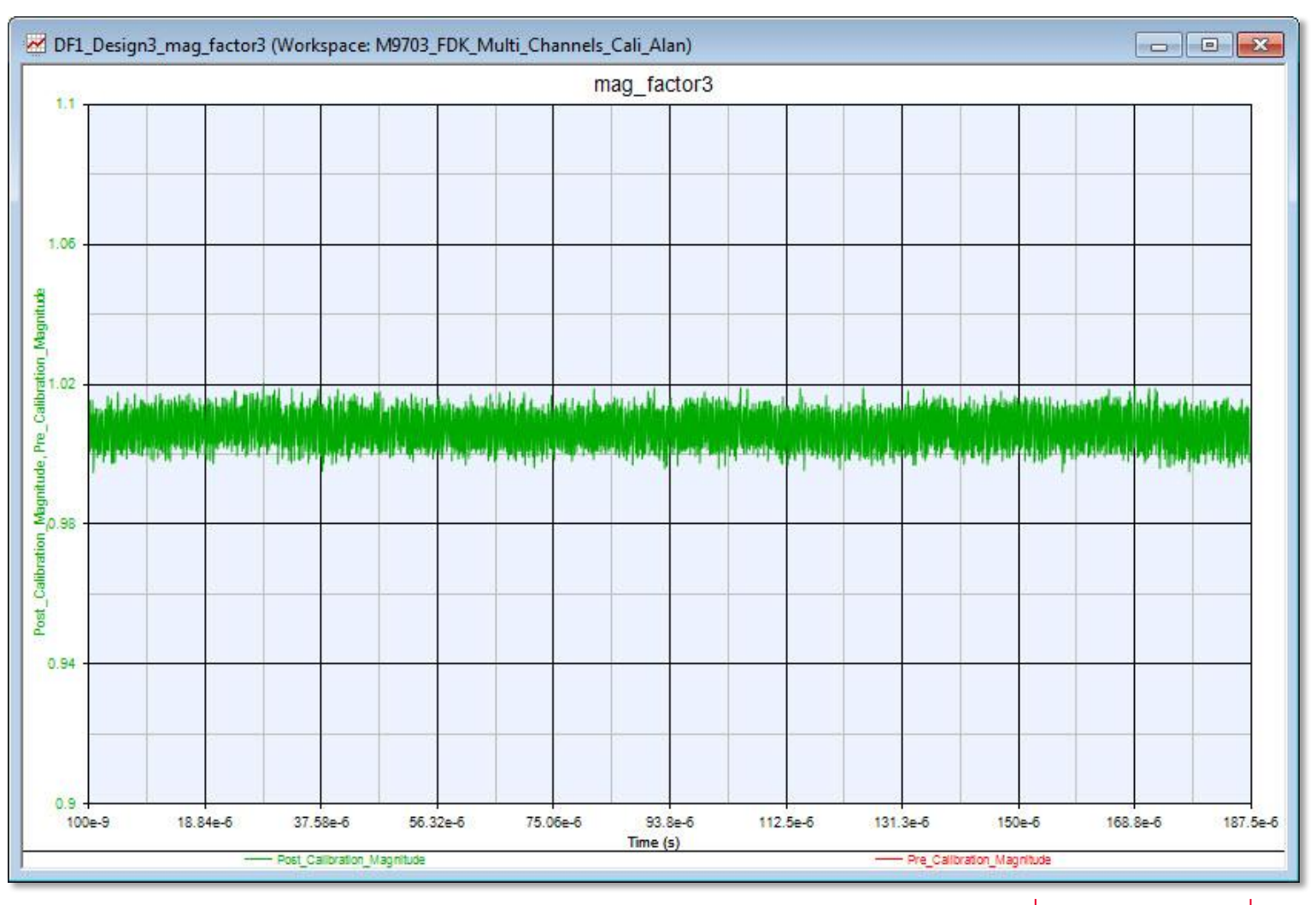

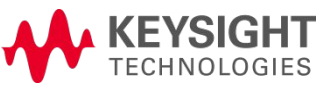

#### *Cosim Step 5 – Corrected Channel (In3) Phase*

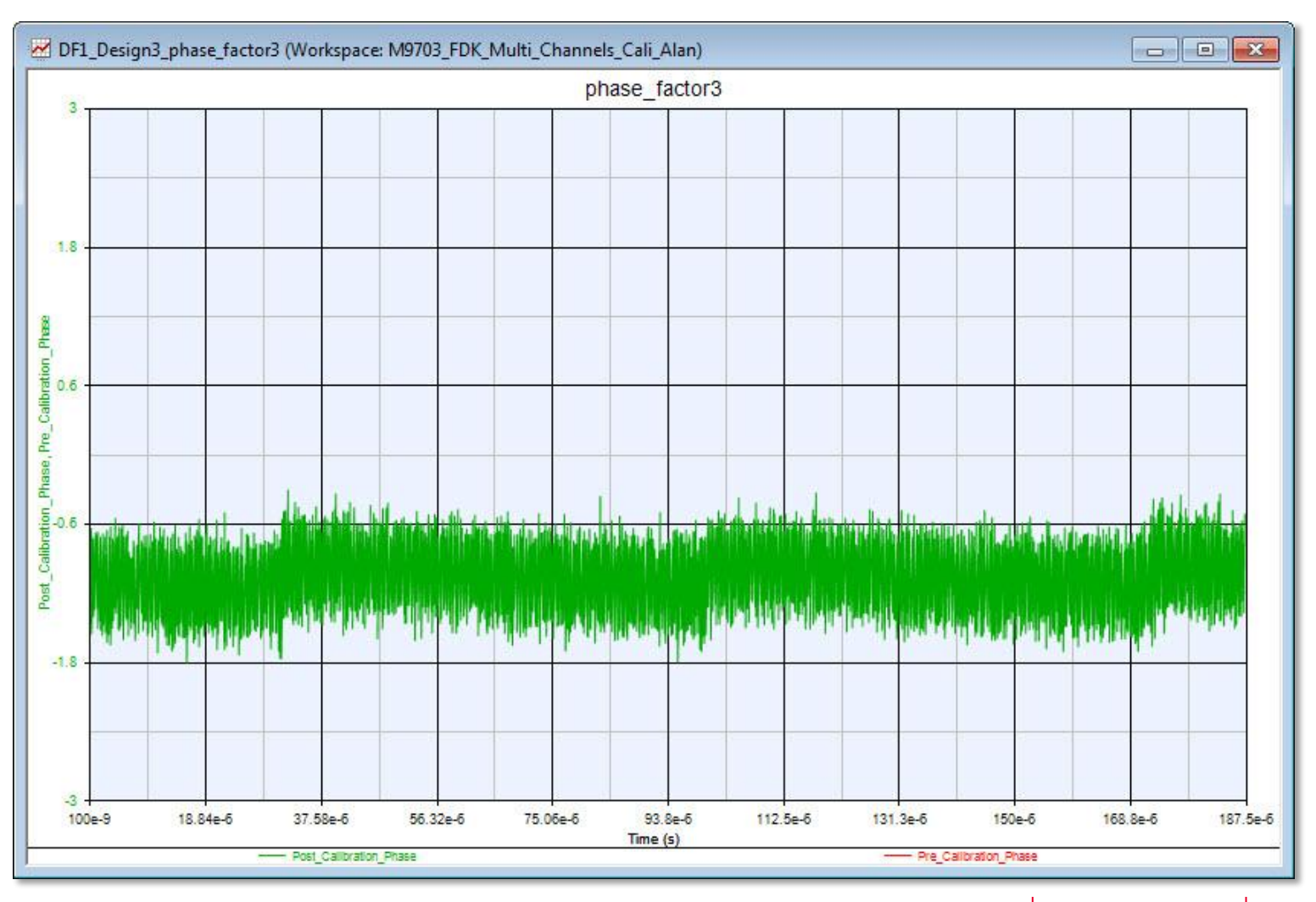

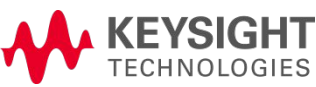
#### Demo II Setup Guide

*Cosim Step 5(1) – Configure M9703A and Capture Results (VSA)*

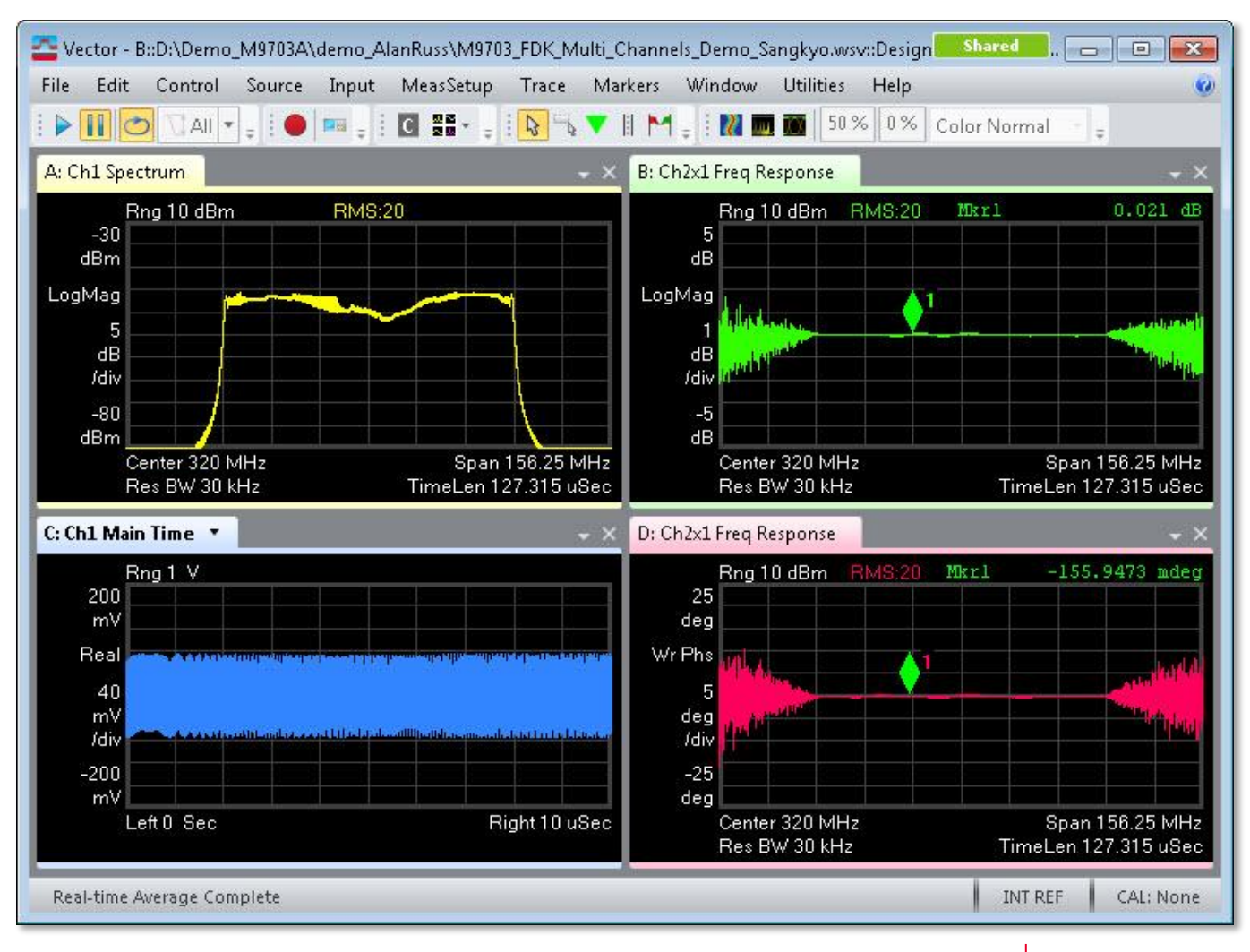

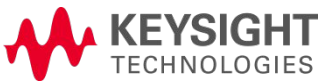

**Note (1):** Separate VSA enabled workspace, not req'd.

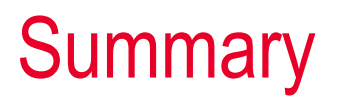

• Introduction to SystemVue hardware design kit

• General SystemVue hardware design flow

• Integrated FPGA design flow demo for M9703A digitizer

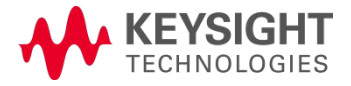

# Thank you

## Questions yahia\_tachwali@keysight.com

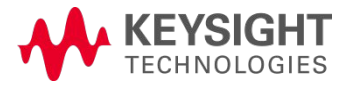

SystemVue/FPGA Flow I Page 75

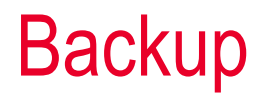

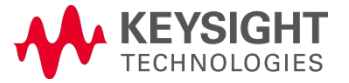

#### M9703A DPU FPGA user core interface

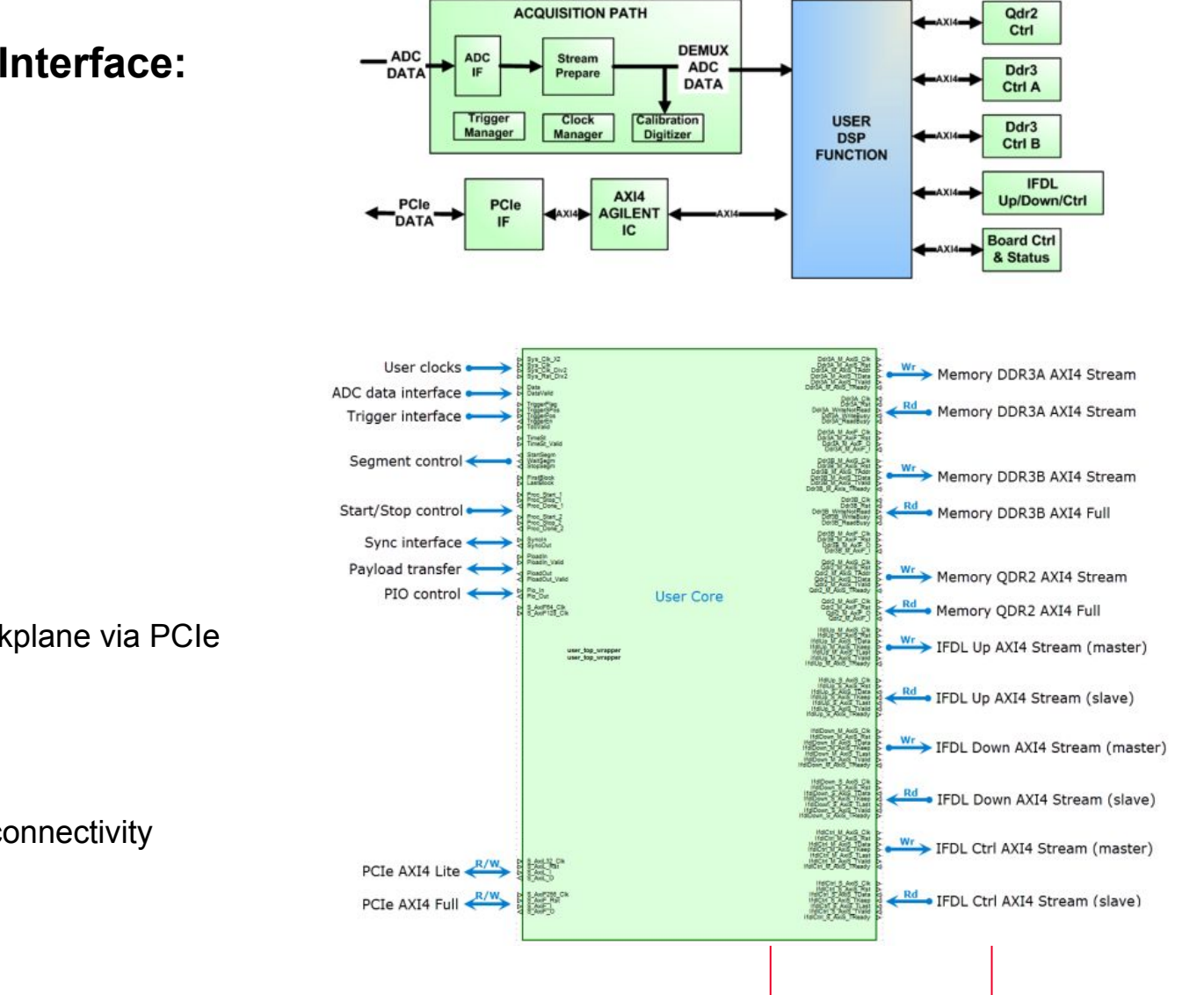

#### **DPU FPGA User Core Interface:**

- ADC data stream input
	- $\boldsymbol{\nu}$  Parallel input
- Two DDR3 memory
	- ✔ WR: AXI4-Stream
	- $\vee$  RD: AXI4-Full
- QDRII memory
	- $\nu$  WR: AXI4-Stream
	- $\vee$  RD: AXI4-Full
- PCIe connectivity with backplane via PCIe switch
	- $\vee$  AXI4-Full
	- $\overline{\smash{\checkmark}}$  AXI4-Lite
- Inter FPGAs data stream connectivity

 $\overline{\smash{\checkmark}}$  AXI4-Stream

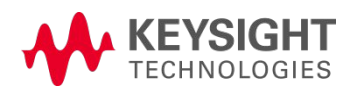

## Early development of Firmware/Software API's

*Before HW arrives*

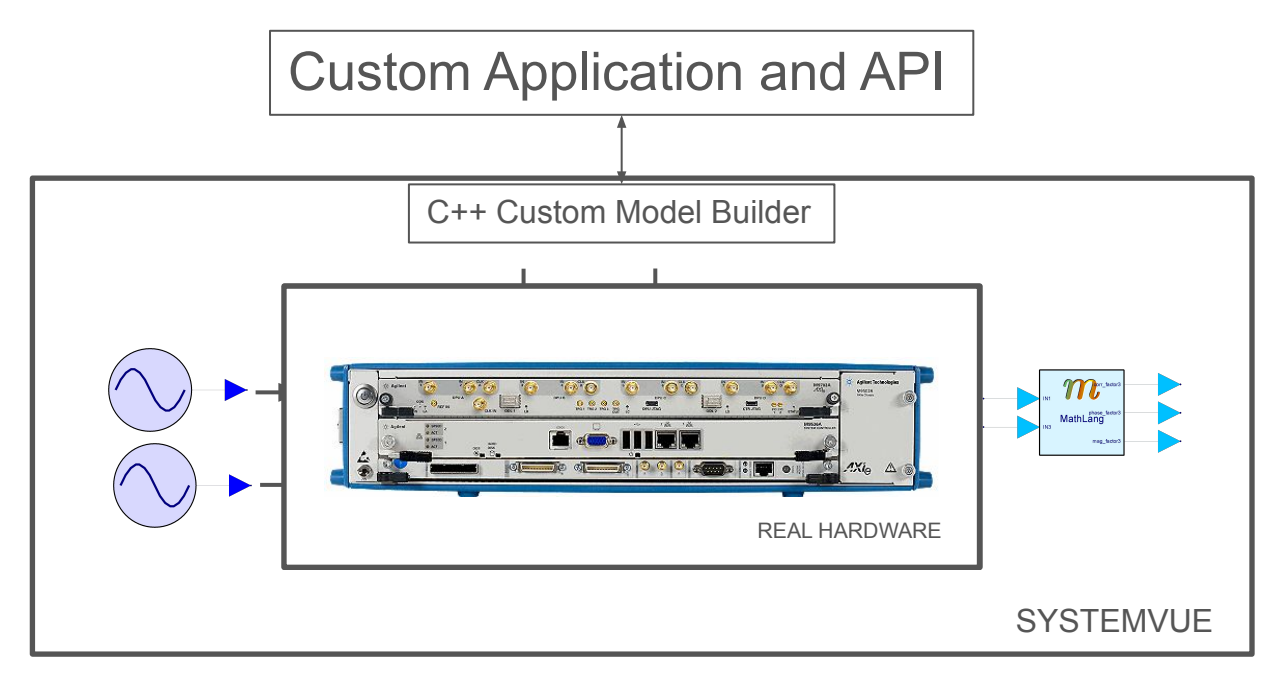

- Basic module configuration and control.
- Low-level functions for register-based I/O.
- Low-level functions for block-transfers to and from the FPGA and associated memories.
- Higher-level APIs for controlling the FPGA

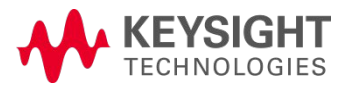

### Standard Conforming Baseband

*Stimulus and response metrology*

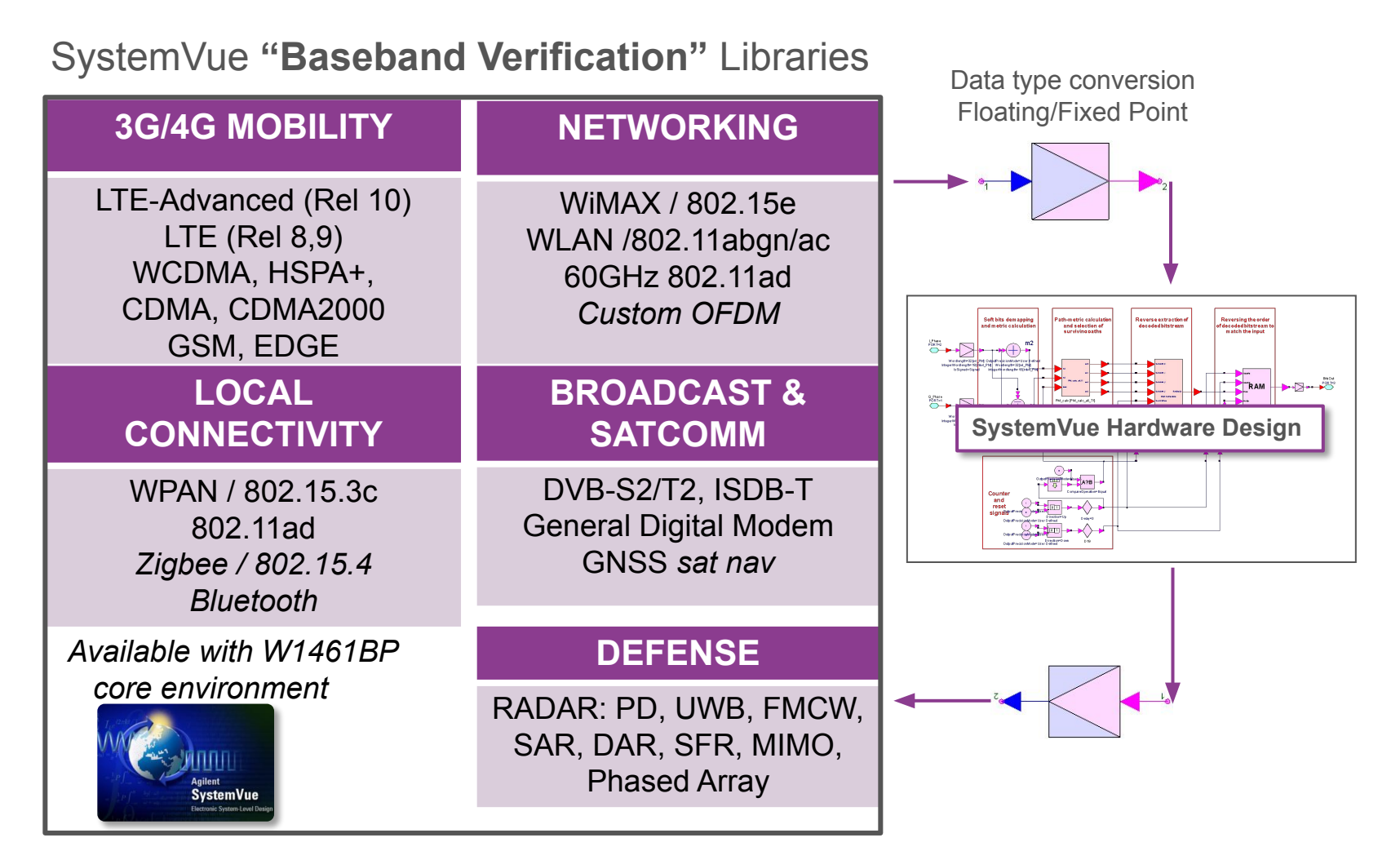

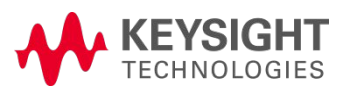

### Simplify complex post analysis

- *• Fixed to floating point data conversion*
- *• FFT, Filtering, Re-sampling*
- *• Time / Frequency domain conversion and plotting*
- *• Send out data from SystemVue to user application for further processing and display*

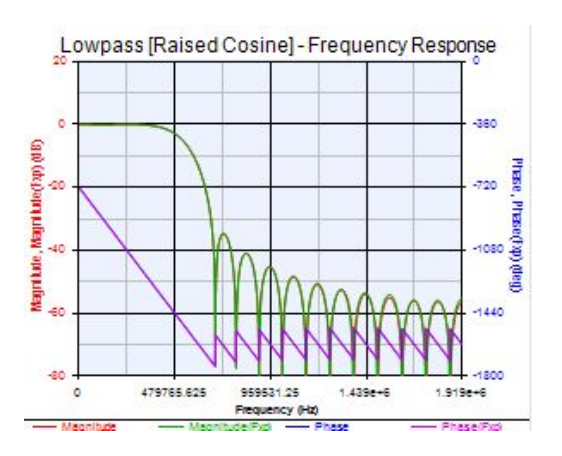

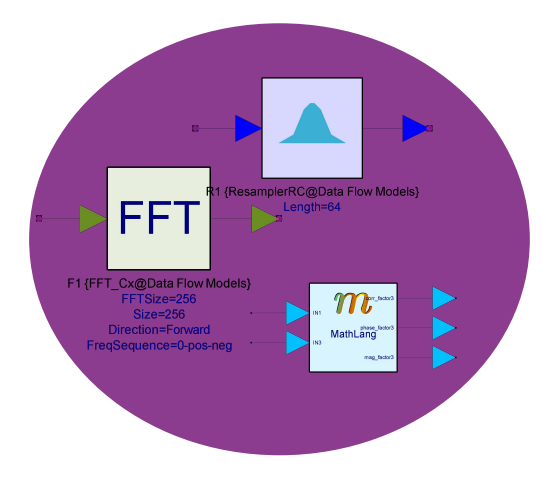

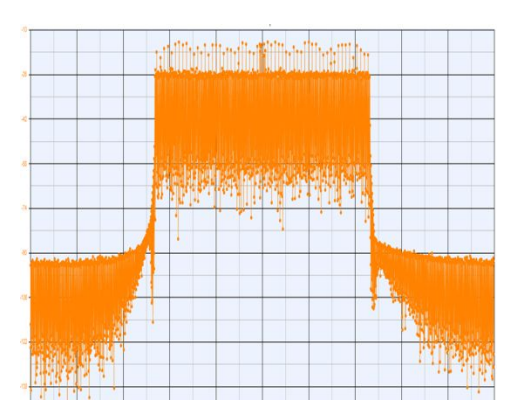

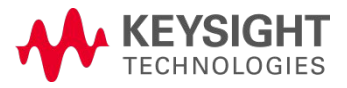

#### Overcome function test limitation of a timing based simulator

- Traditional analog functions are being moved to DSP - *DUC, DDC, DDS, Beam Former*, etc…
- Need more than timing & logic analysis
- How many FPGA designer can see vector analysis results during HDL coding and verification in traditional design flow?

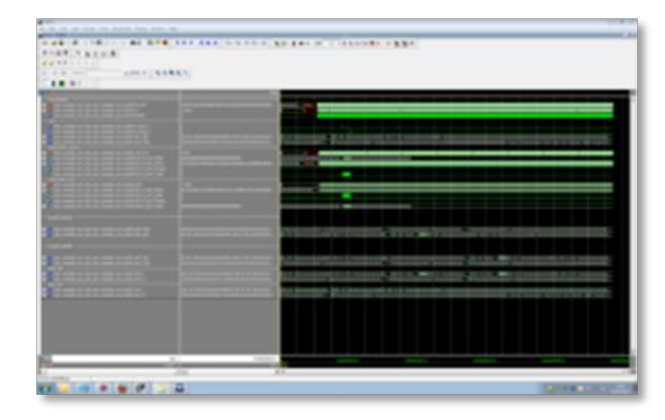

RTL Simulator

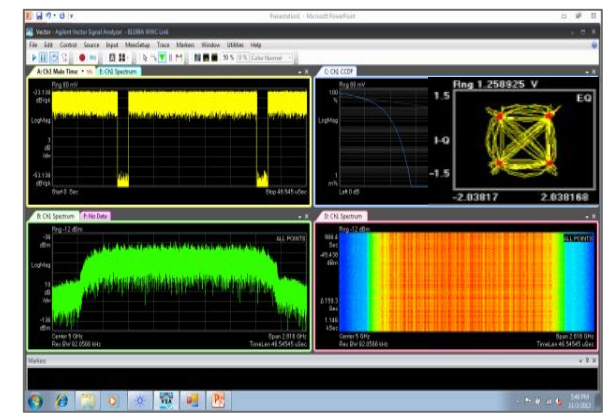

Keysight 89600 Vector Analysis Software

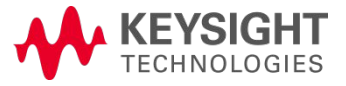

### Real world system level simulation

Measurement and verification of an FPGA model requiring complex metrics in the presence of real world impairments.

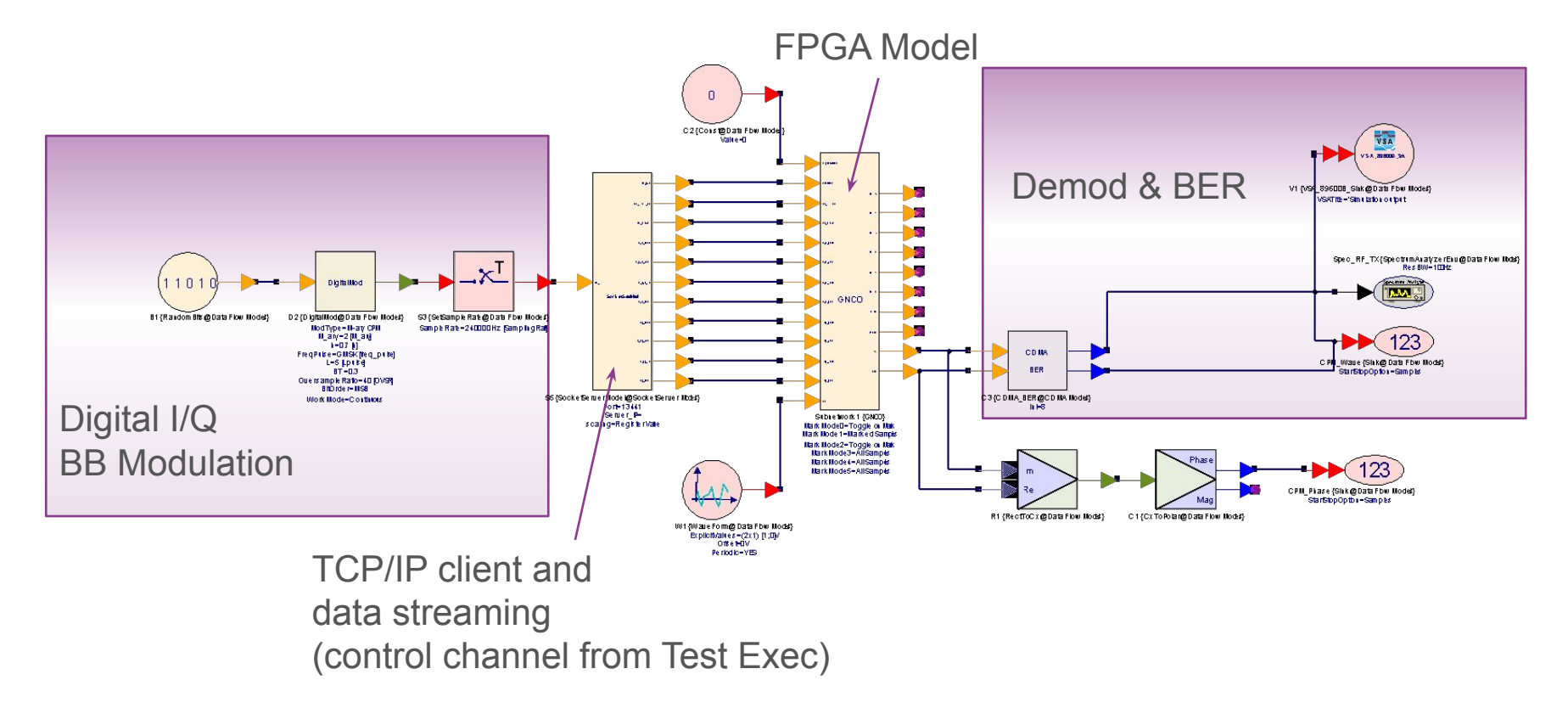

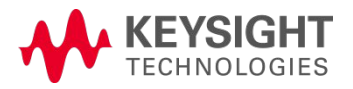

#### A Realistic Example

*Magnitude and phase calibration for multi-channels*

#### Enhanced FPGA architecture with inter FPGA data transfer

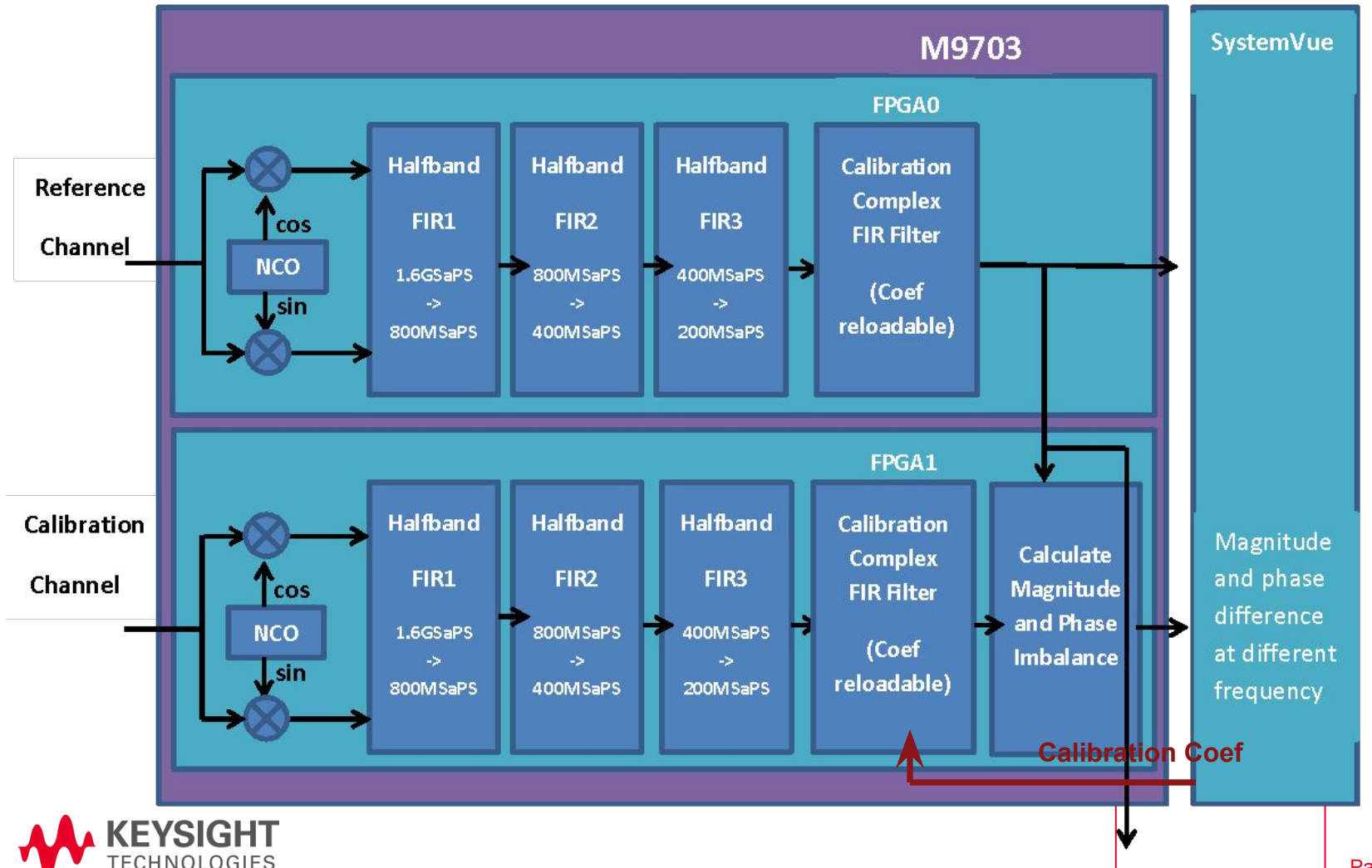